Этот раздел описывает функцию EDITION, которая имеет дело более определенно с редактированием *Последовательностей* на *Timeline*, таким, как вставить, урезать, удалить и переместить клипы на *Timeline*. Основы редактирования аудио также представлены.

### **Видео Редактирование**

- Основы (размещение Timeline и настройка; приоритеты; Стили Редактирования; FX основы) *Details: 7-3*
- Sequence Editor (работающий с Source/Master Viewer и Insert Arrow; Sequence management) *Details: 7-35*
- Редактирование Timeline (конфигурирование и обрезка Последовательности , используя drag&drop)*Details: 7-50*
- Объекты на Timeline (расстановка меток клипов; расформирование клипов; Match Frame; свойства клипа, и т.д.)*Details: 7-61*
- Trim Editor обеспечивает все функции для точной обрезки *Details: 7-68*
- Специальные функции (синхронизация Треков; объединение объектов)*Details: 7-76*
- Редактирование примеры и иллюстрации(Insert Arrow, Timeline, Trim Editor) *Details: 7-83*

### **Аудио на Timeline**

Основная информация, связанная с аудио и Timeline *Details: 7-103* 

#### **Специальные функции**

- Consolidate (объединение) (копирование Media Files used используемых в Последовательности) *Details: 6-81*
- Condense (уплотнение) (сбор всех клипов Последовательности в Rack) *Details: 6-85*
- Nesting Sequences (вложение Последовательностей) (формирование Контейнера) *Details: 7-107*

# **ВИДЕО РЕДАКТИРОВАНИЕ**

## Основы

Этот раздел обеспечивает Вас информацией о *Timeline*. *Timeline* - область, в которой *Последовательность* откомпилирована.

## **Размещение Timeline** *Details: 7-4*

## **Конфигурирование Треков**

Измерения и информация *Details: 7-12* 

## **Приоритет Треков**

Выше и ниже на Timeline *Details: 7-18* 

## **Исходное отображение Трека**

Что принадлежит кому? Важно для того, чтобы работать с Sequence Editor *Details: 7- 19* 

## **Стили редактирования**

Наложение записей или перемещение объектов?*Details: 7-22* 

## **Навигация на Timeline**

Использование мыши, клавиатуры и инструментальных кнопок *Details: 7-25* 

## **Маркеры Timeline**

Установка маркеров и добавление комментариев в важных точках *Details: 7-29* 

## **Undo/redo**

Рискуйте экспериментировать при редактировании с undo/redo *Details: 7-31* 

## **ABC эффектов**

Наиболее важная информация об эффектах *Details: 7-32*

# Размещение Timeline

Как основной инструмент для нелинейного редактирования, *Timeline* не только позволяет Вам получать краткий обзор вашей работы редактирования, он также обеспечивает гибкие и мощные функции.

Нет никаких установленных назначений клипов на Треки (*Tracks)* - все видео и аудио клипы, графика, титры клипа и эффекты переходов могут быть позиционированы на любом *Timeline Track*.

Любые изменения, сделанные *Timeline* оказывают прямой эффект на *Последовательность*, могут быть запущены немедленно и непрерывно регистрироваться (кроме эффектов, которые должны быть представлены).

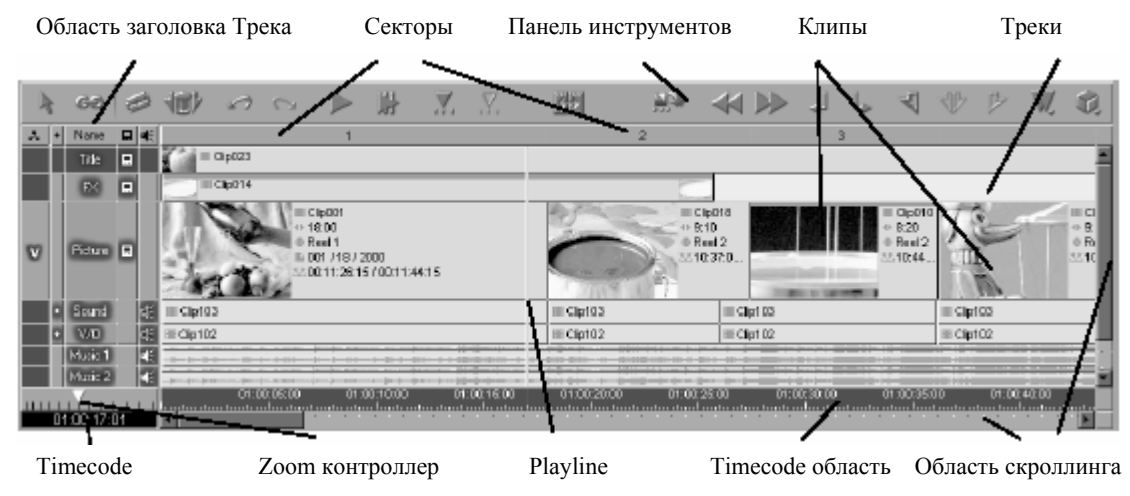

*Окно Timeline*

## **Дисплей Timeline**

-an

Нажмите *View Switcher* на панели задач, чтобы переключиться между различными представлениями *Timeline* (см. *" Desktop Views "* на странице 3-12).

## **Элементы Timeline**

Этот раздел описывает самые важные компоненты *Timeline*:

#### **"Пустой" Timeline**

"Пустой" *Timeline* или позиции на *Timeline*, в которых нет объектов (видео клипов, аудио клипов, титров, и т.д.) расположен на *Track,* указывает следующее:

- Видео вывод системы: черный(Video Black)
- Аудио вывод системы: mute

Другими словами: Вы не должны вставлять специфический объект, чтобы сгенерировать результат " black " или " mute " при специфическом выводе. Например, fade-out сгенерировано наплывом "пустой" позиции *Timeline*.

## **Область Timecode**

*Timecode Bar* отображает timecode в различных масштабах (*Details: 7-6*), от отдельных фреймов до нескольких минут.

Точки метки-in метки- out и маркеры, определенные на *Timeline* или в *Master Viewer*  появляются в *timecode области*. Пространство между меткой-in меткой- out кажется затененным.

Изменения масштаба на *Timecode Bar* не оказывают никакого влияния на область позиции в *Master Viewer* и наоборот.

## **Playline**

*Playline* отображает текущую позицию на *Timeline* (= текущая позиция в *Последовательности*).

*Playline* также определяет, как некоторые действия на *Timeline* должны быть выполнены. Например, вставки, сделанные со *Insert Arrow* позиционируются в *Playline*, если нет метки-in или метки-out, установленных на *Timeline*.

*Playline* на *Timeline* и *Playline* в области позиции в *Master Viewer* соответствуют одной и той же позиции в *Последовательности* и перемещаются одновременно.

Если *Timecode bar* в *Timeline* раскрыта (масштаб 1 секунда или меньше), появляется вторая строка. Эта строка определяет, какой фрейм отображается в *Master Viewer*  (или выводится).

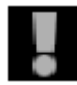

При вставке клипов с *Source Viewer*, этот фрейм будет записана поверх первого фрейма источника. Если, например, метка-in установлена в этой позиции на *Timeline*, этот фрейм будет записан поверх с меткой-in источника.

## **Полосы прокрутки (Scroll Bars)**

Когда Вы выполняете zoom на *Timeline*, на нем становится меньше видно. Чтобы видеть скрытые области, используйте горизонтальную полосу прокрутки внизу окна *Timeline*, чтобы листать дисплей *Timeline*. Когда объединенная высота всех *Tracks*  превышает доступную область дисплея, вертикальная полоса прокрутки появляется справа от *Tracks*.

### **Изменение масштаба изображения (Zoom Control)**

Zoom контролер ниже *Track headers* позволяет Вам выполнять zoom in и out на *Timeline*. Перетащите zoom слайдер налево, чтобы выполнить zoom in на *Timeline* и направо, чтобы выполнить zoom out . Вы можете установить zoom, чтобы отображать, так немного как приращения фрейма на timecode области, или до приращений 10 минут, или нескольких предварительно установленных значений между. Естественно, когда Вы выполняете zoom на *Timeline*, на нем становится меньше видно.

Вы можете также изменить разрешение *Timeline* через клавиатуру. Нажмите клавишу ARROW UP (аналогично тому как *Zoom Out*, перемещая слайдер направо), чтобы видеть краткий обзор вашей *Последовательности*. Нажмите клавишу ARROW DOWN, чтобы отобразить до самой высокой разрешающей способности (отдельные фреймы).

## **Timecode/Zoom Display**

Timecode индикатор ниже zoom контроллера предлагает два режима визуального отображения. Когда Вы выполняете scrub на *Timeline* или воспроизводите *Последовательность*, текущая позиция *Playline* отображается. Когда Вы используете инструмент zoom, индикатор показывает установленный zoom.

> Show Every Frame Show Entire Sequence

**Update Head and Tail Picons** Delete Render Files

 $2$ oom $\ln$ Zoom Out

Cut Copy Paete Delete

#### **Timeline Shortcut Menu**

Щелкните правой кнопкой мыши *Timeline*, чтобы открыть его контекстное меню:

- *Show Every Frame*  наиболее увеличенное представление *Timeline*
- *Show Entire Sequence*  корректирует *Timeline*, отображение, чтобы показать полную длину *Последовательности*
- *Zoom In*  увеличивает отображение *Timeline* на одно приращение
- *Zoom Out*  уменьшает отображение *Timeline* на одно приращение
- *Insert*  вставляет содержимое буфера обмена в текущей позиции
- *Update Head/Tail Picons* модифицирует *Picons* клипа вначале и конце клипа
- *Delete Render Files*  удаляет выполненные файлы выборочно. *Details: 6-116*
- *Cut/Copy/Paste/Delete*  см.*"Timeline Editing"* на странице7-50

## **Треки (Tracks)**

*Tracks* - основные элементы *Timeline*. Они используются для того, чтобы позиционировать клипы, переходы и все другие объекты, содержавшиеся в *Последовательности*. Каждый объект на *Timeline Track* занимает некоторую область *Timeline*. Длина этой области зависит от продолжительности объекта и от размера дисплея *Timeline*. Точка метки-in представлена левым краем клипа , точка метки-out - правым краем.

Щелкните правой кнопкой мыши на свободной области *Трека*, чтобы открыть контекстное меню для управления размером дисплея *Timeline Zoom Control "* на странице 7-6).

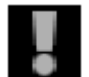

В EDITION, все *Tracks* одинаковы. Нет никаких предварительных установок для видео, титров или аудио *Tracks*.

## **Номер Сектора**

The *Slice Number* bar, located on top of the *Tracks*, displays a number for every edit event in ascending order.

Область *Номера Сектора*, расположенная на вершине *Tracks*, отображает номер для каждой единицы редактирования в возрастающем порядке.

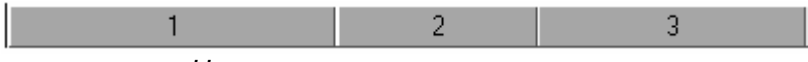

*Номер сектора*

Следующие секторы показывают на *Timeline*:

- Видео клип (сектор охватывает точки метки-in и метки-out)
- Другие *Transitions (Переходы)* кроме жесткой вырезки (сектор охватывают полную продолжительность *Transition*)
- Пустые области между клипами на *Timeline*
- Области перекрытия видеоклипов, если их точки метки-in и метки-out не согласованы

Щелкните правой кнопкой мыши область *Номера Сектора*, чтобы открыть следующее контекстное меню:

Set Mark In/Out For Edits 1 -> 1

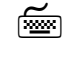

**<u>πειτε</u>** Чтобы выбрать более чем один номер сектора, удерживайте кнопку SHIFT при щелчке.

• *Set Mark-In/Out for Edits # -> #* 

Нажмите эту опцию, чтобы установить метку-in в первом выбранном секторе, и метку-out в последнем выбранном секторе.

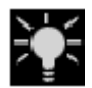

Красный сектор указывает сегмент, который содержит невыполненные клипы или эффекты. В течение исполнения, красный изменяется на зеленый указывая прогресс выполнения.

### **Панель Инструментов**

Панель инструментов расположена наверху *Timeline* и содержит кнопки для навигации на *Timeline* и воспроизведения, маркировки и обработки клипов и *Последовательностей*. Эта панель инструментов может быть настроена подобно любой другой панели инструментов EDITION. (См. *" Customizing Toolbars "* на странице 11-7.) Заданная по умолчанию инструментальная панель содержит кнопки для основных функций.

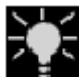

Если Вы желаете вызвать некоторую функцию только один раз ( не сохраняя постоянно кнопку на вашей панели задач), используйте контекстное меню панели инструментов (правый щелчок мыши) и выберите соответствующую функцию из списка. Это выполняется только один раз, никакой значок не помещается в панель инструментов (см. также *Calling Tools Once* на странице 11- 10).

#### **Формы Указателя**

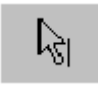

Когда *Edit Mode* дезактивирован (то есть в *Scrub Mode*), указатель всегда появляется как стрелка, сопровождаемая строкой, которая представляет *Playline*. Это означает, что Вы можете вычистить в любой позиции на *Timeline*. См. также *" Mouse Navigation "* на странице 7-25.

Когда *Edit Mode* активизирован, указатель изменяется в зависимости от того, где мышь расположена на *Timeline*:

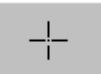

• Когда указатель находится на пустой части *Track*, он появляется как крестик.

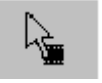

• Когда указатель находится в вершине зажима, он превращается в стрелку, сопровождаемую символом диафильма. Это означает, что Вы можете выбрать клип и переместить его полностью.

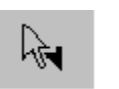

• Когда указатель - около метки-in или метки-out клипа или перехода, стрелка сопровождается символом метки-in или метки-out. Это означает, что Вы можете урезать объект, нажимая левую кнопку

мыши.

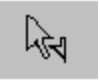

• Когда указатель находится на клипе или переходе, символы метки-in, и метки-out появляются как пустая метка-in и метка-out, если функция не доступна.

## **Заголовки Трека**

*Заголовки Трека (Track Headers)* находятся в области слева от фактических *Tracks*. Эта область используется чтобы организовать *Tracks* в *Последовательности*, определяя *Source Track Mapping*, специфику *Track)*, именование *Tracks*, и т.д. Активна ли *Track* или не активна для редактирования, также появляется здесь.

*Track Headers* разделены на пять столбцов:

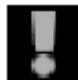

Верхняя строка *Track Headers* содержит заголовки столбца. Щелкните правой кнопкой мыши специфический столбец Header, чтобы настроить *Tracks.* Параметры настройки в столбце Headers затрагивают все *Tracks*. Каждый *Track* может также быть cконфигурирован индивидуально.

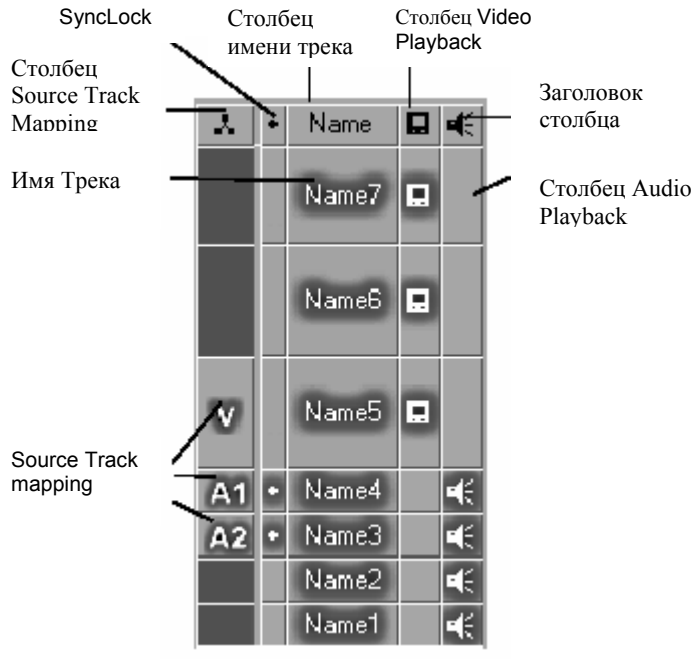

*Заголовки трека)*

#### **Source Track Mapping**

Столбец *Source Track Mapping* показывает *Source Tracks* (видео, аудио 1 - 4) клипа в отображаемого в настоящее время в *Source Viewer*. Вы можете определить, какие *Source Tracks* отображаются на каком *Timeline Tracks* в столбце, и Вы можете определить тип отображения и полностью дезактивировать отображение в заголовке столбца. Больше *Details: 7-19* 

## **Sync Lock**

Столбец *Sync Lock* используется для того, чтобы связать *Tracks*, чтобы избежать, чтобы например рассинхронизации звука и изображения в течение обрезки объектов. *Details: 7-76*

## **Track Name ( Название Трека)**

Столбец *Track Name* показывает название каждого *Track*. Здесь Вы можете изменить *Tracks* и скорректировать то, что появляется на них. *Details: 7-12* Этот столбец также используется для того, чтобы определить *Tracks,* как активные или не активные для редактирования. См. также*, " Activate all "* на странице 7-15.

## **Видео Воспроизведение (Video Playback)**

Столбец *Video Playback* используется для того, чтобы активизировать и дезактивировать видео воспроизведение *Tracks*. Если *Video Playback* активизировано, появляется значок монитора.

Щелкните правой кнопкой мыши на заголовке столбца, чтобы открыть  $\Box$ контекстное меню, где Вы можете активизировать или дезактивировать *Playback*.

Если *Video Playback* активизировано, все файлы видеозаписи на соответствующих *Tracks* запускаются в течение воспроизведения. Это состояние представлено белым значком монитора перед *Треком*.

Если *Video Playback* дезактивировано, видео не запускается из этого *Трека* и белый значок монитора исчезает.

Чтобы активизировать/дезактивировать видео воспроизведение отдельного *Трека*, просто нажмите значок монитора в соответствующем поле.

#### **Аудио Воспроизведение (Audio Playback)**

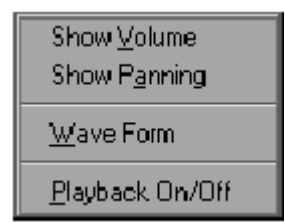

Столбец *Audio Playback* используется для того, чтобы активизировать и дезактивировать аудио воспроизведение *Tracks*. Если *Audio Playback* активизировано, появляется значок громкоговорителя. В этом столбце Вы можете также откорректировать, как аудио клипы отображаются.

*Меню Audio Playback* 

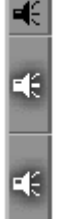

Ω

 $\Box$ 

口

Щелкните правой кнопкой мыши на заголовке столбца *Audio Playback*, чтобы открыть контекстное меню для управления параметрами настройки аудио воспроизведения. См. также *" Special Characteristics of Audio Clips "* на странице 8-6.

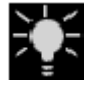

Если значок динамика появляется как контур, аудио режим scrubbing активизирован для *Track*: *""Audio Scrubbing and Monitoring"* на странице 8-13.

# Конфигурирование Треков

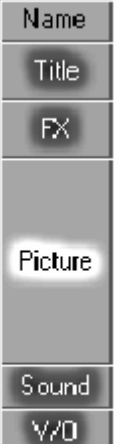

Вы можете "сконфигурировать" *Tracks* и индивидуально и для полного *Timeline*. Другими словами, Вы можете называть, удалять, добавлять, копировать, раскрывать, закрывать, и т.д., или все *Tracks,* как группу или отдельный *Track*.

## **Корректировка Всех Tracks (Заголовок Названия Track)**

Чтобы откорректировать все Tracks *Timeline* как группу, щелкните правой кнопкой мыши на заголовке столбца *Track Name*. В контекстном меню, которое появляется, используйте опции, обеспечивающие управление видом и функциональными возможностями *Tracks*.

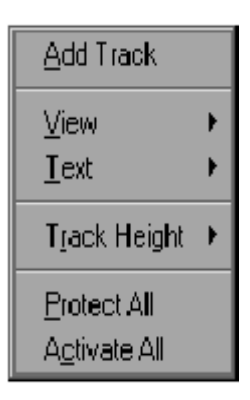

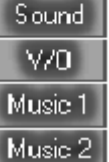

### **Добавить Трек (Add Track)**

Нажмите *Add Track*, чтобы добавить дополнительный *Трек* на *Timeline*. Новые *Tracks* добавляются под существующими *Tracks*. Вы можете всегда перетащить *Track* в другую позицию.

## **Представление(View)**

Нажмите *View*, чтобы открыть подменю с различными опциями для управления тем, как клипы отображаются на *Tracks*. Изменения, сделанные для этих параметров настройки автоматически затрагивают, как клипы отображаются на *Tracks*.

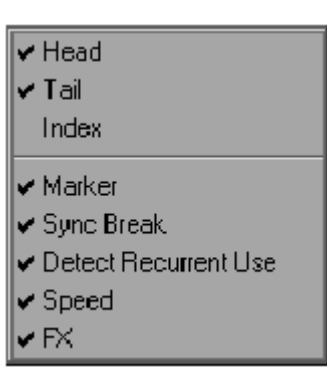

- *Head*  отображает первый фрейм клипа как *Picon* в начале клипа.
- *Tail*  отображает последний фрейм клипа как *Picon* в конце клипа.
- *Index*  отображает индексный фрейм в середине клипа (см. *" Set Index Picture"* на странице 5-16).
- *Marker*  отображает маркеры клипа (если установлены). См. *"Setting Markers and Adding Comments"* на странице 6-55.

*Подменю View* 

• *Sync Break* - Красная строка внизу клипа указывает, что аудио и видео части клипа больше не синхронны.

Номер в конце клипа указывает, на сколько фреймов Вы должны переместить клипы(ы), чтобы они были синхронны снова.

Однако, эта функция только работает, если видео и аудио было оцифровано синхронно и было разгруппировано на *Timeline*. См. *" Source Track Mapping"* на странице 7-19 и *" Synchronicity "* на странице 7-103.

• *Recurrent Use* - указывает (на основании timecode информации), содержатся ли клип или части его уже в *Последовательности*. Красная зубчатая строка в верхнем краю клипа показывает, какая часть клипа уже использовалась.

Если Вы используете два различных клипа с идентичным timecode в *Последовательности*, эти клипы (или части их) зарегистрированы как уже используемые (текущее использование), даже при том, что они могут иметь полностью различное содержание.

- *Speed*  указывает коэффициент скорости (как процент), с которым клип модифицировался. Ломанная черная строка появляется в нижнем краю зажима. Чередующаяся красно-черная прерывистая линия указывает эффект timewarp (временная деформация).
- *FX*  отображает значки эффектов, назначенных на клип. Активизируйте эту функцию, чтобы обратиться к контекстному меню значка эффекта. См. также *" Effect Icon on a Timeline Clip"* на странице 8-51.

## **Текст (Text)**

Нажмите *Text*, чтобы открыть подменю с различными опциями для управления отображением информации клипы. Вы можете отобразить все свойства клипа, необходимые для вашей работы.

Нажмите пункт, чтобы выбрать, его (пометка появляется рядом с ним). Выбранная информация автоматически отображается с клипом.

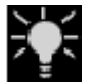

Опция All *Text* и некоторые из опций *View* включены в окно *Properties* клипа. Нажмите *Properties* в контекстном меню клипа, чтобы изменить информацию. См. также*, Object Information: Properties"* на странице 6-62.

 $\sqrt{N}$ ame

 $\bm{\triangledown}$  Scene/Take

 $\blacktriangleright$  Duration

 $\vee$  Clip Duration

- $\vee$  Reel
- $\vee$  Comment
- ✔ Mark In/Out
- ✔ AV Media

*Подменю text*

- *Name*  отображает название текущего клипа.
- *Scene/Take* отображает ввод, сделанный при перечислении клипа , например, в *Logging Tool* или в *Clip Properties*.
- *Duration*  показывает длину клипа в секундах между его меткой-in и меткой-out.
- *Clip Duration*  показывает длину клипа в секундах перед меткой-in, между меткой-in и меткой-out и после меткиout.
- *Reel*  отображает исходные имена *Reel*.
- *Comment*  отображает комментарии клипа.
- *Mark-In/Out* отображает timecode метки-in и метки-out.
- *AV Media*  отображает путь зажима, то есть название и местоположение соответствующего *Media File*.

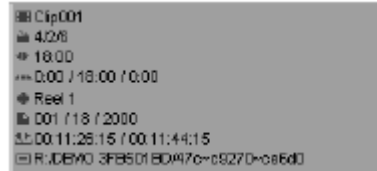

*Выборка :клип со всей доступной текстовой информацией*

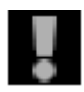

Эти опции появляются только, если дисплей клипа достаточно большой. *Текстовые* данные также появляются в подсказке (активизируются, при удержании указателя на клипе в течение приблизительно одной секунды).

## **Высота Трека (Track Height)**

Если Вы хотите, чтобы все *Tracks* имели ту же одинаковую высоту, нажмите *Track Height*. В всплывающем окне, которое появляется, определите высоту 14 - 122 пикселей. Чтобы непосредственно управлять высотой отдельных *Tracks*, используя мышь, перетащите строку между двумя *Track Headers* вверх или вниз.

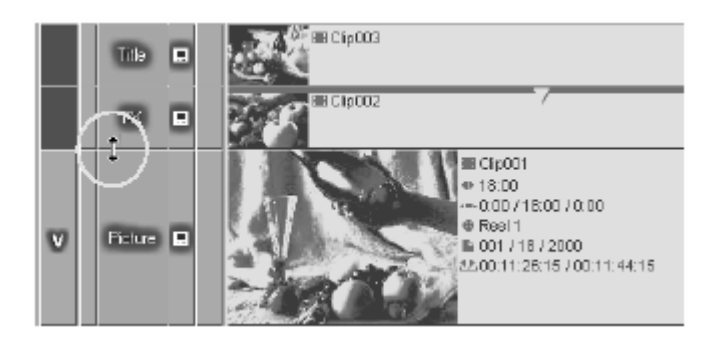

*Изменение высоты Трека, используя мышь*

## **Активизировать все (Activate all)**

Выберите *Activate все* в *Name Track Header*, чтобы переключить состояние *Track* между активным и неактивным. *Inactive Tracks* имеют название *Track* с темным фоном. Чтобы изменить состояние отдельных *Tracks*, просто нажмите их название.

Когда *Track* не активна, Вы можете удалять и перемещать клипы, но не добавлять новые зажимы, используя *Insert Arrow* или функцию *Send To*. Однако, Вы все еще можете перетаскивать клипы на *Timeline*. См. также *"Adding Objects* "на странице 7-52.

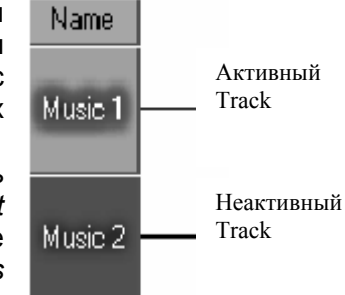

*Активный/неактивный Трек*

## **Защитить Все (Protect All)**

Нажмите *Protect all*, чтобы защитить *Tracks* и следовательно все элементы на *Timeline* от изменений. Когда эта функция активизирована, Вы не можете непосредственно обратиться к клипам или другим элементам на *Tracks*. *Protected Tracks* воспроизводятся нормально в течение воспроизведения *Timeline* (когда воспроизведение активизировано).

The *Picons* of protected *Tracks* appear with a darker background. *Picons* защищенных *Tracks* появляются с более темным фоном.

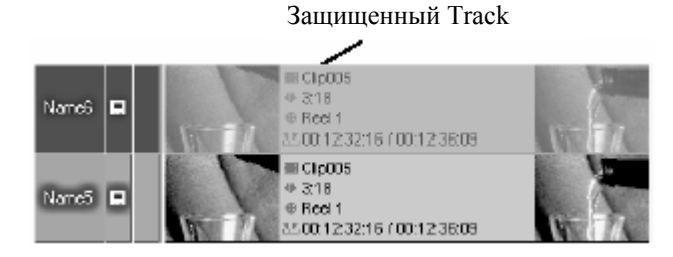

*Защищенные и незащищенные Tracks* 

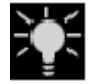

Вы можете удалить защищенные *Tracks* (появляется системная подсказка для подтверждения).

## **Настройка Отдельных Tracks**

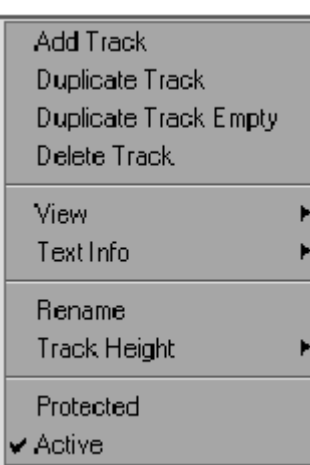

Чтобы откорректировать отдельный Трек, щелкните правой кнопкой мыши на названии *Track*, чтобы открыть контекстное меню.

Некоторые из опции в этом меню такие же, как в контекстном меню *Track Name Header*. См. также *" Adjusting All Tracks (Track Name Header)"* на странице 7-12. Эти опции используют то же самое что и другое меню, кроме того, что они обращаются только к выбранному *Треку*. Различия обсуждены более подробно ниже.

К*онтекстное меню Отдельного Трека*

## **Дублирование Трека (Duplicate Track)**

Нажмите *Duplicate Track*, чтобы сделать копию текущего *Track*, включая все объекты, которые он содержит, и вставить его ниже текущего Трека. Копия имеет такое же название и те же параметры настройки, как и оригинал.

## **Дублирование Пустого Трека (Duplicate Track Empty)**

Нажмите *Duplicate Track Empty*, чтобы сделать копию текущего *Track* без его содержания (то есть только параметры настройки). Копия вставляется ниже текущего Трека и имеет такое же самое название, как и оригинал.

## **Удаление Трека (Delete Track)**

Нажмите *Delete Track*, чтобы удалить текущий *Track* из *Timeline*. Появляются системные подсказки для подтверждения.

## **Переименовать (Rename)**

Нажмите *Rename*, чтобы переименовать *Track*. В диалоговом окне редактирования, которое появляется, введите название до 31 символа. Значение по умолчанию, для названия *Tracks* - Name1, Name2, и т.д.

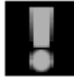

Названия треков помогают Вам поддерживать краткий обзор различных *Tracks* на *Timeline*, но не оказывают никакого эффекта на функции *Track's* каждый *Track* на *Timeline* имеет одинаковые функции. Только активизация видео или аудио воспроизведения влияет на функции *Track's*. *" Video Playback "* на странице 7-11 и *" Audio Playback "* на странице 7-11.

## **Представление(View)**

См.*"View"* на странице 7-12.

## **Текстовая Информация (Text Info)**

См *"Text"* на странице 7-14.

## **Высота Трека (Track Height)**

См *"Track Height"* на странице 7-15.

## **Защищенный (Protected)**

См *"Protect All"* на странице 7-15.

## **Активный (Active)**

См *"Activate all"* на странице 7-15.

# Приоритет Tрека (Track Priority)

*Track Priority* определен вертикально (верхние *Tracks* имеют более высокий приоритет). Это позволяет Вам применять эффекты на нескольких уровнях (мультииерархическое представление).

Вы можете вставить любое число *Tracks*, чтобы создать эффекты подобно клавишам, 2D/3D эффектам, и т.д.

Чтобы изменить *Track's Priority*, перетащите его название в *Track Header* на другую позицию. При Вы перетаскивании, указатель мыши изменяется, чтобы показать, куда *Track* будет вставлен, когда Вы отпустите мышь (выше или ниже другого *Track*.

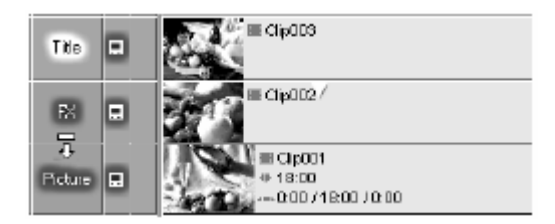

#### *Изменения приоритета Track с порядком Track*

*Track Priority* запускает важную роль например с работой с клавиатурой. В ключевом клипе, клип внизу становится видимым.

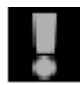

 *Track Priority* не обращается к аудио. Все аудио сигналы имеют равный приоритет, независимо от их *Track* позиции.

# Отображение Исходного Трека (Source Track Mapping)

Если Вы работаете с *Sequence Editor* (*Details: 7-35*), *Source Track Mapping* важно для того, чтобы вставить клипы на *Timeline*; это служит своего рода "указателем" для *Source Tracks*.

Когда Вы используете соответствующую функцию, чтобы вставить клип из *Source Viewer* на *Timeline* или когда Вы используете функцию *Send To > Timeline Timeline* в окне *Project*, *Source Tracks* (то есть видео и/или аудио Треки) распределяются по *Timeline Tracks* в соответствии с *Source Track Mapping*

### **Меню Source Track Mapping**

В контекстном меню для столбца *Source Track Mapping*, Вы можете начать, определяя, должны ли клипы быть сгруппированы или разгруппированы на Timeline или должны быть вставлены "как промежуток" (as a gap):

- Нажмите *Grouped* (с/без пометки), чтобы определить, как *Source Tracks* должны быть позиционированы в *Timeline Tracks*: полностью сгруппированными *(VA)*, отдельно (*V;A#*) или видео и стерео (*V,S#).*
	- Нажмите *Mappings Enabled*, чтобы дезактивировать (нет пометки) или активизировать (с пометкой) функцию отображения. Если отображение заблокировано, любые клипы, которые Вы вставляете на активноредактируемые *Timeline Tracks*, представлены промежутком с длиной клипа.

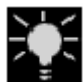

Когда Вы перетаскиваете клипы на *Timeline*, определенное отображение игнорируется, клипы всегда вставляются как "сгруппированные" везде, где, Вы вставляете их.

Insert Grouped  $\blacktriangleright$  Mappings Enabled

### **Метки Source Track**

*Source Track Labels* в столбце *Source Track Mapping* идентифицируют *Timeline Tracks*, на которых *Source Tracks* должны быть вставлены. Следующие *Метки* возможны:

- *" VA "* означает, что клип позиционирован на *Track* со **VA** сгруппированным видео и аудио. *Tracks*, помеченные *"A"* содержат только аудио (нет видео сигнала в клипе).
- $\mathbf{v}$ • *"V"* означает, что только видео сигнал позиционирован в *Track*.
	- *Tracks*, отмеченные с *"A#"* (для аудио A1-A4) назначены аудио клипы из соответствующей *Source Track* (входной канал).
- $S<sub>1</sub>$ • "*S#"* означает, что стерео аудио позиционирован на *Track* (например, A1/A2 для S1 и A3/A4 для S2).

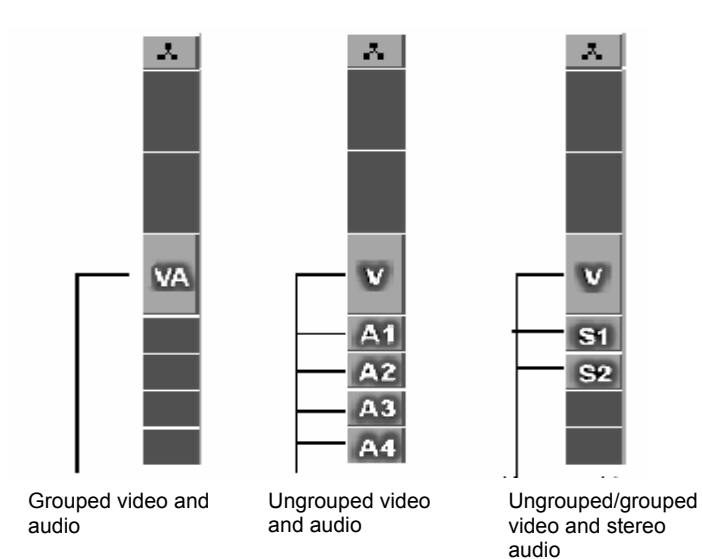

## **Отображение отключено (Mappings Disabled)**

Дезактивируйте *Mappings Enabled* так, чтобы, если Вы нажали *Insert Arrow* вместо непосредственно клипа появляется промежуток с продолжительностью клипа на *Timeline Tracks* (если они активно-редактируемы), основаный на *Source Track Mapping*. Это относится и к сгруппированным и разгруппировываемым клипам.

## **Отображение Индивидуальных Треков**

Вы можете определить отображение для каждого *Трека*. Чтобы включить/отключить отображение просто нажмите *Source Track Label* (переключатель).

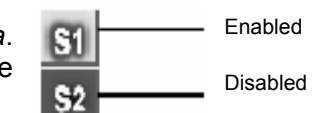

*Отображение состояния*

## **Перемещение Меток Исходных Треков**

Чтобы переместить отдельные *Source Tracks*, перетащите *V, VA, A# или S#* на требуемый *Timeline Track*. Состояние редактирования *Timeline Track* также перемещается этим действием, это означает, что первоначальному *Треку* оставляют неактивное редактирование.

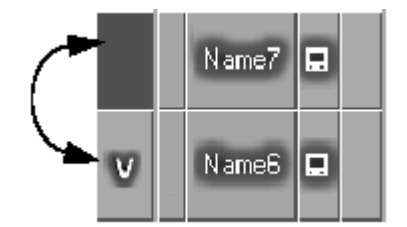

*Перемещение меток исходных Треков*

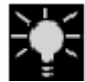

Вы можете также управлять отображением отдельных *Source Tracks* с помощью индивидуальных контекстных меню.

Чтобы активизировать отображение для *Track*, просто нажмите его (пометка, появляющаяся рядом с ним)

Чтобы полностью дезактивировать отображение для *Track* , нажмите на *Track* снова так, чтобы пометка исчезла.

Пожалуйста обратите внимание: Это не активизирует или дезактивирует состояние редактирования *Track*.

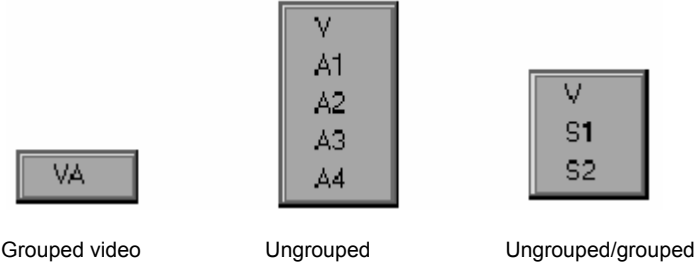

video and audio

video and stereo audio

 *Какое контекстное меню появляется, зависит от типа отображения*

## Стили Редактирования

Два *Стиля Редактирования* EDITION определяют*, как* объекты вставляются на *Timeline*, независимо от того, используете ли Вы мышь (drag&drop) или *Insert Arrow* и *Source Viewer*:

#### **Стиль Наложения записей (Overwrite Style)**

Объекты, которые вставляются производят наложение записей на любые объекты или промежутки на *Track*. *Details: 7-22* 

#### **Стиль Пленки (Film Style)**

Как и при вырезке пленки, здесь материал в курсоре(точке ввода) "вырезается", и клип вставляется между "двумя частями". Последующие объекты и промежутки сдвигаются соответственно. *Details: 7-23* 

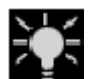

and audio

Когда вставка - drag&drop (*Details: 7-52*), *Source Track Mappings* не используется. См. *" Source Track Mapping"* на странице 7-19.

## **Стиль Наложения записей (Overwrite Style)**

При работе в *Overwrite style*, вставленный клип заменяет область на *Timeline Track,* равную продолжительности клипа.

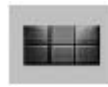

Чтобы активизировать *Overwrite Style*, нажмите кнопку инструмента (между *Source* и *Master Viewer*). Когда *Overwrite Style* активен, красный квадрат появляется в верхнем центре кнопки.

На какие *Timeline Tracks* будет произведена запись поверх, зависит от того, какие *Source Tracks* клип содержит и от *Source Track Mapping* . (См. *" Source Track Mapping* "на странице 7-19 для подробностей.)

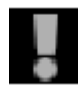

Чтобы вставить объект с помощью *Insert Arrow*, *Track* должен быть активным и не защищенным. *Details: 7-15* 

В случае активных *Tracks*, которые не имеют никаких назначенных *Source Tracks* , промежуток, который соответствует продолжительности вставленного зажима, создается, и существующие клипы записываются поверх, когда Вы вставляете объекты с *Insert Arrow*. См. также *" The Insert Arrow "* на странице 7-40.

## **Пример**

Следующий пример иллюстрирует вставку с использованием *Insert Arrow* с клипом, который имеет один видео *Source Track*, и один аудио *Source Track*, отображенный на *Track,* установленный в неактивное состояние.

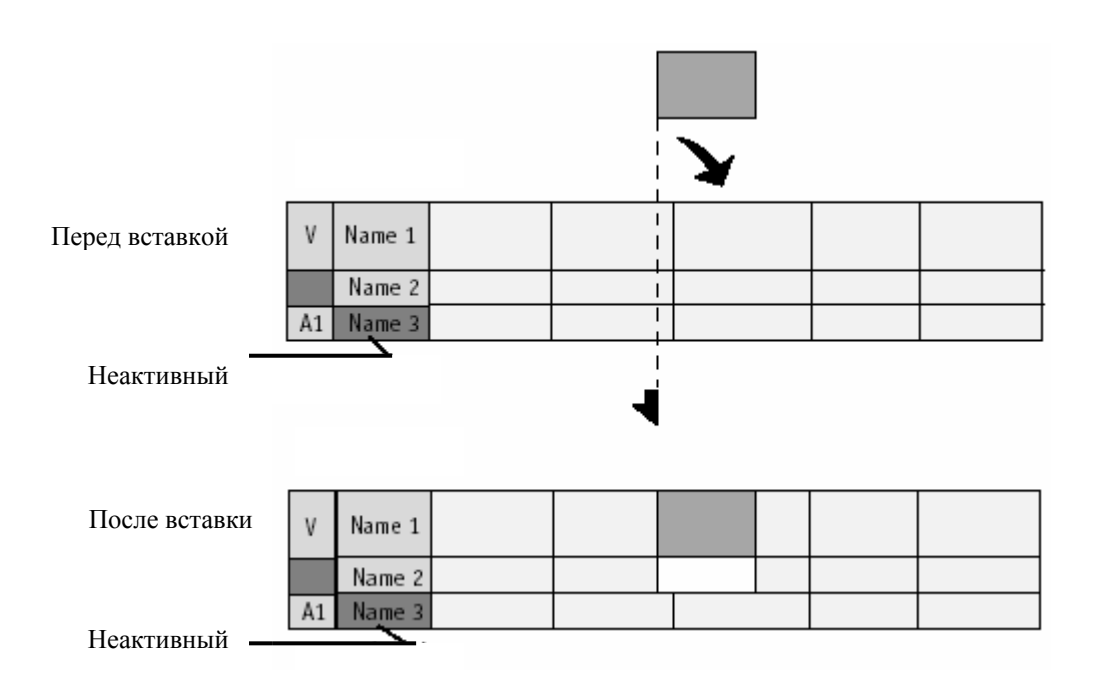

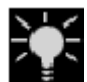

Переход в области вставленного клипа удаляется

## **Стиль Пленки (Film Style)**

Если Вы вставляете клип с помощью *Insert Arrow* в *Film Style*, вырезка создается в точке вставки.

Чтобы активизировать *Film Style*, нажмите кнопку инструмента (между *Source* и *Master Viewer*). Когда *Film Style* активен, желтый квадрат появляется в верхнем центре кнопки.

Основанные на *Source Track Mapping* (см. также *Source Track Mapping* на странице 7- 19), *Timeline Tracks* слегка колеблются продолжительностью клипа.

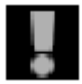

Чтобы вставить объект с *Insert Arrow*, *Track* должен быть активен и не защищен.*Details: 7-15* 

В случае активных *Tracks*, которые не имеют назначенных *Source Tracks*, вырезка также не создается. Объекты предварительно на *Track* сдвигаются (слегка колеблются), чтобы создать место для вставленного клипа , и создается промежуток. *Подробности: 7-40* 

#### **Пример**

Следующий пример иллюстрирует вставку, с использованием *Insert Arrow* с клипом, который имеет один видео *Source Track* и один *Source Track*, отображенный на *Track,* установленный в неактивное состояние.

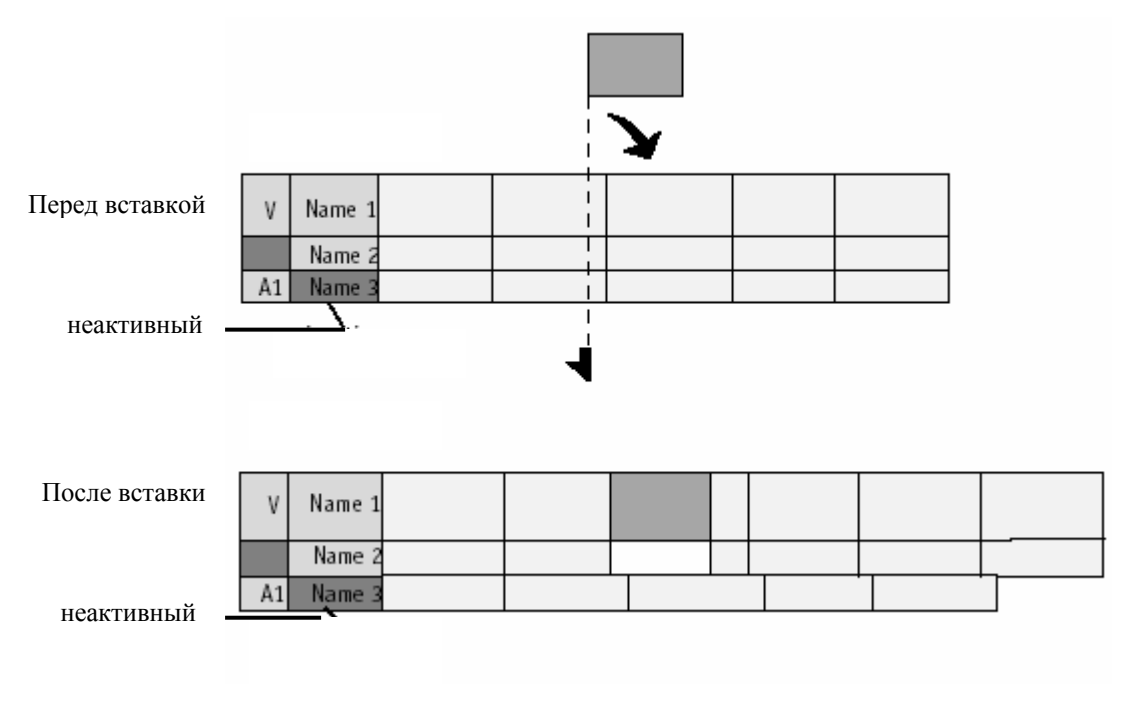

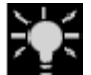

.

Переход в области вставленного клипа удаляется

# Навигация на Timeline

Этот раздел описывает, как Вы можете найти ваш путь на *Timeline*, установить *Playline* на определенные точки на *Timeline*, и просмотреть/прослушать видео/аудио. Информация ниже также относится к *Playlines* в *Clip, Source*, *Master* и всем другим *Viewers* 

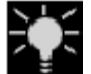

Timecode, отображаемый внизу слева от *Timeline,* относится к текущей позиции *Playline*.

## **Управление масштабом изображения и Полосы прокрутки (Zoom Control and Scroll Bars)**

Количество *Последовательности*, которую Вы можете просмотреть за один раз на *Timeline*, зависит от трех факторов:

- *Timeline* scale/zoom: Изменение масштаба изображения *Timeline* изменяется в in и out. *Details: 7-6*
- Полосы прокрутки: Прокрутка *Последовательности* налево / право или вверх\вниз. *Details: 7-6*
- Представление рабочего стола (*View Switcher*): Здесь Вы можете выбрать различные типы представления *Timeline*, например горизонтальное вверху обоих мониторов (если Вы работаете с двумя мониторами). *Details: 3-12*

## **Передвижение Мыши (Mouse Navigation)**

"Mouse navigation" в EDITION означает перемещать *Playline* (*Details: 7-5*). В линейном редактировании, это означает перемотка видеомагнитофон в позицию ленты.

#### **Scrub Mode**

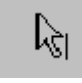

В этом случае, указатель должен быть переключен в *Scrub Mode*. Вверху *Timeline*, указатель снова появляется как показано (белая стрелка, сопровождаемая строкой, представляющей *Playline*).

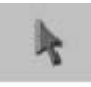

Если указатель не напоминает это, Вы находитесь в *Edit Mode* (*Details: 7- 51*). Нажмите кнопку *Edit Mode* в панели инструментов *Timeline*, чтобы переключиться на *Scrub Mode*.

 Или для смены режима временно, удерживайте клавишу ALT. Когда Вы отпускаете клавишу, указатель возвратится к предыдущему режиму.

#### **Перемещение Playline**

- В *Scrub Mode:* Нажмите точку на *Timeline*, куда Вы хотите позиционировать *Playline*.
- В *Edit Mode*: Нажмите нужную позицию в пределах *Timecode Bar* (*Details: 7-5*).

#### **Scrubbing**

• Перетащите *Playline* по *Timeline*. Видео воспроизводится одновременно. (Аудио scrubbing: *Details: 6-54*).

Если Вы достигаете конца/начала *Timeline*, система автоматически листает *Timeline* дальше.

 Если Вы используете мышь <sup>с</sup> колесом: просто поверните колесо, чтобы перемещать *Playline* фреймза фреймом, нажмите колесо, чтобы переместиться сразу на 10 фреймов.

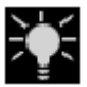

Вы можете также вычищать с указателем мыши в видео инкрустации *Master Viewer*. *Playline* автоматически продвигается.

### **Навигация с помощью клавиатуры**

Вы можете также перемещать *Playline,* используя клавиатуру:

#### **Клавиши курсора**

- Используйте LEFT ARROW / RIGHT ARROW, чтобы переместить *Playline* на один фрейм.
- Одновременно удержите SHIFT, чтобы переместить *Playline* на 10 фреймов.

#### **Заданное по умолчанию/Заказное Назначение клавиш**

Вы можете также назначить функцию на другую клавишу. См. также*, " Assign Functions to Keyboard "* на странице 11-10.

#### **Shuttle Playback (JKL)**

*Shuttle Playback*-удобный способ воспроизводить *Последовательности*. *Details: 6-59*

## **Кнопки Навигации**

Панель инструментов расположена вверху *Timeline* и содержит кнопки для того, чтобы перемещаться по *Timeline*. Эта панель инструментов может быть настроена подобно любой другой панели инструментов EDITION. (См. *" Customizing Toolbars "* на странице 11-7.)

#### **Перейти в Начало (GoTo Start)**

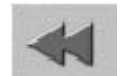

Переход к началу *Последовательности/клипа*.

#### **Перейти в конец (GoTo End)**

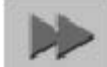

Переход к концу *Последовательности/клипа*.

#### **Шаг назад на 1 Фрейм**

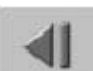

Переходит назад на один фрейм.

#### **Шаг Вперед на 1 Фрейм**

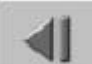

Переходит вперед на один фрейм.

#### **Шаг назад на 10 Фреймов**

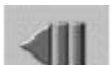

Переходит назад на десять фреймов.

#### **Шаг вперед на 10 Фреймов**

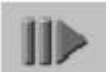

Переходит вперед на десять фреймов.

#### **Перейти на Метку-In (GoTo Mark-In)**

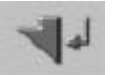

Переход к точке метки-in, если она установлена; иначе к началу *Последовательности/клипа*.

#### **Перейти на Метку-Out (GoTo Mark-Out)**

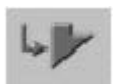

Переход к точке метки-out, если она установлена; иначе к концу *Последовательности/клипа*.

#### **Переход к предыдущему Маркеру (GoTo Previous Marker)**

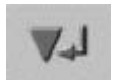

Переход назад к следующему *Маркеру* в этом направлении, если он установлен.

#### **Переход к следующему Маркеру (GoTo Next Marker)**

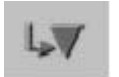

Переход forward вперед к следующему *Маркеру* в этом направлении, если он установлен.

#### **Переход к Предыдущему Редактированию (GoTo Previous Edit)**

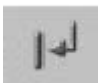

Переход назад к предыдущему *Edit*, если оно существует.

#### **Переход к Следующему Редактированию (GoTo Next Edit)**

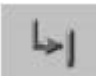

Переход вперед к следующему *Edit*, если оно существует.

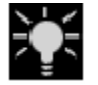

Система регистрирует каждую точку на *Timeline*, где клип, *переход*, титр, и т.д., заканчивается или начинается как *" Edit "* и отображает ее как *Сектор*. Эти *Секторы* пронумерованы и отображены выше *Timeline* 

*Tracks*.

#### **Переход на Предыдущее Событие (GoTo Previous Event)**

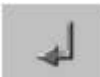

Переход назад на событие перед текущей позицией, если оно установлено.

#### **Переход на Следующее Событие (GoTo Next Event)**

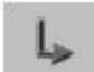

Переход вперед на to событие, следующее за текущей позицией, если оно установлено

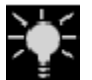

*События* включают *Маркеры,* метки-in, метки-outs и *Edits.* 

#### **Переход на Предыдущий Промежуток (GoTo Previous Gap)**

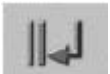

Нажмите кнопку *GoTo Previous Gap*, чтобы позиционировать *Playline* в начале ближайшего предыдущего *Промежутка* на любом *Треке*.

#### **Переход на Следующий Промежуток (GoTo Next Gap)**

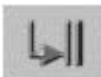

Нажмите кнопку *GoTo Next Gap* чтобы позиционировать *Playline* в начале следующего *Промежутка* на любом *Треке.* 

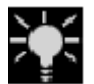

*Промежуток* определен как пространство между двумя смежными клипами на *Треке*.

# Маркеры Timeline

*Маркеры Timeline* могут быть установлены где-нибудь на *Timeline* и могут быть обеспечены комментарием если необходимо. *Marker List* позволяет Вам переходить непосредственно к определенному *Маркеру*.

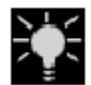

Есть также *Маркер* клипа. См. также *" Setting Markers and Adding Comments "* на странице 6-55.

### **Установка и Удаление Маркеров**

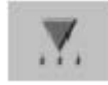

Переместите *Playline* к позиции *Маркера* и нажимите функцию *Set Marker*. Символ *Маркера* вставляется в *Timecode Bar* и в область позиции *Master Viewer*. В то же самое время, он появляется в видео инкрустации

*Master Viewer*.

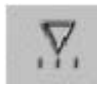

Позиционируйте *Playline* непосредственно в *Маркер*, чтобы удалить его используя функцию *Delete Marker*. Вы можете выбрать *Маркер*, используя функции *Goto next/previous Marker* и *Goto next/previous Event Event*. (См. также *" Button Navigation "* на странице 7-27.)

## **Присоединение Комментария**

Дважды щелкните *Маркер*, чтобы прикрепить краткий комментарий (максимум 25 символов). Нажмите *OK* или нажмите ENTER, чтобы закрыть поле редактирования. Комментарий отображается, когда Вы остаетесь указателем на *Маркере* в течение приблизительно секунды.

### **Список Маркеров**

Нажмите эту кнопку, чтобы открыть *Marker List*. Это окно содержит список в хронологическом порядке всего набора *Маркера* в текущей *Последовательности*.

Дважды щелкните вход маркера, чтобы заставить *Playline* передвинуться в соответствующую позицию *Маркера*.

• *Marker Comment* - содержит комментарий *Маркера*, созданный пользователем. Чтобы ввести комментарий, дважды щелкните на *Маркере* и напечатайте информацию в поле, которое появляется.

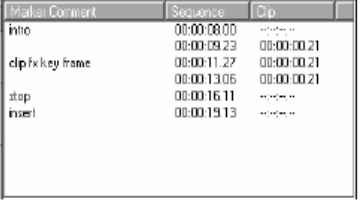

*Список маркеров*

- *Sequence*  показывает позицию timecode *Маркера* на *Timeline*.
- *Clip*  показывает позиции timecode *Маркера* в клипе.

Нажмите правую кнопку в окне *Marker*, чтобы отобразить контекстное меню, содержащее следующие пункты:

- *GoTo Marker*  Перемещает Playline в выбранный *Маркер*, не закрывая окно в процессе (как это делается, когда Вы нажимаете вход *Маркера*).
- *Clear Selected Marker*  Удаляет выбранный *Маркер*.
- *Clear All Markers*  Удаляет все *Маркеры* в текущей Последовательности.
- *Clear All Sequence Markers*  Удаляет все *Sequence Markers* текущей *Последовательности*.
- *Clear All Clip Markers*  Удаляет все *Маркеры* клипа в текущей *Последовательности*.

# Undo/Redo

В заданной по умолчанию конфигурации, эти две функции доступны на панелях инструментов *Master Viewer* и *Timeline*.

### **Undo**

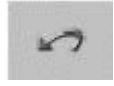

Отменяет последнее действие и возвращает программное обеспечение к состоянию, в котором оно было прежде, чем Вы выполнили это действие. EDITION сохраняет последние 64 изменения, которые Вы сделали в любом

данном модуле, разрешая Вам возвратиться фактически к любому предыдущему состоянию.

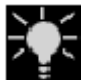

 *Undo History* суммирует все доступные шаги *Undo* в список действий редактирования. Нажимая на вход списка Вы можете восстановить состояние *Timeline* до этого определенного действия.

Вызовите *Undo History* нажимая CTRL-SHIFT- щелчок на кнопке *Undo*. Нажмите ESC, чтобы закрыть *Undo History*. Подобный список *Redo* шагов, может быть отображен через *CTRL-SHIFT- Redo*.

*Undo/Redo History* доступен в *Source Viewer* и также *Clip Viewer*.

### **Redo**

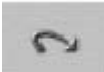

Отменяет *Undo* и возвращает модуль к состоянию, в котором она была, прежде, чем Вы использовали кнопку *Undo*.

# ABC Эффектов

Простейшие эффекты в EDITION - видео *Dissolves* и *Audio Cross Fades*. Этот раздел содержит краткое описание этих *Переходов*. Для подробной информации о видео и аудио эффектах, см. *" Effects "* на странице 8-45.

## **Добавление переходов (transitions)**

В закладке EditionDV.FX в окне *Project*, *Transitions* могут быть найдены *Rack Folder*  или *Rack Transition FX* под *Dissolves.* Там наплыв (dissolve) сохранен как *Dissolve*, и перекрестные фейдеры (cross fade ) как *Аудио Crossfade*.

Перетащите *Transition*, который Вы хотите в интерфейс клипа или в начало или конец клипа, чтобы сгенерировать fade-in/fade-out .

Некоторые из *Transition* эффектов EDITION выполняются в в реальном масштабе времени, некоторые должны быть просчитаны.

Когда *Transition* или эффект просчитываются, пульсирующий знак сигмы появляется в нижней правой стороне панели задач.

## **Контекстное меню Transition**

Подобно всем объектам в EDITION, *Transition* имеет контекстное меню. Здесь Вы можете, например, определить продолжительность *Transition* или выравнивание:

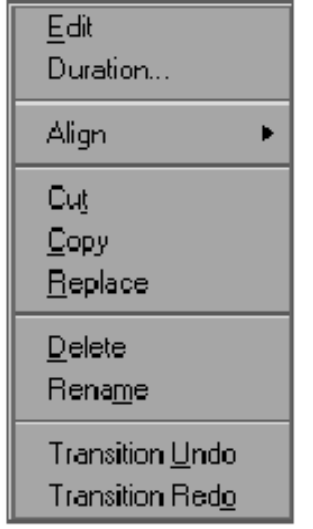

**Edit** 

Чтобы создавать или редактировать *Transition*, нажмите *Edit*, чтобы открыть соответствующий *Transition Effect Editor*.

#### **Duration**

Чтобы изменить заданную по умолчанию продолжительность *Transition*, нажмите *Duration*, и введите требуемую продолжительность в hh:mm:ss:ff.

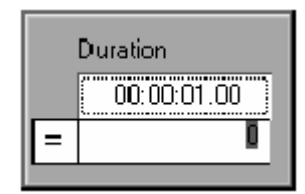

*Контекстное меню Transition effect*

Чтобы изменить значение продолжительности, Вы можете также вычесть или добавить некоторую продолжительность. Чтобы сделать это, введите "+" или "-" перед числом. Подтвердите ENTER.

#### **Align**

Используйте *Align*, чтобы определить точку (метка-in, середина, метка-out), чтобы позиционировать *Transition* на *Timeline* (точно в вырезку между двумя клипами).

Start At Cut End At Cut Centered On Cut

- Нажмите *Start At Cut*, чтобы позиционировать начало *Transition* (метка - in) в вырезке.
- Нажмите *End At Cut*, чтобы позиционировать конец *Transition* (метка-out) в вырезке.
- Нажмите *Centered On Cut*, чтобы выровнять по центру Переход в вырезке.

**Вы можете также активизировать функцию Align, неоднократно нажимая кнопку** ALT, при перетаскивании *Transition*. Это позволяет Вам переключать между тремя точками позиционирования.

#### **Вырезать/Копировать/Заменить (Cut/Copy/Replace)**

- Нажмите *Cut*, чтобы удалить *Transition* из *Timeline* и переместить его в буфер обмена. Вы можете вставить *Transition* в другом месте на *Timeline*.
- Нажмите *Copy*, чтобы создать копию *Transition* в буфере обмена. Вы можете вставить *Transition* в другом месте на *Timeline*, при сохранении *Transition* в его первоначальной позиции.
- Нажмите *Replace*, чтобы изменить тип *Transition*, не изменяя основные параметры такие как продолжительность, выравнивание, и т.д. Вы можете использовать эту функцию, например, чтобы заменить наплыв (dissolve) на скольжение (slide). Чтобы использовать *Replace*, Вы должны сначала скопировать новый *Transition* в буфер обмена.

#### **Delete**

Нажмите *Delete*, чтобы устранить *Переход* из *Timeline*.

#### **Rename**

Нажмите *Rename*, чтобы назначить другое имя эффекту *Перехода*. **Transition Undo/Redo** 

Эти опции позволяют Вам отменять изменения, которые Вы сделали в *Transitions*  или отменять отмену (ы), которую Вы выполнили.

## **Дрейф (Leeway)**

Допустимый *Переход* появляется как серая область. Если область красная, это означает, что клип не охватывает полную *область Перехода.* Это происходит, если конец уходящего клипа или начало входящего клипа имеет слишком небольшой дрейф.

Чтобы устранить эту ситуацию, урежьте клипы или *Переход*. См. также *" Trimming Objects* " на странице 7-58.

## **Valid and Invalid Transitions**

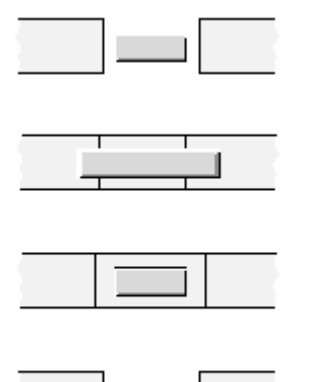

*Переходы*

Если *Переход* не возможен, Вам не будет разрешено установить его. Примеры ниже иллюстрируют, почему это могло бы случиться: Рисунки ниже иллюстрируют, как *Переходы* могут быть установлены.

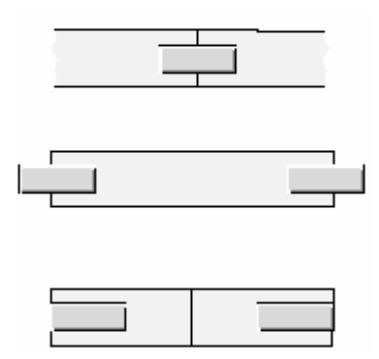

*Dissolve (верхний);fade-in/fade-out с дрейфом(средний); fade-in/fade-out без дрейфа(нижний) Недопустимые*

Если Вы вставляете, удаляете или перемещаете клип в области *Transition*, *Transition* полностью удаляется.

## **Добавить (Авто) Наплыв(Dissolve)**

Эта функция автоматизирует вставку *Dissolves* и *Cross Fades*: С одиночным щелчком, *Dissolve* или *Cross Fade* на месте См. также*, " Add Dissolve "* на странице 8- 37.

## Sequence Editor

*Sequence Editor* объединяет *Source Viewer* ("плеер"), *Master Viewer* ("запись") и *Timeline* (разрешает нелинейное редактирование и создание *Последовательностей*). Клипы вставляются на *Timeline* посредством *Insert Arrow*.

#### **Source Viewer**

Позволяет Вам просматривать и определять клипы, которые Вы вставляете в Последовательности*: Details 7-37* 

#### **Insert Arrow**

Для того, чтобы вставлять клипы на Timeline *Details: 7-40* 

#### **Master Viewer**

Для управления Timeline и проверки мастера *Details: 7-41* 

#### **Последовательность (Sequence)**

- Создание, сохранение как шаблона, копирование, запуск Timecode *Details: 7- 45*
- Азбука редактирования с Sequence Editor *Details: 7-49*

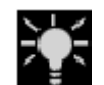

Используйте *Sequence Editor* как альтернативу или добавление к редактированию *Timeline*(*Details: 7-50*).

Source viewer **Master Viewer** Master Viewer

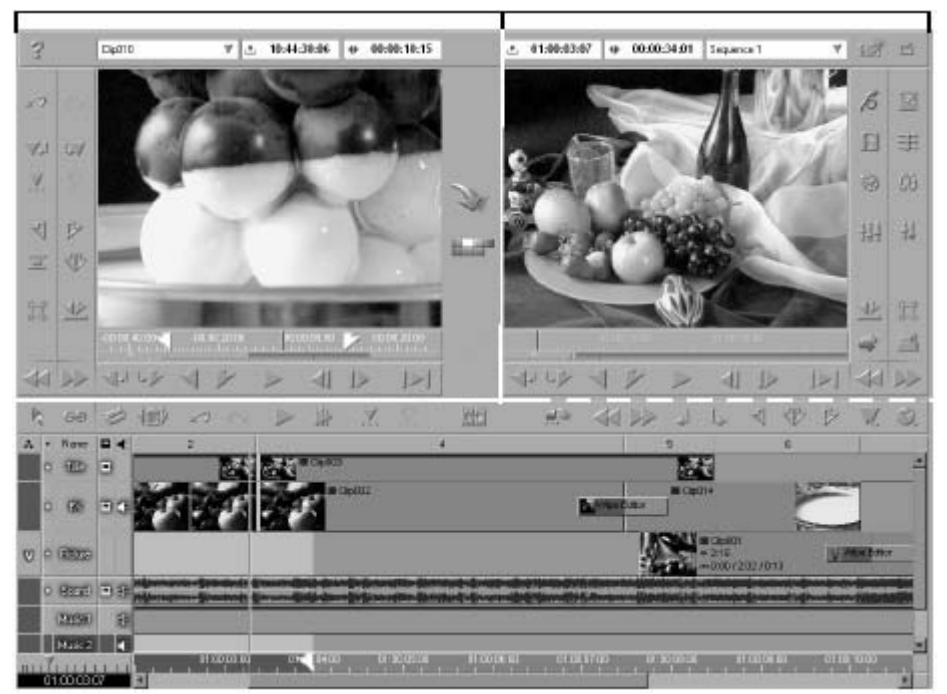

*Sequence Editor и Timeline*

# Source Viewer

*Source Viewer* используется, чтобы подготовить клипы к редактированию и вставить их на *Timeline*. Он оборудован теми же самыми функциями как *Clip Viewer (Details: 6- 48)*, но также и предлагает *Insert Arrow* и два *Edit Styles* (*Details: 7-22*).

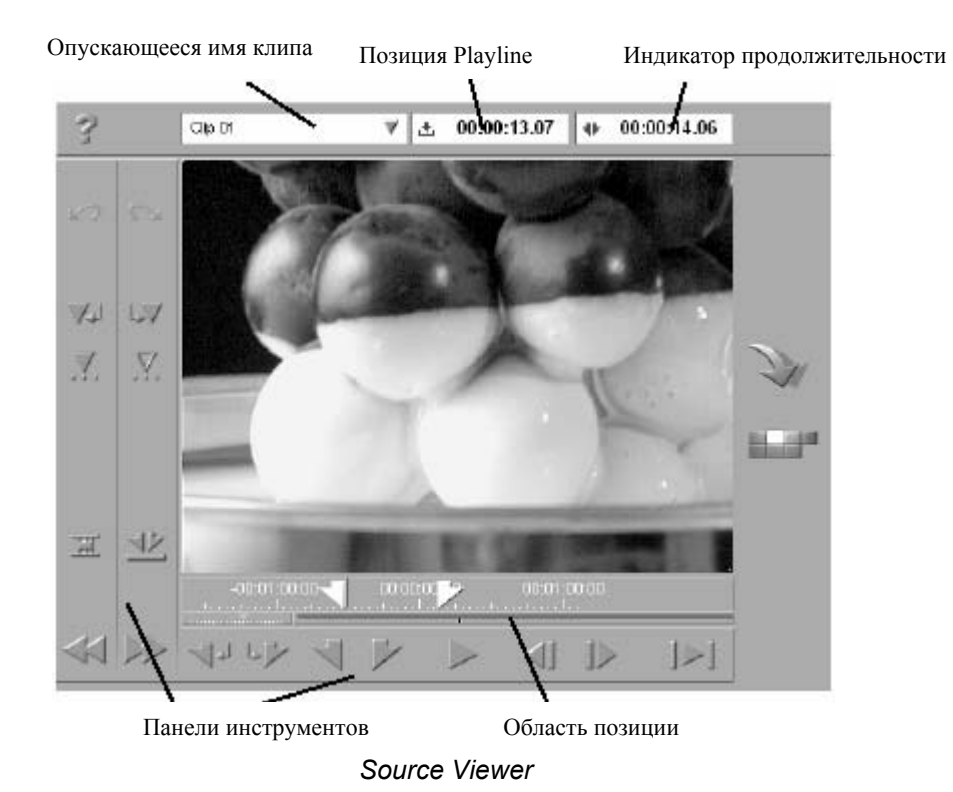

**Загрузка клипов в Source Viewer** 

Есть различные способы загрузить клипы (и ярлыки клипа) в *Source Viewer*. Независимо от метода, который Вы используете, ярлык клипа создается в *Source Viewer*. Поэтому, любые изменения, которые Вы делаете в клипе всегда, затрагивают оригинал в окне *Project*.

Когда Вы вставляете клип на *Timeline*, создается копия клипа. Таким образом, первоначальный зажим не затрагивается. Эта копия может быть перемещена в *Проект* ( *Cut/Copy, Paste*).

Последние 20 клипов, которые Вы загружали в *Source Viewer*, появляются в списке имени клипа. *Details: 7-39* 

#### **Drag&Drop**

Вы можете перетащить клипы из окна *Project* в видео инкрустацию *Source Viewer*. Когда Вы перетаскиваете несколько клипов сразу в *Source Viewer*, они появляются в порядке, в котором они были в окне *Project*.

#### **Send to...**

Вы можете переместить клипы из окна *Project* в *Source Viewer*, щелкнув *контекстное меню Clip> Send To... > Source Viewer.* (См. также *" Transferring Storyboards (Send to)"* на странице 6-72.)

#### **Двойной щелчок(Project)**

Дважды щелкните на клипе в окне *Project*, чтобы непосредственно загрузить его в *Source Viewer*. Для этого, чтобы это работало, соответствующие параметры настройки должны быть сделаны *Project Properties*. *Details: 6-17*

#### **Двойной щелчок (Timeline Clip)**

Дважды щелкните клип на *Timeline*, чтобы загрузить клип в *Clip Viewer*. *Details: 6-48*.

### **Перетаскивание Клипов из Source Viewer**

Конечно, Вы можете также перетащить клипы из *Source Viewer* в другие области.

Чтобы сделать это, CTRL+drag клип:

- рабочий стол (ярлык создается).
- в *Rack* окна *Project* (копия зажима создается).
- *Master Viewer* (копия клипа создается и вставляется в *Playline*).
- на *Timeline*.

### **Список Имен Клипов**

Последние 20 клипов, которые Вы загружали в *Source Viewer*, появляются в *Clip Name List*. Последний загруженный или выбранный клип появляется наверху списка. Если Вы переместили несколько клипов сразу в *Source Viewer*, они появляются в порядке, в котором они были в окне *Project*.

Щелкните правой кнопкой мыши *Clip Name List shortcut menu > Clear List*, чтобы удалить все входы или индивидуальные входы.

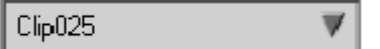

*Clip Name List*

### **Установка Меток-In и Меток-Out**

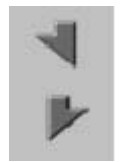

Чтобы загрузить некоторую часть клипа в *Source Viewer* на *Timeline*, сначала установите метку-in и метку-out. Чтобы сделать это, спозиционируйте *Playline* туда, где Вы хотите установить метку-in (или метку-out), и нажмите кнопку *Mark In/Mark Out*. Сделайте это же для меткиout (или метки-in). Не имеет значения, позиционируете ли Вы метку-in или

метку-out сначала. Если метка-in или метка-out уже существует, она заменяется.

### **Перемещение Меток-In и Меток-Out**

Вы можете также переместить существующую метку-in или метку-out вместо того, чтобы устанавливать новые.

Чтобы сделать это, ALT+drag метку-in или метку-out к требуемой позиции. Курсор мыши превращается в крестик. Новая позиция отражается и в видео инкрустации и на timecode индикаторе.

#### **Метка-In/Метка-Out Фреймы являются " Inclusive (Включенными)"**

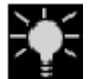

Фреймы с метками-in или метками-out являются включенными. Это означает, что они используются для воспроизведения *Timeline* и вставок.

#### **Приоритеты Метки-In и Метки-Out**

- Метка-in имеет приоритет над меткой-out , то есть, чтобы согласовывать метку-out клипа *Timeline*, только устанавите метку-out в *Source Viewer*.
- Метка-in и метка-out *Timeline* имеет приоритет над меткой-in и меткой-out клипа. Например, если клип имеет более длинную продолжительность (между меткой-in и меткой-out) чем продолжительность между меткой-in и меткой-out на *Timeline*, метка-out *Timeline* преобладает, клипы вставляются точно в длину метки-in и метки-out *Timeline*.

#### **Дополнительные Функции**

*Source Viewer* также обеспечивает функции *Clip Viewer*, такие как *Waveform Inlay*, *Shuttle Playback* (JKL), и т.д. (см. также *Viewing and Editing Objects : the Clip Viewer* на странице 6-48).

## Insert Arrow

Один раз щелкните *Insert Arrow*, чтобы переместить клип, определенный в *Source Viewer* на *Timeline*. Кнопка расположена между *Source* и *Master Viewers*. Если Вы используете *Insert Arrow*, удостоверьтесь, что Вы проверили или установили следующие пункты перед щелчком :

- *Timeline Track*(*s*), активизирован?*Details: 7-15*
- *Source Tracks* правильно назначены (отображены)?*Details: 7-19*
- *Edit Style* правильный? *Details: 7-22*
- Правильно ли установлены метка-in и метка-out на *Timeline* или *Playline* позиционирован правильно?

Если все правильно...

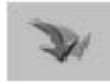

... нажмите *Insert Arrow*, чтобы вставить клип. Впоследствии, *Playline* перемещается точно на один фрейм после метки-out вставленного зажима так, чтобы Вы могли вставить следующий клип.

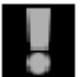

С версии 4.01, метка-in и метка-out на *Timeline*, очищаются автоматически и немедленно после того, как клип был вставлен, используя *Insert Arrow*.

Если Вы хотите сохранить метку-in и метку-out в их соответствующих позициях, - нажмите *Undo*, или щелкните правой кнопкой мыши справа после вставки на *Slice* выше вставленного клипа и установите новые маркеры. Это средство работает только при условии, что *Slice* и вставленный клип имеют одинаковую длину.

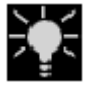

Операция редактирования фактически закончена после того, как Вы устанавливаете три точки метки-in/метки-out. Четвертая метка-in или меткаout устанавливается автоматически. Для получения дополнительной

## Master Viewer

*Master Viewer* используется для того, чтобы отобразить вывод *Timeline*. Все действия, выполненные в *Master Viewer* оказывают прямой эффект на *Timeline* и наоборот. Все кнопки доступны для обеих областей и используются, чтобы активизировать те же самые функции.

*Master Viewer* подобен по дизайну *Source Viewer* и *Clip Viewer*. Однако, он не используется для того, чтобы обрабатывать и запускать клипы, а скорее *Последовательности*.

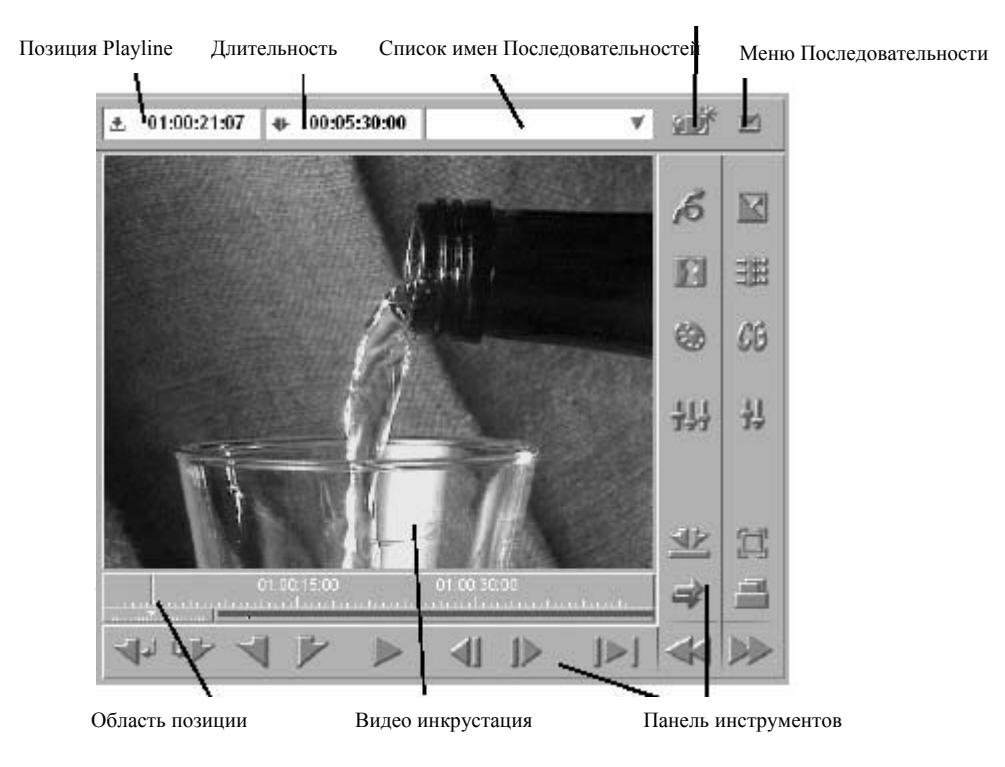

Кнопка новой Последовательности

*Master Viewer*

### **Загрузка Последовательностей в Master Viewer/Timeline**

Есть три способа загрузить *Последовательности* в *Master Viewer* (и таким образом на *Timeline*):

- Вы можете дважды щелкнуть на ней в окне *Project*,
- использовать опцию *Send To...* в контекстном меню
- или перетащите их в инкрустацию *Master Viewer*.

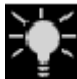

Когда Вы перемещаете несколько *Последовательностей* в *Master Viewer* (из рабочего стола или *Rack*), они появляются *Sequence List* в их первоначальном порядке. *Sequence List* используется для того, чтобы выбрать *Sequences*.

## **Список Последовательностей**

Последние 20 Последовательностей, которые Вы загружали в *Master Viewer* или создавали (см. также *New Sequence* на странице 7-45), появляется в *Sequence List*. *Последовательность,* загруженная последней появляется вверху списка. Выбирая *Последовательность* в *Sequence List*, Вы можете загрузить *Последовательности* на *Timeline* и в *Master Viewer*.

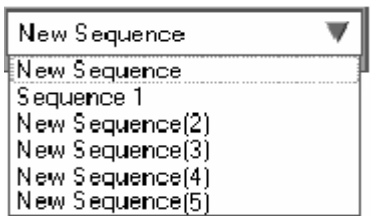

 *Список Последовательностей*

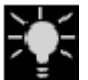

Помните, что есть различие между загрузкой *Последовательности* в *Master Viewer* и перетаскивании ее из окна *Project* на *Timeline* или в *Source Viewer*. Для получения дополнительной информации, см. *" Nesting Sequences (Building a Container)"* на странице 7-107.

## **Перетаскивание Последовательностей из Master Viewer**

Вы можете также перетащить *Последовательности* из *Master Viewer* на рабочий стол, *Racks* или *Source Viewer*. Чтобы сделать это, CTRL+drag *Последовательность*. Перемещение *Последовательности* на *Timeline* приводит к созданию *Container* (*Details: 7-107*).

## **Установка Меток-In и Меток-Out**

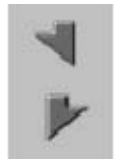

Чтобы определить специфическую точку вставки или точку выхода на *Timeline*, сначала установите метку-in или метку-out. Чтобы сделать это, спозиционируйте *Playline* в соответствующую позицию на *Timeline* и нажмите кнопку *Mark-In/Mark-Out*. Нет никакого различия, позиционируете ли Вы метку-in или метку-out сначала.

Если метка-in или метка-out уже существуют, они заменяются.

#### **Вставка на Playline**

Если метка-in или в метка-out не установлены, клип вставляется на *Playline*.

#### **Перемещение меток-in и меток-outs**

*Details: 7-39* 

**Фреймы Метки-in и метки-out "inclusive (включительно)"** 

*Details: 7-39* 

#### **Приоритеты метки-in и метки-out**

*Details: 7-39* 

### **Дополнительные Функции и Элементы**

The *Master Viewer* has many functions in common with the *Clip Viewer* and *Source Viewer*. The functions not listed here are described there (*Details: 6-48*). *Master Viewer* имеет много функций, общих с *Clip Viewer* и *Source Viewer*. Функции, не перечисленные здесь, описаны там (*Details: 6-48*).

#### **Область Позиции (Position Bar)**

Чтобы просматривать *Последовательность*, вычистите область позиции (Вы можете также вычистить в инкрустации *Master Viewer,* также как в остальных средствах просмотра). Для общих подсказок о том, как использовать область позиции, см. *" Navigation Using the Position Bar "* на странице 6-50.

В течение scrubbing, *Playline* передвигается и *Timecode Bar* корректируется, чтобы отразить текущую timecode позицию. См. также *" Mouse Navigation "* на странице 7-25.

Вы можете использовать кнопки стрелки на клавиатуре или колесо мыши, чтобы продвигать фрейм инкрустации за фреймом. Прокрутите колесо от себя, чтобы двигаться вперед, прокрутите его от себя, чтобы двигаться назад.

Область позиции показывает маркеры и метки-in и метки-out, установленные на *Timeline*.

#### **Timecode Дисплеи (Timecode Displays)**

Два timecode индикатора вверху *Master Viewer* отображают информацию о текущей позиции *Playline* и продолжительность между меткой-in и меткой-out. Дисплей - в стандартном timecode формате.

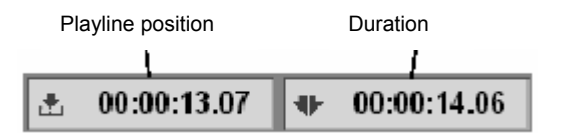

#### **Видео Инкрустация (Video Inlay)**

Видео инкрустация отображает вывод *Timeline* в текущей *Playline* позиции.

Точки метки-in/метки-out клипа графически отображаются в видео инкрустации. Специальные значки отмечают фреймы, которые содержат такие точки или маркеры:

- Фреймы с точками метки-in/метки-out имеют непрозрачный треугольник в углу.
- Маркеры не только появляются в области позиции, но и также представлены в видео инкрустации через значок маркера вверху инкрустации.

#### **Shuttle Playback (JKL)**

Вы можете также использовать *Master Viewer*, используя *Shuttle Playback Details: 6- 59* 

#### **Кнопки Редактора Эффектов (Effect Editor)**

В заданной по умолчанию конфигурации, эти две панели инструментов справа от *Master Viewer* содержат кнопки для *Effect Editors* EDITION. *Details: 8-83*

# Последовательность (Sequence)

*Последовательность* - фильм, который отредактирован на EDITION *Timeline*. Этот раздел говорит Вам, как работать с *Последовательностями*:

#### **Новая Последовательность** *Details: 7-45*

#### **Меню последовательности** *Details: 7-46*

- Новая Последовательность из шаблона *Details: 7-46*
- Сохранение копии Последовательности *Details: 7-46*
- Сохранение Timeline как шаблон *Details: 7-46*
- Сохранение Timeline как заданного по умолчанию шаблона *Details: 7-47*
- Установка начала timecode *Details: 7-47*

#### **Воспроизведение Последовательности***: Details 7-47*

#### **Последовательность как клип** *Details: 7-49*

### **Новая Последовательность**

Используйте кнопку *New Sequence*, чтобы создать новую Последовательность в пределах *Проекта*. Когда новая *Последовательность* создана, система освобождает *Timeline*. Предыдущая *Последовательность* остается сохраненной в *Sequence Rack* в окне *Project*. Эта *Последовательность* может также быть перезагружена в любое время, выбираем ее из *Sequence List* (*Details: 7-42*).

Новая *Последовательность* создается на основании параметров настройки в шаблоне *Timeline* по умолчанию (см. ниже). Ей назначается имя *New Sequence #*. Чтобы переименовывать ее, медленно дважды щелкните имя *Последовательности* в *Sequence List* (в *Sequence Rack*) и наберите новое имя.

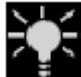

Новая *Последовательность* автоматически создается, когда Вы перезапускаете систему после того, как она терпит крах, например после сбоя питания. Благодаря EDITION Instant Save , Вы не теряете нигего ; Вы найдете *Последовательность*, которую Вы редактировали, когда система

## **Меню Последовательности**

потерпела крах в *Sequence List*.

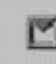

Нажмите кнопку *Sequence Menu* в верхнем правом углу *Sequence Editor*, чтобы открыть меню *Sequence*. Используйте это меню, чтобы откорректировать параметры настройки для редактирования и отображения *Sequences* на *Timeline*.

## **Новая Последовательность из Шаблона**

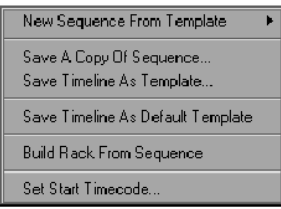

Нажмите эту опцию, чтобы создать новую *Последовательность* в *Проекте*, которая основана не на *Заданном по умолчанию Шаблоне*, а скорее *Шаблоне*, выбранном от подменю, которое появляется.

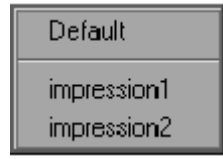

*Новая Последовательность из Template(Шаблон) меню*

*Меню последовательности* **Save A Copy Of Sequence...** 

**Сохранение Копии Последовательности...( Save A Copy Of Sequence...)** 

Используйте эту опцию, чтобы сохранить копию текущей *Последовательности* на *Timeline*. Введите имя для копии так, чтобы она могла быть сохранена под этим именем в *Sequence Rack Проекта*. Первоначальная *Последовательность* на *Timeline* сохраняет ее первоначальное имя и может быть продолжено ее редактирование.

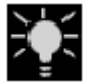

Используйте эту функцию, чтобы сохранить "вехи" в вашем редактировании, например, испытывать различные версии вашего *Проекта*.

#### **Save Timeline As Template... Сохранение Timeline Как Шаблона... (Save Timeline As Template...)**

Используйте эту опцию, чтобы сохранить текущие *Timeline Tracks* как новый *Шаблон*. В поле, которое появляется, введите имя *Шаблона*. Если Вы не сохраняете шаблон в папке *Template* или если Вы используете другое расширение файла, EDITION не распознает его как *Шаблон* и не отображает его в списке *Template*.

Эта функция полезна для того, чтобы сохранить различные шаблоны на различные задачи.

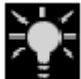

По контрасту с *Project Template*s, *Шаблоны Timeline* не содержат никаких клипов или других объектов(). Они только содержат параметры настройки относительно того, как *Timeline* и объекты, которые он содержит,

отображаются.

#### **Сохранение Timeline Как Заданного по умолчанию Шаблона (Save Timeline As Default Template)**

*Default Template* используется для *Последовательностей*, созданных кнопкой *New Sequence* или с *Template > Default > New Sequence* (*Details: 7-45*). Нажмите *Save Timeline As Default Template*, чтобы определить текущий *Timeline* как *Заданный по умолчанию Шаблон*.

#### **Установка начального Timecode (Set Start Timecode)**

Используйте эту функцию, чтобы ввести начальный timecode для *Последовательности* на *Timeline*. В поле, которое появляется, вводят значение timecode.

#### **Воспроизведение Последовательности**

Вы можете воспроизвести *Последовательность* в *Master Viewer / Timeline,* в *Source Viewer* и используя *Picon Play*. В заданной по умолчанию конфигурации, следующие кнопки доступны на соответствующих панелях инструментов:

#### **Start/Stop Playback**

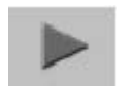

Воспроизводит *Последовательность* от текущей позиции до конца. Чтобы останавить воспроизведение, нажмите эту кнопку еще раз или нажмите *Stop*.

**<u>ses</u>** Нажмите ПРОБЕЛ (заданное по умолчанию назначение). Для настройки назначений, см.: *"Assign Functions to Keyboard "* на странице 11-10.

#### **Воспроизведение Вокруг Позиции(Loop)**

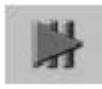

Эта кнопка активизирует 4-секундный цикл воспроизведения вокруг фактической позиции *Playline*, то есть двух секунд до и двух секунд после. Это дает Вам возможность сделать обзор редактирования или некоторого

прохода. Щелчок на эту кнопку снова или нажатие ПРОБЕЛА останавливает цикл.

**<u>....</u> Нажмите ALT+SPACEBAR** (заданное по умолчанию назначение). Для настройки назначений, см.: *"Assign Functions to Keyboard "* на странице 11-10.

#### **Воспроизведение от In до Out**

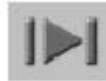

Воспроизведение в непрерывном цикле от метки-in до метки-out, если обе установлены. Если не установлена метка-out, воспроизводит от меткиin до конца. Если не установлена метка-in, воспроизводит от начала до метки-out, если она установлена, или до конца, если нет.

**<u>ss</u> Нажмите SHIFT+SPACEBAR** (заданное по умолчанию назначение). Для настройки назначений, см.*, " Assign Functions to Keyboard"* на странице 11-10.

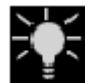

Чтобы остановить " in to out loop play, " нажмите ПРОБЕЛ на клавиатуре, или кнопку *Play или Stop*.

#### **Воспроизведение до Out**

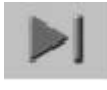

Воспроизведение в непрерывном цикле от текущей позиции *Playline* дот метки-out, если она установлена. Если нет метки-out, воспроизводит до конца.

**<u>SSSSS</u>** Нажмите CTRL+SPACEBAR (заданное по умолчанию назначение). Для настройки назначений, см.*, " Assign Functions to Keyboard"* на странице 11-10.

#### **Shuttle Playback (JKL)**

*Details: 6-59* 

#### **Последовательность как Клип**

На *Timeline*, *Последовательность* появляется как более или менее сложная коллекция клипов. В *Rack* в окне *Project*, однако, *Последовательность* представлена как отдельный объект. Это – потому, что, подобно клипу, законченная *Последовательность* может также быть вставлена в другую *Последовательность* или просмотрена, отмечена и вставлена на *Timeline* в *Source Viewer*. Вы можете также вложить *Последовательности* друг в друга. См. также*"Nesting Sequences (Building a Container)"* на странице7-107.

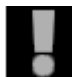

Длина *Последовательности* как клипа определена меткой-in и/или меткойout. Другими словами, если одноминутная *Последовательность* содержит 30-секундную область, ограниченную меткой-in и меткой-out, *Последовательность*, как клип появляется в окне *Project* с длиной 30 секунд. Однако, *Последовательность* может все еще урезаться.

# Редактирование С тремя точками (Three-Point Editing)

Редактирование с тремя точками полезно для того, чтобы впоследствии вставить клипы в *Последовательности* и перемещать клипы. После того, как Вы определили три точки редактирования, EDITION устанавливает четвертую. См. также *" Mark-In and Mark-Out Priorities "* на странице 7-39.

Замените редактирование в существующей *Последовательности* следующим образом (см. пример ниже; файл видеозаписи должен быть заменен, в то время как аудио *Track* должен остаться неповрежденным):

- 1. Выберите *Overwrite Style*, так как Вы хотите записать поверх клип на *Timeline*.*Details: 7-22*
- 2. Установите аудио *Tracks* неактивным (используя контекстное меню или щелкнув имя *Трека* ).*Details: 7-15*
- 3. Определите метку-in и метку-out клипа, который будет заменен с метки-in и метки-out на *Timeline*.
- 4. Загрузите клип, который будет вставлен в *Source Viewer* и определите точку входа меткой-in или точку выхода меткой-out.
- 5. Нажмите кнопку *Insert Arrow*. *Details: 7-40*
- 6. После того, как Вы установили три точки редактирования, четвертая автоматически определена, то есть клип вставляется на основании метки-in и метки-out из *Timeline*.

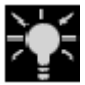

Если Вы определяете все четыре точки редактирования, метка-out в *Source Viewer* записывается поверх соответствующей метки-out *Timeline*.

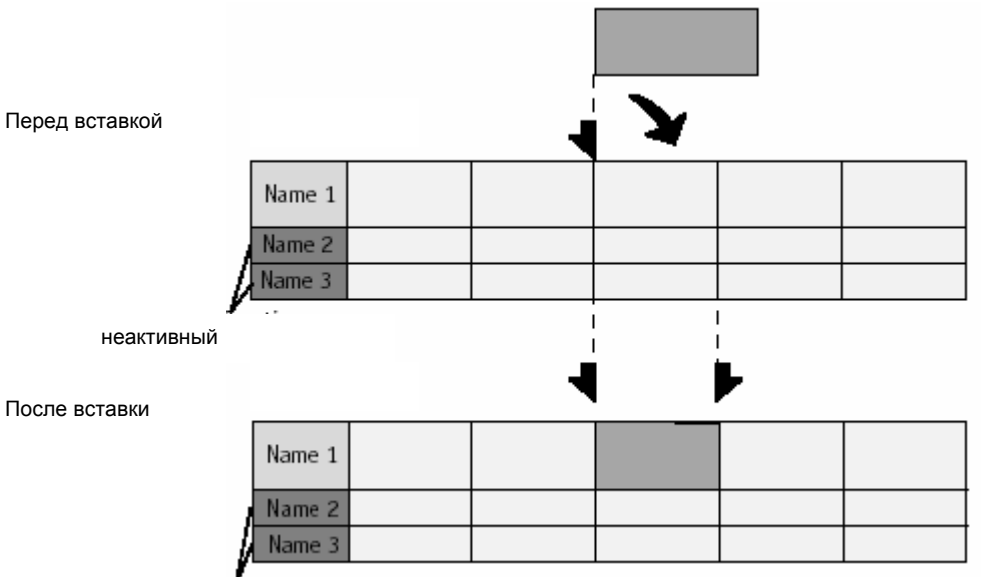

неактивный
# Редактирование Timeline

Выбираете ли Вы редактировать с *Sequence Editor* или работая непосредственно на *Timeline* зависит от специфического приложения и вашего личного предпочтения. Оба варианта возможны в EDITION. Вы можете даже использовать комбинацию этих двух методов.

Этот раздел говорит Вам, как Вы можете редактировать и урезать непосредственно на *Timeline*. Он описывает следующие области подробно:

### **Функции редактирования Timeline** *Details: 7-51*

### **Добавление объектов**

Drag&drop; Send To...; Transitions *Details: 7-52* 

### **Выбор объектов**

С мышью; выбор объектов после Playline *Details: 7-53* 

### **Позиционирование (Repositioning)объектов**

Позиционирование; перемещение и копирование диапазона*Details: 7-54* 

### **Обрезка Объектов**

С мышью; клавиатурой; инструментальные средства Extend и Slide *Details: 7-58* 

### **Удаление объектов**

Удаление объектов или диапазонов *Details: 7-60* 

# Функции Редактирования Timeline

Панель инструментов расположена вверху *Timeline* и содержит кнопки для навигации на *Timeline* и плеере, маркировке и обработке клипов и *Последовательностей*. Эта панель инструментов может быть настроена подобно любой другой панели инструментов EDITION. (См. также *" Customizing Toolbars "* на странице 11-7.)

#### **Кнопки редактирования**

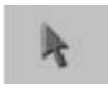

Нажмите эту кнопку, чтобы активизировать *Edit Mode* курсора мыши. Этот режим разрешает Вам обращаться к элементам на *Timeline* так, чтобы Вы могли, например, выбрать, урезать и удалить объекты.

 Нажмите клавишу ALT, чтобы временно переключиться между курсором *Edit Mode* и режимом выщищения.

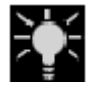

Когда *Edit Mode* дезактивирован, Вы можете вычищать *Playline* с курсором. Чтобы вычищать на *Timeline*, когда *Edit Mode* активизирован, перетащите указатель на *Timecode Bar*.

#### **Add Edit**

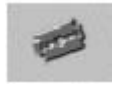

Добавляет вырезку ко всем активным *Tracks* в текущей позиции Playline. Добавление вырезки разбивает затронутые клипы на два отдельных клипа с новой меткой-in и меткой-out.

#### **Корзина**

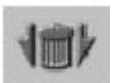

Deletes a range between the mark-in and mark-out points. Удаляет диапазон между меткой-in меткой-out .*Details: 7-60* 

### **Переключения Стиля Редактирования**

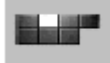

Нажмите эту кнопку, чтобы переключить между *Overwrite Style* и *Film Style*. *Film Style* обозначен желтым значком, *Overwrite Style* красным значком.*Details: 7-22* 

### **Двойной щелчок на клипе**

Дважды щелкните клип на *Timeline*, чтобы открыть *Clip Viewer* с расширенным диалогом (см. *" Playback Level "* на странице 6-61).

# Добавление Объектов

Есть различные способы позиционировать объекты в *Timeline*, чтобы редактировать *Последовательность* (другие объекты на *Timeline* уже записаны поверх или сдвинуты в зависимости от определенного *Стиля Редактирования* - см. *" Edit Styles "* на странице 7-22).

#### **Drag&Drop**

By dragging: you can drag objects directly to the *Timeline* from the *Project* window, *Clip Viewer*, *Source Viewer* (hold down the CTRL key) and desktop. They are positioned where you drop them. With this method, *Source Track Mapping* is ignored (*Details: 7-19*).

Перетаскиванием: Вы можете перетащить объекты непосредственно на *Timeline* из окна *Project*, *Clip Viewer*, *Source Viewer* (удерживая клавишу CTRL) и на рабочий стол. Они позиционируются там, где Вы отпускаете их. С этим методом, *Source Track Mapping* игнорируется (*Details: 7-19*).

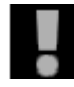

Объекты, которые Вы перетащили и опустили на *Timeline*, остаются *сгруппированными*, то есть видео клип, который имеет два аудио *Трека*, вставляется на *Timeline* как *один* объект. Вы можете, однако,

*разгруппировать* объект, то есть демонтировать его в отдельные клипы *Details: 7-65* 

## **Send To...**

Использование опции *Send To...* в контекстном меню Object: объекты позиционируются на *Timeline* в позиции *Playline*.

При этом методе придерживаются *Source Track Mapping* (см. также *Source Track Mapping* на странице 7-19).

## **Вставка Переходов**

*Details: 7-32*

# Выбор Объектов

Чтобы обрабатывать объекты на *Timeline*, например, копировать, перемещать или удалять их, они сначала должны быть выбраны. Выбранные объекты появляются "recessed" на *Timeline*.

## **Clicking Objects Щелчок на Объектах**

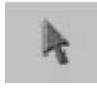

Нажмите кнопку *Edit Mode* на панели инструментов *Timeline*, чтобы поместить курсор мыши в необходимый режим для того, чтобы выбирать объекты() (=*Edit Mode*).

**Form** Чтобы временно переключить на *Scrub Mode*, удерживайте клавишу ALT.

Тип указателя показывает, в каком режиме находится система. *Details: 7-9*: Когда *Edit Mode* активизирован, Вы можете обращаться к объектам на *Timeline* и выбирать их щелчком мыши.

**SEEN Чтобы выбрать больше чем один объект сразу, нажмите SHIFT+click для** требуемых объектов. Чтобы выбрать множество объектов (например расположенных друг рядом с другом на *Timeline*), SHIFT+click первый и последний объект этой строки. Объекты между автоматически выбрираются Эта функция работает со всеми *Tracks*

# **Перемещение Лассо (Lasso)**

Вы можете также выбрать несколько объектов, перемещая *Лассо* вокруг них мышью. Чтобы сделать это, начните перемещать *Timeline Tracks*, которая не занята никакими объектами и отпустите кнопку мыши, как только *Лассо* будет содержать части всех объектов, которые Вам необходимы. Достаточно, чтобы линия *Лассо* только касалась объектов, которые должны быть выбраны.

# **Выбор Objects после Playline**

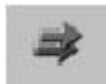

Используйте эту функцию, чтобы выбрать клипы активного *Трека* или нескольких активных *Треков*, расположенных после (= справа от) текущей позиции *Playline*.

Если Вы хотите, чтобы этот выбор был правильным для всех объектов (на всех *Tracks*), активизируйте все *Tracks* через *Activate All* в *Track Header* столбца названия. При этом выбираются также те объекты, по которым *Playline* проходит.

# Перепозиционирование Объектов

Чтобы перепозиционировать объекты на *Timeline*, они должны сначала быть выбраны (см. также *Selecting Objects* на странице 7-53). После того, как они выбраны, объекты могут быть перепозиционированы в разнообразии путей.

### **Позиционирование**

Активизируйте *Edit Mode*, чтобы перетащить выбранные объекты на другой *Трек* или другую позицию а этом же *Треке*. Две функции помогают Вам позиционировать объекты, *Align* и *Snap Mode*.

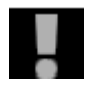

Ничего в *Timeline* не изменяется, в то время как Вы перемещаете объект; только после того, как Вы отпускаете кнопку мыши, и объект может быть вставлен, *Timeline* перестраивается.

Другими словами, в *Film Style*, последующие объекты перемещаются, чтобы закрыть) промежуток, созданный перемещением. В *Overwrite Style*, промежуток остается открытым. Клипы также перестраиваются позади курсора(точки ввода) (в *Film Style*), в то время как они просто записываются поверх в *Overwrite Style*.

Пожалуйста также обратите внимание на эту особенность *Film Style*: Если, например, Вы хотите переместить клип, на один фрейм направо, клип нужно переместить на его полную длину плюс один фрейм справа. Иначе клип возвратится к его первоначальной позиции, когда Вы отпустите кнопку мыши.

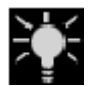

Если область *Timeline*, куда Вы хотите переместить объект, в настоящее время не появляется на экране, перетаскивайте объект в направлении этой области, пока *Timeline* не осуществит прокрутку до нее.

#### **Align ( Выравнивание)**

Используйте функцию *Align*, чтобы выровнять клипы: заданная по умолчанию точка вставки для клипов – левый край; для *Transitions*, середина.

**<u>sess</u>** Нажмите несколько раз клавишу ALT при перемещении объекта, чтобы переключиться между тремя доступными точками вставки: начало (метка-in), средина и конец (метка-out) *клипа/ Transition*.

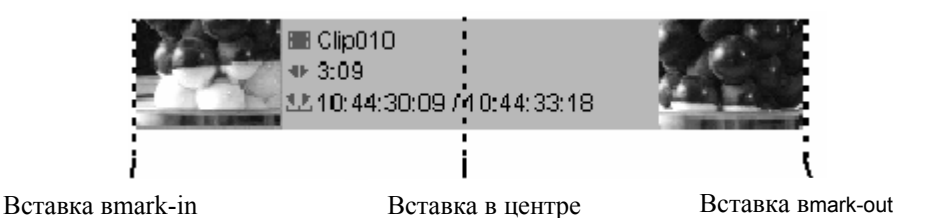

### **Snap Mode**

Другой инструмент, доступный для позиционирования точности - *Snap Mode*. Используйте эту функцию для точного выравнивания объектов.

**Удерживайте SHIFT при перемещении клипа. Символ магнита появляется в** указателе. При нахождении рядом с возможной точкой *Edit*, клип будет позиционирован точно в *Edit*.

 *Snap* и *Align*, может использоваться в комбинации: Удерживайте SHIFT и, нажимая ALT, переключите режимы выравнивания.

#### **Перемещение Объектов с помощью Клавиатуры**

- Вертикально чтобы переместить объект вертикально, например *Трек за Треком*, выбирают его и нажимают CTRL + СТРЕЛКА ВВЕРХ\ВНИЗ.
- Горизонтально объект сохраняет его точную горизонтальную позицию, аудио клип, например, остается синхронным. Используйте CTRL + СТРЕЛКА ЛЕВАЯ/ПРАВАЯ, чтобы переместить объект фрейм за фреймом влево или вправо или SHIFT + CTRL + СТРЕЛКА ЛЕВАЯ/ПРАВАЯ, чтобы переместить его на десять фреймов одновременно.

 Для дополнительных <sup>и</sup> настроенных назначений клавиш, см.*, " Assign Functions to Keyboard "* на странице 11-10.

**Копировать/вырезать и вставить (Copy/Cut и Paste)** 

Используйте функцию *Paste*, чтобы снова вернуть клипы изт буфера обмена (после *Copy* или *Cut*; *Details: 7-56*). Эта информация относится к действиям в пределах этой же *Последовательности*; иначе, обратитесь к примечанию ниже.

- 1. Позиционируйте *Playline* туда, где Вы желаете вставить клип.
- 2. Из подходящего *Трека* вызовите контекстное меню *Timeline* (щелкните правой кнопкой мыши пустую область на *Timeline*).
- 3. Нажмите *Paste*.

При выполнении этой операции, имейте в виду следующее:

- *Edit Styles* (*Overwrite* или *Film*)
- Доступные и свободные *Timeline Tracks*. Если Вы вставляете несколько вертикально размещаемых клипов, самый верхний клип будет вставлен в *Трек*, из которой Вы вызвали контекстное меню, а другие будут вставлены в *Треки* ниже его. Если нет достаточного числа *Треков*, ничего не будет вставлено.

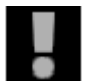

Когда клип вставляется в другую *Последовательность,* процедура следующая: клип (или клипы) - вставляется в активные *Треки*. Если ничто не случается, когда Вы выбираете команду *Paste*, убедитесь, что *Треки*

адресата также активизированы для редактирования.

## **Переместить/Копировать Диапазон**

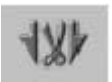

Вы можете использовать эти две функции, чтобы быстро и легко перестраивать разделы на *Timeline*. Просто используйте следующую процедуру:

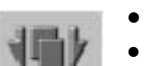

- Активизируйте *Tracks* , содержащие затронутые объекты.
- Используйте метку-in и метку-out, чтобы пометить раздел.
- Позиционируйте *Playline* туда, где Вы хотите вставить отмеченный
- раздел.
- *Copy Range* вставляет копию раздела; *Move Range* перемещает раздел из его первоначальной позиции в новую.

Результаты изменяются согласно стилю редактирования:

- *Copy Range* перезаписывает (*Overwrite Style*) или перемещает последующие объекты(*Film Style*).
- *Move Range* перезаписывает (*Overwrite Style*), или перемещает последующие объекты (*Film Style).* В *Overwrite Style*, промежуток остается в первоначальной позиции. В *Film Style*, последующие объекты перемещают и заполняют промежуток.

# Обрезка Объектов(Trimming Objects)

Обрезка включает сокращение и удлинение объектов *Timeline*. Есть различные способы сделать это:

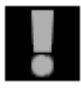

Как обрезка затрагивает другие объекты на *Timeline*, зависит от *Стиля Редактирования*, который Вы выбрали (см. также *Edit Styles* на странице 7- 22)

Если Вы работаете в *Overwrite Style*, обрезанные объекты удаляют то, что было предварительно в данной позиции на *Timeline* или создают промежутки.

Если Вы работаете с *Film Style*, обрезанные объекты сдвигают другие объекты на *Timeline* (объекты слегка колеблются (перемещаются)).

### **Обрезка с Использованием мыши**

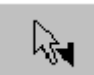

Вы можете использовать мышь, чтобы урезать объекты на *Timeline*, если *Edit Mode* активизирован для указателя (*Details: 7-51*).

Когда указатель около метки-in или метки-out клипа или *Перехода*, стрелка сопровождается символом метки-in или метки-out. Это означает, что Вы можете урезать объект, нажимая левую кнопку мыши.

### **Обрезка с Использованием мыши Клавиатуры**

First select clip-in or clip-out, then:

Сначала выберите клип-in или клип-out, затем:

CTRL + ARROW RIGHT/LEFT позволяет обрезку на один фрейм каждый;

SHIFT-CTRL + ARROW RIGHT/LEFT на десять фреймов каждый. As Как описано выше, несколько редактирований могут также быть выбраны и урезаны. *Details: 7-53* 

 Для дополнительных <sup>и</sup> настроенных назначений клавиш, см.*, " Assign Functions to Keyboard* "на странице 11-10.

## **Extend Tool**

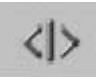

Функция *Extend* позволяет Вам быстро обрезать (удлинять/сокращать) один или более клипов до определенной точки:

- 1. Активизируйте *Трек (ки), где* клип или клипы расположены.
- 2. Если Вы определяете точку обрезки, используя метку-out, Вы можете удлинить предыдущее редактирование, нажимая на функцию *Extend*. Если Вы определяете точку обрезки, используя метку-in, следующему
- редактированию будет отдано предпочтение.<br>3. Точки метки-in и метки-out затронуты: затронутых редактирований перемещаются одинаково, таким образом гарантируя, что функция *Extend* не затрагивает синхронность (как в случае с *Trim Both* в Trim Editor). Если недостаточно материала, чтобы работать, *Extend*, только выполняется до степени, позволенной существующими данными клипа. Если метка-in и меткаout, установлены, последняя точка, которая будет установлена принимается во внимание.

## **Slide Tool**

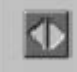

Функция *Slide* позволяет Вам перемещать один или более клипов в *Трек* без образования промежутков слева или справа от клипа или клипов. Другими словами, эта функция обрезает метку-out клипа, расположенного перед выбором и метку-in клипа, расположенного после выбора. Вы можете активизировать функцию *Slide* следующим образом:

- 1. Отметьте клип или клипы, используя функцию *Lasso* или используя CTRL+click или SHIFT+click.
- 2. Активизируйте функцию *Slide*, нажимая на значок, или вызовите функцию из списка *Customize* (правый щелчок мыши на панели инструментов *Timeline или Master Viewer*). Если функция не расположена на панели инструментов, Вы можете отыскать ее в библиотеке функций , используя команду *Customize*.
- 3. Используйте мышь, чтобы перетащить клип или клипы в нужную позицию. Вы можете также использовать клавиатуру, чтобы обрезать клип (CTRL + СТРЕЛКА ВЛЕВО / СТРЕЛКА ВПРАВО).

# Удаление Объектов

При удалении объектов, обратите внимание на *Стиль Редактирования*:

*- Overwrite Style*: удаление объекта не затрагивает другие объекты на этом *Треке*. Удаленный объект только оставляет промежуток в *Треке*, равный его продолжительности. *Details: 7-22* 

*- Film Style*: элементы после на *Треке* сдвигаются, чтобы заполнить промежуток, оставленный удаленным объектом (ами).*Details: 7-23* 

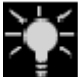

*Переходы* удаляются из *Timeline*, не затрагивая любые другие объекты или оставляя промежутки.

Объекты *Timeline* удаляются только из *Timeline*; удаление их не затрагивает *Media Files* или объекты в *Проекте*.

## **Удаление Отдельного Объекта**

Чтобы удалить объект из *Timeline*, сначала отметьте его и затем нажмите клавишу DEL или выберите *Delete* из контекстного меню.

## **Удаление Нескольких Объектов**

Чтобы выбрать больше чем один объект, нажмите CTRL+click или SHIFT+click объекты или перетащите *Лассо* вокруг них. После того, как объекты выбраны, Вы можете использовать клавишу DELETE, чтобы удалить выбранные объекты. Все *Переходы*, связанные с этими клипами также удаляются.

## **Удаление Диапазона Timeline**

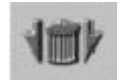

С установленными меткой-in и меткой-out, нажмите кнопку *Trash*, чтобы удалить все между меткой-in и меткой-out, кроме элементов на *Треках* не активных или защищенных. Элементы, которые накладываются на метку-in

и метку-out, урезаются и/или разбиваются на части.

# Объекты на Timeline

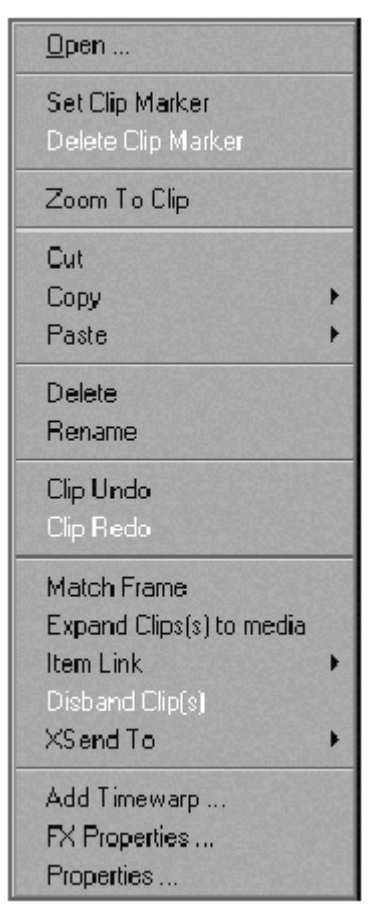

Объекты на *Timeline* – видео клипы, аудио клипы, *Containers* и *Переходы*. Подобно всем другим объектам, каждый из них имеет их собственное контекстное меню. (См. также*, " Object Information: Properties "* на странице 6-62.) Этот раздел обеспечивает Вас информацией об специфических функциях *Timeline*, то есть функциях, которые являются важными для того, чтобы работать с объектами на *Timeline*.

Щелкните правой кнопкой мыши клип, чтобы открыть его контекстное меню.

*Контекстное меню Timeline клипа*

## **Информация Клипа**

Понятие "Клипы" относится ко всем объектам, которые содержат изображение и/или аудио данные.

Когда Вы задерживаете, курсор на клипе в течение секунды появляется всплывающая информация клипа. Чтобы управлять, какую информацию это всплывающее окно содержит, используйте *Track Name* и контекстные меню *Column Headers* (см. также *Adjusting All Tracks (Track Name Header)*на странице 7-12).

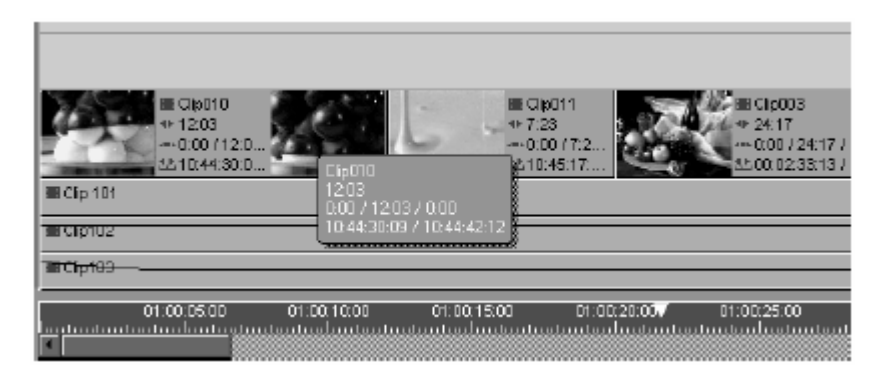

*Клип с информацией клипа*

# **Открыть (Двойной щелчок)**

Вызывает *Clip Viewer* с расширенным диалогом (Атрибуты).

## **Установка Маркера клипа**

*Set Clip Marker* вставляет маркер клипа в *Playline*.

## **Удаление Маркера клипа**

*Delete Clip Marker* удаляет маркер клипа в *Playline*.

# **Zoom To Clip**

*Zoom To Clip* zooms *Timeline* отображение, чтобы приблизить длину зажима.

# **Вырезка (Cut)**

*Cut* удаляет клип из *Timeline* и перемещает его в буфер обмена. Пока клип не вставлен в другой позиции, он появляется на *Timeline* с сеткой по нему.

## **Копирование (Copy)**

Нажмите *Copy*, чтобы открыть подменю:

- Копировать выбранный клип(ы) в буфер обмена.
- Копировать параметры настройки тома/панорамирования (panning), если любой.

**ΕΣΣΥΣΙΣ** Εсли Вы удерживаете клавишу CTRL при перемещении объекта, копия создается, и символ плюса появляется рядом с указателем.

## **Вставка (Paste)**

Нажмите *Paste*, чтобы открыть подменю:

- *Clip FX*  Нажмите, чтобы вставить предварительно скопированный эффект клипа(из *Clip FX shortcut menu >Copy*)
- *Volume/Panning*  Выберите, чтобы вставить соответствующие параметры настройки аудио.

## **Удаление (Delete)**

*Delete* устраняет клип из*Timeline*.

## **Переименовать (Rename)**

Используйте *Переименовывает*, чтобы назначить другое имя клипу.

## **Расширение(Expand) Клипа (ов)**

Эта функция доступна только для подклипа (ов), то есть, клипа, который был определен как подклип в *Logging Tool* (*Details: 5-33*).

*Expand Clip* делает *media file* клипа полностью доступным для обрезки клипов на *Timeline*.

Каждый клип может быть обрезан по его точкам клип-in и клип-out, но не вне их . Однако, с подклипом, по определению, есть цифровой материал вне этих доступных точек. *Expand Clip* снимает начальное ограничение подклипа, разворачивая границы клипа к точкам клип-in и клип-out *media file's*.

## **Clip Undo**

*Clip Undo* отменяет последнее действие (я), которое Вы выполнили на клипе на *Timeline*. Вы можете отменять до 64 шагов.

## **Clip Redo**

*Clip Redo* отменяет последнюю отмену(ы), которую Вы выполнили. Вы можете отменить до 64 undo.

## **Match Frame**

Loads the corresponding original of a *Timeline* clip into the *Source Viewer*. The *Playline*  position in the *Source Viewer* corresponds to the position of the *Playline* in the clip on the *Timeline*. You can also use *Match Frame* e.g. to load a clip and to insert its audio source *Track* in case a clip audio *Source Track* was not inserted on the Timeline or if it is not in sync.

Загружает соответствующий оригинал клипа *Timeline* в *Source Viewer*. Позиция *Playline* в *Source Viewer* соответствует позиции *Playline* в клипе на *Timeline*. Вы можете также использовать *Match Frame* например, чтобы загрузить клип и вставить его исходный аудио *Трек* в случае, если аудио *Трек* клипа не был вставлен на Timeline или если он не синхронизирован.

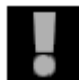

*Match Frame* не доступен для клипов, которые были скопированы из других *Проектов* в текущий *Проект*.

## **Container**

Вы можете использовать функции *Container*, чтобы вложить *Последовательности*. *Details: 7-107*

## **Item Link**

Вы можете группировать клипы на различных *Timeline Tracks*. См. также *" Item Link"* на странице 7-79.

## **Расформирование Клипа (Disband Clip)**

Клипы, которые были вставлены на *Timeline* как сгруппированные или связанные клипы, то есть включая видео и аудио *Source Tracks*, расформировываются на *Timeline* через команду контекстного меню. Основные свободные *Треки* используются для этого. Если есть объекты на основных *Треках*, дополнительные *Треки* автоматически создаются. Один клип может быть расформирован за один процесс.

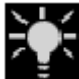

Расформирование стерео аудио клипа создает два моно клипа, панорамирование(panning ) которых центрировано. Уровень звука увеличивается на 6 децибелов.

**Расформирование Нескольких Выбранных Клипов**

Если несколько клипов выбраны, они расформировываются параллельно. Вы можете активизировать эту функцию в контекстном меню любого выбранного клипа.

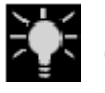

Объекты, созданные расформированием связаны (или сгруппированы) в смысле функции *Item Link*. Если Вы хотели бы расцепить элементы в целом (например, чтобы удалить клип), Вы должны использовать функцию *Item Link > Unlink Items* (*Details: 7-80*).

# **Adjust Audio ( Корректировка Аудио)**

Эта опция меню видима, только если *Audio Editor* открыт, и клип – это аудио клип или содержит аудио. Для детального описания, см. *" Global Modification of Volume and Panning (Adjust Audio Function) "* на странице 8-36.

# **Add Linear Timewarp**

Эта функция вызывает диалог *Add Linear Timewarp*. Используйте ее, например, чтобы быстро создавать slomo или freeze. См. *" Linear Timewarp "* на странице 8-140.

# **FX Properties**

*FX Properties* обеспечивают информацию об и обращается к эффектам, примененным к объекту. Вы можете активизировать и дезактивировать параметры эффекта и *Атрибуты* клипа.

Редакторы эффекта упомянуты ниже горизонтальной строки, атрибуты выше строки.

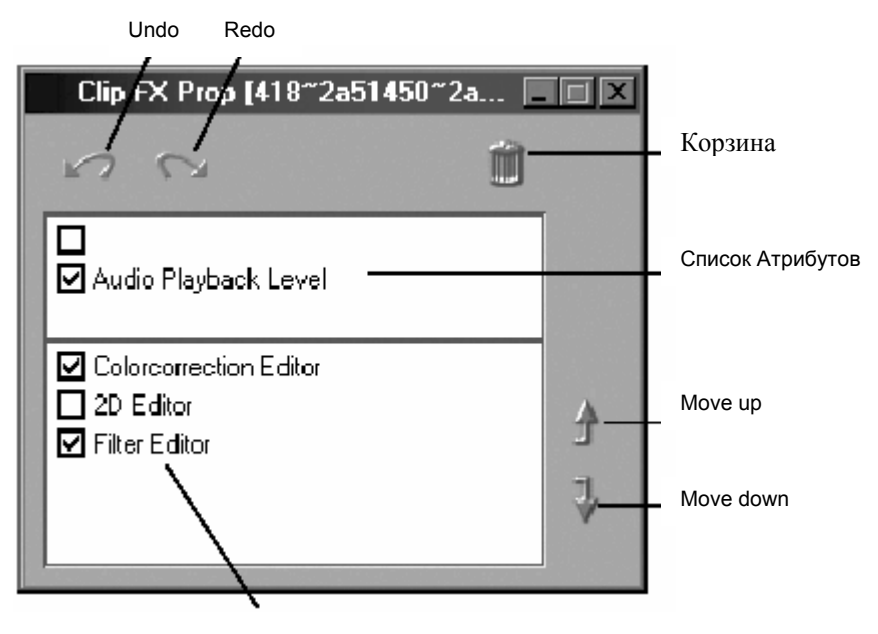

Список эффекта клипа

*FX Properties диалоговое окно*

• Активизация и дезактивация параметров и *Атрибутов*:

Нажмите соответствующие переключатели. Дважды щелкните вход, чтобы открыть *Effect Editor* или *Clip Viewer.* (См. также *" Playback Level "* на странице 6-61.) Эффекты не удаляются; они просто не применяются Это позволяет Вам, например, предотвращать их исполнение.

Цветная линия в верхнем краю клипа *Timeline* (индикация эффектов и *Атрибутов*, примененных к клипу) кажется прерванной, если эффекты дезактивированы.

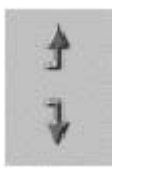

• Список эффектов клипа содержит все эффекты, примененные к клипу. Вы можете управлять порядком, в котором эффекты применяются к клипу, перестраивая порядок эффектов в этом списке. Чтобы переместить эффект, нажмите его и затем нажмите *Move up или Move down*.

Вы можете также изменить параметры настройки эффекта, используя контекстное меню *FX Properties*:

#### **Edit**

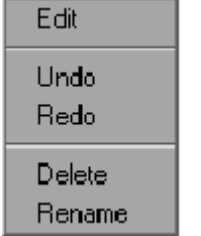

Выберите *Edit* или дважды щелкните на имени *Редактора*, чтобы открыть специальный *Effect Editor* и редактировать эффект (*Details: 8- 55*.)

#### *Меню FX Properties*

#### **Undo**

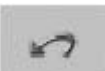

Нажмите *Undo*, чтобы отменить изменение, которое Вы сделали в *FX Properties* (Вы можете также сделать это, щелкнув кнопку *Undo*).

#### **Redo**

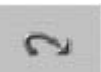

Нажмите *Redo*, чтобы отменить действие *Undo* (Вы можете также сделать это, щелкнув кнопку *Redo*).

#### **Remove Effect**

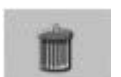

Нажмите *Remove Effect*, чтобы удалить эффект из клипа (Вы можете также сделать это, щелкнув кнопку *Trash*).

## **Properties**

Нажмите *Properties*, чтобы открыть поле *Clip Properties* с информацией о текущем клипе. (См. *" Object Information: Properties "* на странице 6-62.)

## **Transitions ( Переходы)**

Переходы (эффекты Перехода типа наплывов) - также объекты. *Details: 7-32*. Trim Editor

Конечно, если Вы хотите более точно подстроить вырезку, как только Вы закончили сырое редактирование *Последовательности* на *Timeline* или в то время как Вы вставляете клипы в *Последовательность*, Вы можете сделать это на *Timeline* или *Source Viewer*. Однако, если Вы хотите видеть фрейм метки-out выходящего клипа и фрейм метки-in входящего клипа рядом так, чтобы Вы могли, например, координировать движение в изображениях для совершения *Перехода*, тогда Вы должны использовать *Trim Editor*.

**Открытие Trim Editor /Основы** *Details: 7-69* 

**Выбор режима обрезки** *Details: 7-71* 

**Выбор множества точек обрезки** *Details: 7-72* 

**Обрезка(примеры)** *Details: 7-72* 

**Выбор предыдущего или следующего редактирования** *Details: 7-75* 

## **Trim Editor кнопки инструмента** *Details: 7-75*

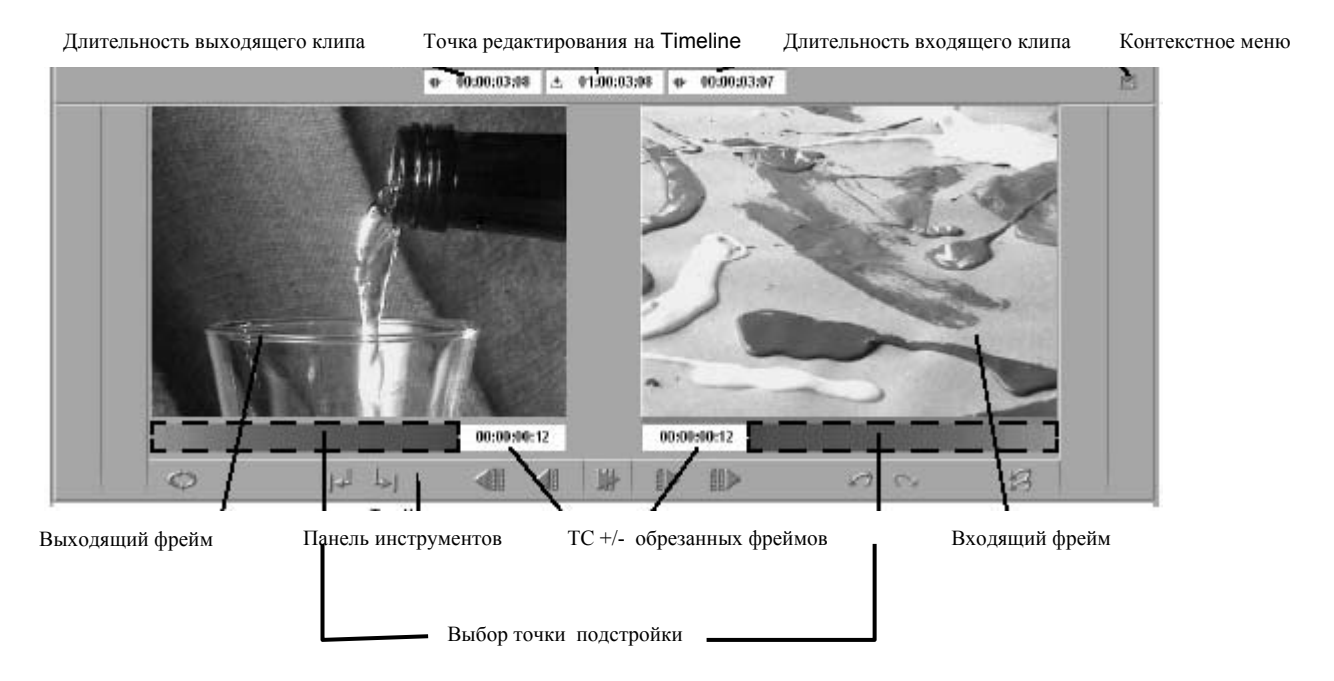

*Trim Editor*

# Открытие Trim Editor/ Основы

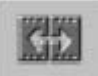

Чтобы открыть *Trim Editor*, нажмите кнопку *Open Trim Editor* на панели инструментов *Timeline* (или F5).

*Playline* автоматически перемещается в ближайшее редактирование на активном *Треке*. Это редактирование и также редактирования на других активных

*Треках* в точной, той же самой позиции timecode активизируются для обрезки. Кроме того, желтые маркеры появляются в области метки-in и метки-out , которые будут обрезаны на *Timeline*.

Пожалуйста обратите внимание, что волновое отображение аудио клипов немного вредит работе.

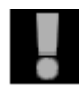

Операции обрезки в *Trim Editor* находятся всегда в *film style*.

## **Элементы Trim Editor**

Следующее - самые важные функции и элементы *Trim Editor*:

**Предварительный просмотр Редактирования**

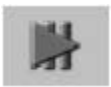

В режиме *Preview*, видео инкрустация запускает *Edit* в непрерывном цикле. Вы можете использовать *Preview Range* в контекстном меню, чтобы ввести продолжительность. *Details: 7-76* 

#### **Инкрустации (Inlays)**

*Редактор Вырезки* состоит из левой и правой видео инкрустации. Левая инкрустация показывает метку-out выходящего клипа; правая инкрустация, метку-in входящего клипа.

#### **Отображение Timecode ниже Инкрустации**

Два timecode индикатора ниже видео инкрустаций показывают текущий сдвиг в markin/mark-out, с тех пор как точка редактирования была выбрана. Этот индикатор сбрасывается к 00:00:00:00 с каждым новым редактированием.

 Например, если Вы сократили выходящий клип на 15 фреймов, - 00:00:00:15 появляется на timecode индикаторе.

#### **Отображение Timecode выше Инкрустации**

Три timecode индикатора выше видео инкрустаций обеспечивают следующую информацию (слева направо):

- текущая продолжительность выходящего клипа
- timecode точки редактирования на *Timeline* (мастер TC)
- текущая продолжительность входящего клипа

### **Защищенные и Неактивные Треки**

Защищенные *Tracks* и неактивные *Tracks* обработаваются по-другому в течение обрезки (см. также *Trimming with the Trim Editor* на странице 7-93):

- Если все *Tracks* защищены или неактивны, редактирование не доступно. *Playline* остается в его текущей позиции, когда Вы открываете *Trim Editor*.
- Если больше чем один *Track* активен, когда Вы открываете *Trim Editor*, *Playline* перемещается в следующее редактирование и дезактивирует все другие *Tracks* для текущей обрезки.
- Если Вы открываете *Trim Editor*, затем переключаете неактивный *Track* к активному состоянию, ближайшее редактирование на этом Треке выбрано для обрезки. Другие *Tracks* установлены неактивными.

# Выбор Trim Mode

Когда *Trim Editor* открыт, он находится первоначально в режиме *Trim Both*. Два других режима также доступны: *Trim Outgoing Clip* и *Trim Incoming Clip*.

В окне *Trim Editor*, область ниже инкрустаций показывает, какой из клипов активизирован для обрезки. По умолчанию (*Trim Both*), область появляется под обеими инкрустациями.

• *Trim Both* значит, что обе и метка-out выходящего клипа и метка-in входящего клипа обрезаются. Это также обозначается желтыми маркерами в области меткиin и метки-out клипов.

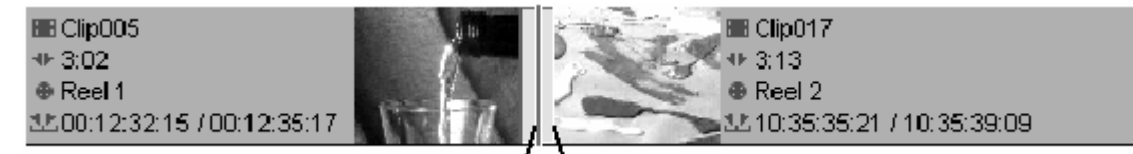

Выбирать один из трех режимов обрезки:

- *Trim Outgoing Clip*: Нажмите выходящий клип в левой видео инкрустации.
- *Trim Incoming Clip*: Нажмите входящий клип в правой видео инкрустации.
- *Trim Both*: Нажмите область между видео инкрустациями, чтобы выбрать и выходящий и входящий клипы.

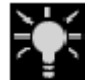

Вы можете также активизировать точки обрезки на *Timeline*, щелкнув метку-in или метку-out.

# Выбор точек множественной обрезки

Вы можете одновременно обрезать несколько редактирований на различных Треках *Timeline*. Это полезно, например, для обрезки аудио на нескольких *Треках* одновременно.

Выберите несколько редактирований следующим образом:

- Если точки редактирования находятся на различных *Треках*, но в той же позиции *Timeline*, *Trim Editor* будет автоматически выделять всё редактирования в этой позиции на всех активных *Треках*. Это же случается, когда Вы используете кнопки *GoTo Next/Previous* для того, чтобы двигаться в некоторое редактирование.
- Если точки редактирований в различных позициях *Timeline*, , SHIFT+click метки-in и метки-out на *Timeline*. Вы можете также выбрать метки-in и меткиouts на других *Треках*.

*Треки*, которые не активны для редактирования, временно активизируются для этой операции обрезки. Впоследствии, они дезактивируются снова.

Когда Вы выбираете множественные редактирования для обрезки, редактируемый с самым высоким приоритетом *Трек* на *Timeline* появляется в видео инкрустации *Trim Editor*.

# Обрезка (Примеры)

С единственными или множественными редактированиями, выбранными для обрезки, Вы можете обрезать точки метку-in и метки-out с кнопками инструмента или scrubbing *Timeline* или видео инкрустации. Когда Вы обрезаете, видео инкрустации в окне *Trim Editor* модифицируются, чтобы отобразить текущую метку-in и меткe-out.

Scrub the mouse in the left inlay to trim the outgoing frame(s). Scrub in the right inlay to trim the incoming frame(s).

Scrub мышь в левой инкрустации, чтобы обрезать выходящий фрейм(мы). Scrub в правой инкрустации, чтобы обрезать входящий фрейм(мы).

## **Отдельная Обрезка**

Если Вы - только обрезаете выходящие клипы или входящие клипы, продолжительность клипов и позиция последующих клипов изменяются. Например, если Вы удлиняете зажим на 15 фреймов, последующий клип сдвигается на 15 фреймов), и продолжительность *Последовательности* увеличивается на 15 фреймов.

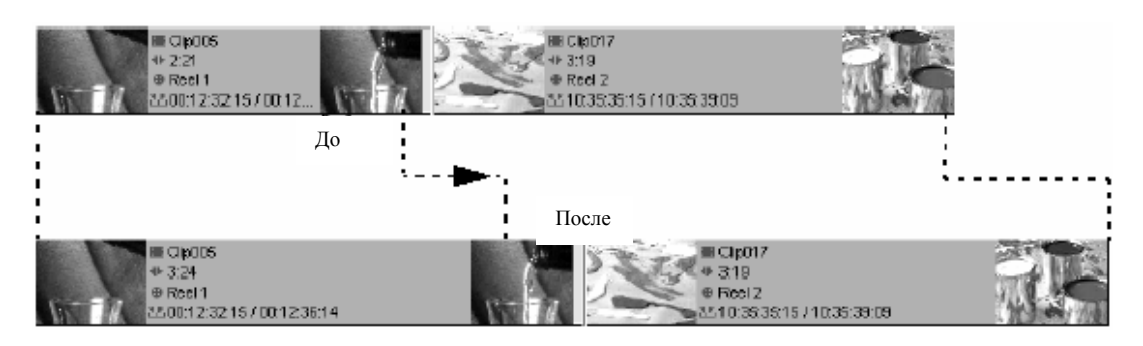

*Отдельная обрезка*

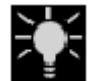

Перемещение *Playline*, когда *Trim Editor* открыт, обрезает выбранные клипы.

## **Обрезка Обоих**

Когда обрезаются оба и выходящий и входящий клип, их продолжительность изменяется начиная с перемещения редактирования на *Timeline*. Однако, последующее пребывание клипов в той же позиции и продолжительность *Последовательности* остаются неизменными.

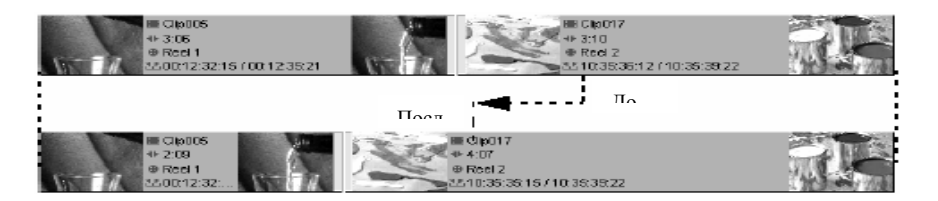

*Обрезка обоих*

## **Скользящий Клип (Slip Clip)**

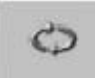

Нажмите кнопку *Slip Clip*, чтобы выбрать обе метки метку-in и метку-out из выбранного клипа. Когда *Slip Clip* активизирован, обе метки метка-in и метка-out из одного клипа обрезаются и сдвигаются на то же количество

фреймов в том же направлении. Это означает, что позиции метки-in и метки-out клипа поддерживаются на *Timeline*, позиции метки-in и метки-out в клипе сдвинуты, не изменяя продолжительность.

Так как продолжительность не изменяется, режим *Slip Clip* не оказывает никакого эффекта на последующие клипы на *Timeline*.

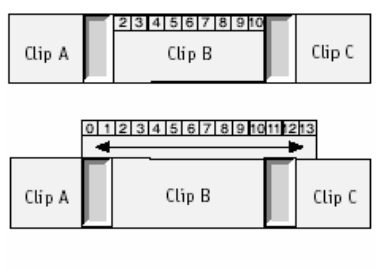

| Clip B<br>Clip A | $n_{\rm in}$ . |
|------------------|----------------|
|------------------|----------------|

*Slip clip перемещает содержание Клипа B, но не метки-in и метки-out на Timeline*

# Выбор Предыдущего или Следующего Редактирования

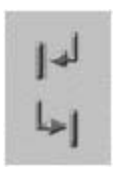

Чтобы изменить редактирования, нажмите *GoTo Next* или *GoTo Previous*. Это заставляет *Playline* перейти к ближайшему редактированию после или до, текущего редактирования, и выбранные маркеры появляются на новом выбранном редактировании. *Trim Editor* видео инкрустации изменяют отображение новых выходящих и входящих фреймов.

- Когда Вы выбираете другое редактирование, система автоматически дезактивирует режим *Slip Clip* и возвращается к режиму *Trim Both*
- Редактирования на защищенных или неактивных *Треках* игнорируются.

# Кнопки Инструментов Trim Editor

*Trim Editor* имеет следующие кнопки инструментов:

## **Кнопки Обрезки**

Эти инструменты перемещают текущие выбранные метку(и)-in/метку(и)-out назад или вперед на *Timeline*.

Вы можете выбрать метку-out выходящего клипа, метку-in входящего клипа или обоих, для обрезки.

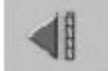

*Trim 1 Frame Back* - перемещает выбранное редактирование на один фрейм назад.

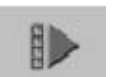

*Trim 1 Frame Forward* - перемещает выбранное редактирование на один фрейм вперед.

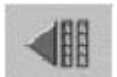

*Trim 10 Frames Back* - перемещает выбранное редактирование на десять фреймов назад.

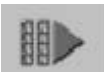

*Trim 10 Frames Forward* - перемещает выбранное редактирование на десять фреймов вперед.

### **Восстановление Редактирования**

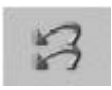

Вы можете использовать кнопки *Undo/Redo* в *Trim Editor*, чтобы отменить/восстановить шаги, которые Вы выполнили начиная с открытия *Trim Editor*. Чтобы восстановить редактирование к состоянию, в котором

оно было, прежде, чем Вы открыли *Trim Editor*, нажмите кнопку *Restore Edit*.

## **Предварительного просмотра Диапазона**

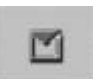

Введите значение для длины цикла предварительного просмотра.

# Специальные Функции

Этот раздел описывает функции, которые не нужны каждый день, но могут быть очень полезны для определенных задач.

# Sync Lock

*Sync Lock* комбинирует объекты на различных *Треках* (и это - все объекты на этих *Треках)*, чтобы помешать им перемещаться друг относительно друга, чтобы избежать нежелательной асинхронизации аудио. Это, однако, имеет смысл только в *Film Style* и имеет соответствующие эффекты. Белая точка в столбце указывает, активизирована ли *Sync Lock* для *Трека*.

## **Активизация Sync Lock**

Нажмите столбец *Sync Lock* (находящийся в области *Track Header* в начале *Timeline*), чтобы активизировать *Sync Lock* для соответствующего *Трека*. D Нажмите *Sync Lock* снова, чтобы дезактивировать это: белая точка исчезает. *Sync Lock* может также быть активизирована/дезактивирована в соответствующем контекстном меню. Вы можете активизировать/дезактивировать *Sync Lock* для всех *Треков* в заголовке столбца *Sync Lock* через контекстное меню.

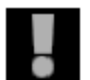

*Sync Lock* оказывает прямое влияние на вашу работу на *Timeline* и в *Trim Editor*.

# **Sync Lock в Film Style**

В *Film Style* не возможно переместить объект в синхронизированный *Трек*. Появляется поле *Quick Info*: *This Object Cannot Be Moved*.

Вы можете теперь проверить выполняемую операцию, дезактивировать *Sync Lock*, в случае необходимости, или изменить стиль на *Overwrite Style* и исполнить перемещение.

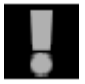

Пожалуйста обратите внимание, что, при обрезке в *Film Style*, части объекта могут быть удалены или введены промежутки, если *Sync Lock* активна. Это должно гарантировать синхронность следующих объектов.

## **Sync Lock в Overwrite Style**

*Sync Lock* не активна в *Overwrite Style*, так как в этом случае обрезка объектов не вызывает перемещение других объектов, и таким образом нет никакой асинхронизации

# **Sync Lock / Примеры**

Все отображенные *Треки* имеют активный *Sync Lock* в следующих примерах:

### **Обрезка Метки In налево (Удлинение)**

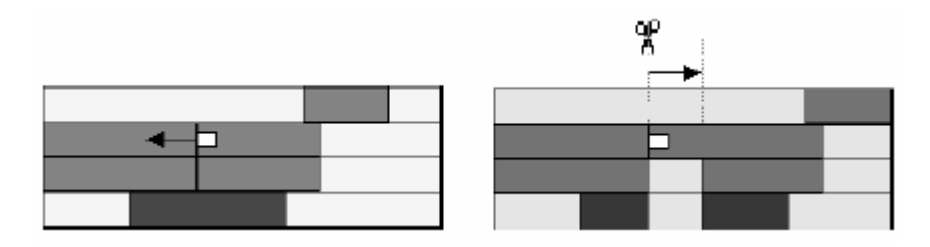

#### **Обрезка Метки In направо( Сокращение)**

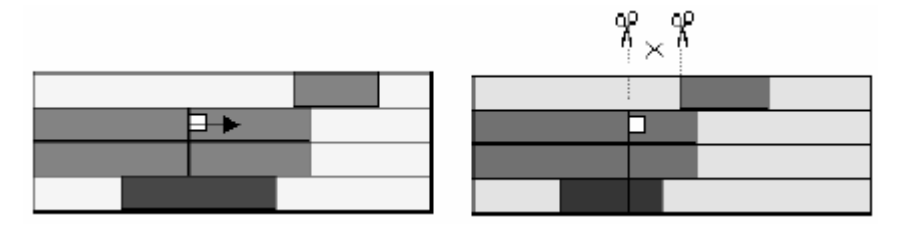

**Обрезка Метки Out налево(Сокращение)** 

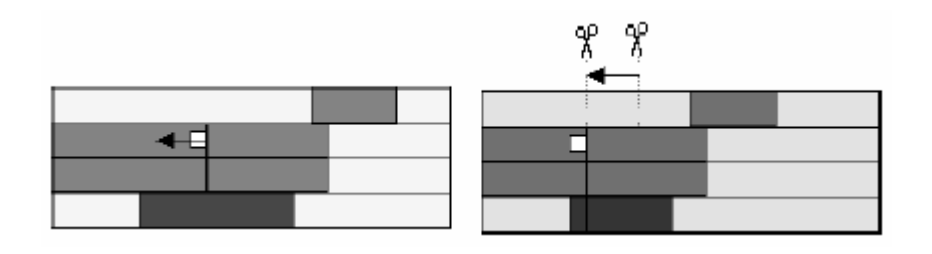

#### **Обрезка Метки Out направо(Удлинение)**

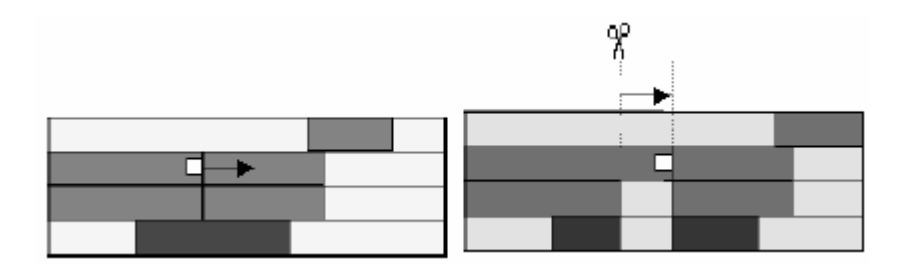

# Item Link

К этой функции можно обратиться через контекстное меню объекта. Она позволяет Вам связывать несколько объектов (клип к клипам, Переходы к Переходам), чтобы сформировать одну группу. Они остаются связанными, пока *Item Link* не дезактивирована.

Пока они связаны, их множественные компоненты реагируют точно так же как отдельный объект: щелчок на одном также выбирает все элементы, принадлежащие группе. Если Вы сдвигаете один, другие перемещаются также. То же самое относится к удалению элементов.

Функции обрезки также могут быть выполнены со связанными элементами.

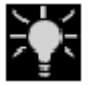

Функция *ClipSync* позволяет Вам синхронизировать объекты, основанные на различных синхронных точках таких как timecode, метка- in или *Маркер* (*Details: 6-86*).

# **Функционирование Item Link Вертикально**

*Item Link* функционирует вертикально: Вы можете связать объект на одном *Треке* с любым числом объектов на других *Треках*. Эти объекты, однако, должны быть позиционированы в *Треки* с более низким приоритетом, то есть находиться на *Треках* ниже отдельного объекта.

Не возможно постоянно связать объекты только с теми на том же самом *Треке*.

# **Link Items**

- 1. Удерживайте нажатой клавишу CTRL и щелкните на объектах, которые Вы желаете связать.
- 2. Откройте контекстное меню одного из вовлеченных объектов и выберите *Item Link* > *Link Item,* чтобы связать объекты. Если опция недоступна в меню (значение, это не может быть выбрано), объекты вероятно уже сгруппированы (не менее частично), или Вы пытаетесь связывать объекты на том же самом *Треке*.

## **Unlink Items**

- 1. Нажмите любой объект связанной группы
- 2. Выберите *Item Link > Unlink Item* из контекстного меню, чтобы расцепить группу; все объекты теперь независимы снова.

## **Автовыбор Linked Items**

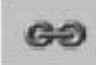

Эффект *Item Link* может быть активизирован/дезактивирован для полного *Timeline*. Вы можете, например, редактировать индивидуальный объект, не имея необходимости расцепить и повторно связать снова элементы. Эта функция главным образом используется, чтобы временно расцепить объекты.

Просто нажмите значок, который также указывает, активно ли состояние *Item Link* (значок подсвечен), или нет (значок сер).

## **Снятие выделения Индивидуальных Элементов (Deselect Individual Items)**

Чтобы временно удалить объект из группы, выберите полную группу и затем соответствующий объект, пока удерживаете клавишу CTRL.

Эта опция - не замена *Autoselect Linked Items*: группа непосредственно со всеми связями остается.

## **Добавление Элемента к Linked Items**

Нажмите объект группы и затем (пока удерживаете SHIFT) на следующем объекте (ах). Выберите функцию *Item Link > Link Item* из контекстного меню одного из соответствующих объектов. Обратите внимание, что дополнительные объекты из *Треков* должны иметь более низкий приоритет.

# **Редактирование Linked Items**

Ниже, Вы найдете некоторые примеры, показывающие эффект, который некоторые операции имеют на связанных объектах:

#### **Вырезка связанных объектов лезвием(Add Edit)**

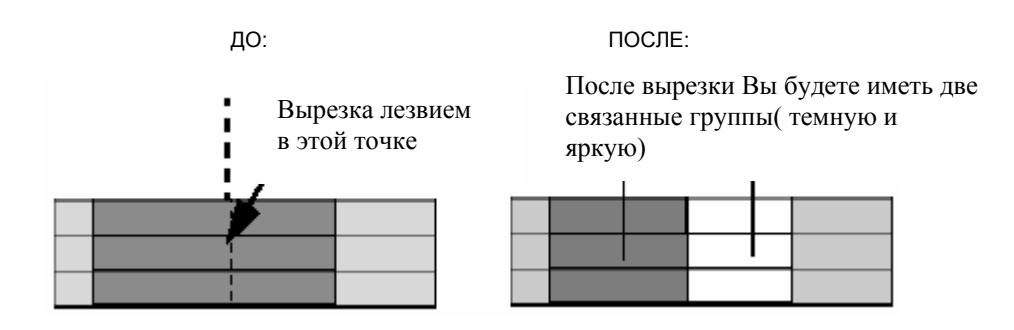

#### **Вырезка связанных объектов лезвием( (защищенные Track)**

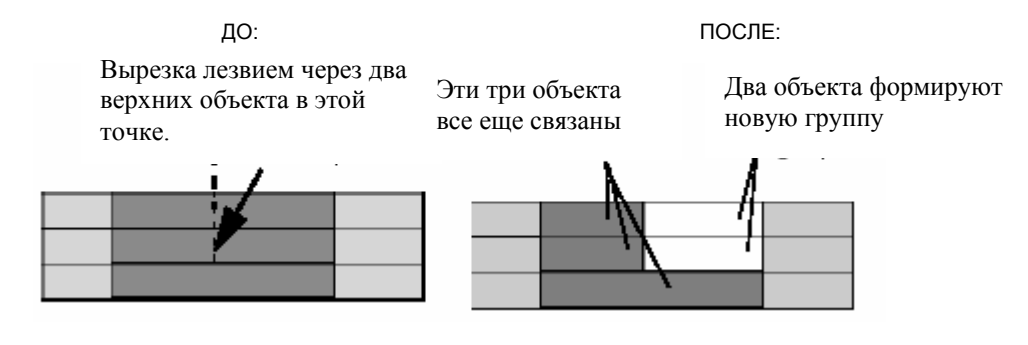

ДО: ПОСЛЕ:

Если в этой группе Метка Out одного объекта выбрана, все Метки Out объектов этой группы также выбираются автоматически.

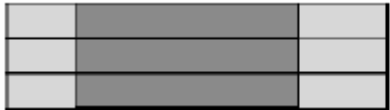

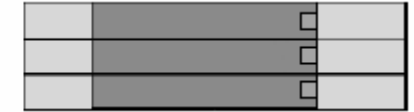

#### **Последствия Cut/Copy/Paste**

ДО: ПОСЛЕ:

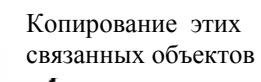

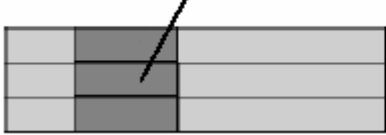

После вставки эти объекты

остаются связанными

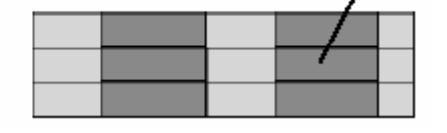

### **Copy/Paste невыбранных (deselected) объектов**

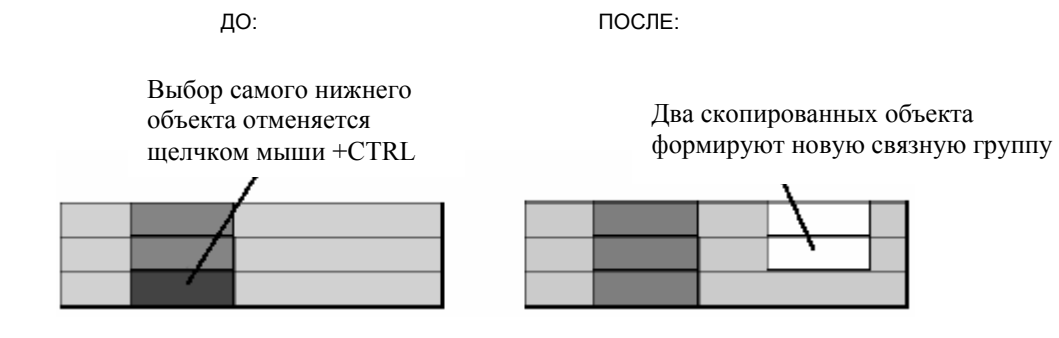

### **Cut/Paste невыбранных (deselected) объектов**

ДО: ПОСЛЕ:

Выбор самого нижнего объекта отменяется щелчком мыши +CTRL

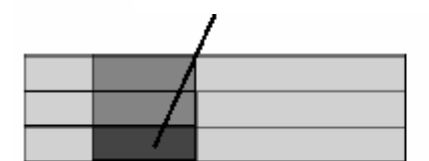

Два вставленных объекта формируют одну группу с невыбранным объектом

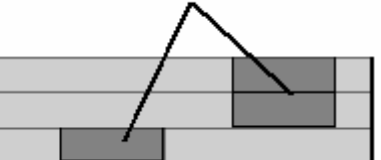

# Редактирование - Примеры и Иллюстрации

Этот раздел снова суммирует различные варианты редактирования, доступные в EDITION. Некоторые процедуры редактирования иллюстрированы примерами.

### **Создание Последовательности** *Details: 7-83*

### **Иллюстрированные стили Overwrite и film** *Details: 7-83*

**Подстройка Timeline** *Details: 7-88* 

### **Подстройка сTrim Editor** *Details: 7-93*

# Создание Последовательности

Чтобы создать *Последовательность*, Вы должны уже иметь грубую идею относительно курса задания редактирования. Процедура нелинейного редактирования должна начинаться с грубой сборки *Последовательности*, основанной на содержании и появлении, например используя *Storyboard*,, или упорядочивая клипы в *Rack*.

Вы можете выбрать один из трех методов , чтобы вставить клипы на *Timeline*:

- через *Insert Arrow* используя *Sequence Editor Details: 7-35*
- через *drag&drop* (редактирование *Timeline*) *Details: 7-50*
- через *Send To* (Storyboarding) *Details: 6-72*

# Иллюстрированные стили Overwrite и Film

Два *Edit Styles* ( (*Details: 7-22*) определяют, как вставка или удаление зажима или промежутка затронут другие объекты на *Timeline*:

### **Вставка клипа в Overwrite Style**

При работе в *Overwrite Style,* вставленный клип заменяет все объекты в области вставки на *Source Tracks*, указанных в *Source Track Mapping*.

#### **Редактирование с Insert Arrow**

При вставке с *Insert Arrow*, клип *Source Viewer* вставляется на отображенных *Source Tracks*. См. *" Source Track Mapping"* на странице 7-19 для детализации.

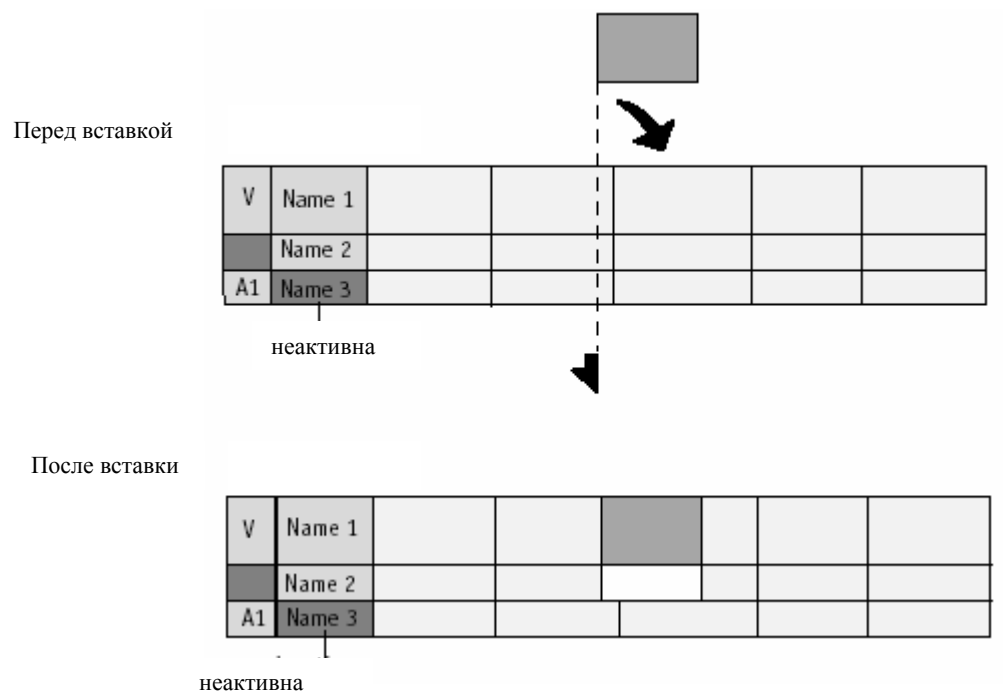

*Пример вставки видеоклипа (V и A1 Source Tracks).*

# **Редактирование с Drag&Drop**

При вставке клипа с drag&drop, Вы можете вставлять объекты на *Timeline*, например, из окна *Project* или на рабочий стол.

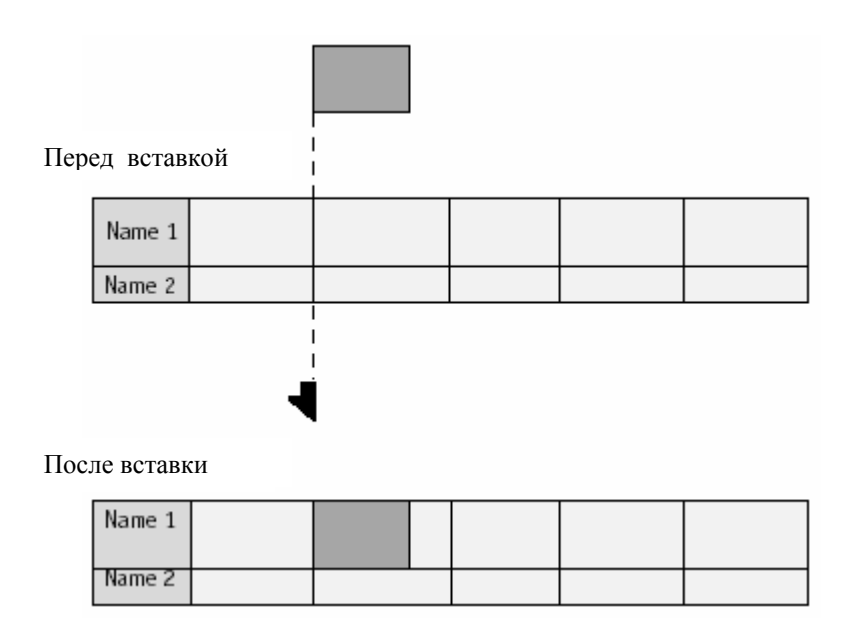

# **Вставка клипа в Film Style**

Когда Вы вставляете клип в *Film Style*, существующие части *Sequence* не удаляются вставленным клипом. Взамен, вырезка сделаная в точке вставки, и второй «фрагмент пленки» применяются к метке-out вставленного клипа.

# **Editing with the Insert Arrow**

При вставке с *Insert Arrow*, клип в *Source Viewer* вставляется на отображенных *Source Tracks*. См. *"Source Track Mapping"* на странице 7-19 для детализации.

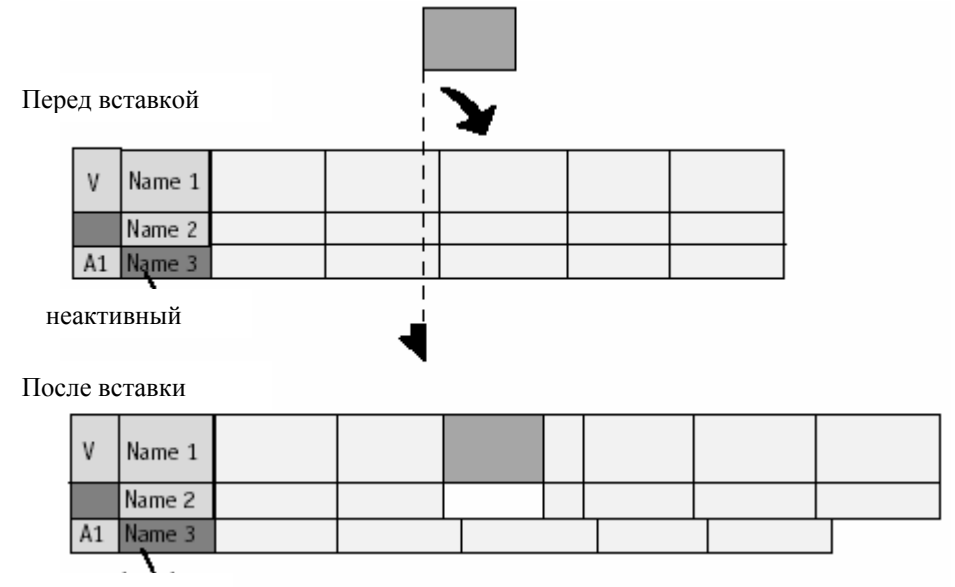

неактивный

# **Редактирование с Drag&Drop**

При вставке клипа с drag&drop, Вы можете вставлять объекты на *Timeline* из окна *Project* или рабочего стола.

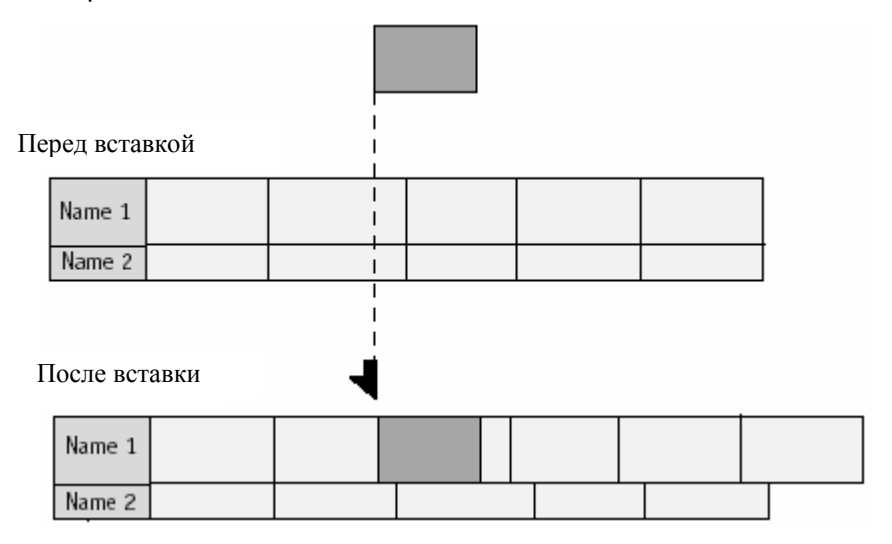

# **Удаление клипов**

### **Удаление Клипа в Overwrite Style**

При удалении клипа в *Overwrite Style*, объекты, которые следуют за удаленным клипом не сдвигаются и возникает промежуток, который соответствует длительности удаленного клипа.

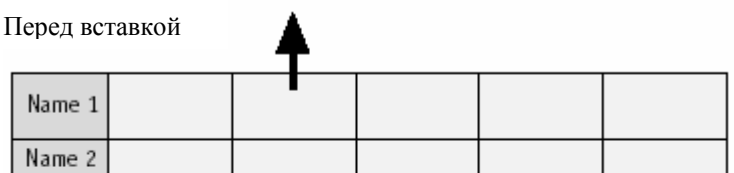

После вставки

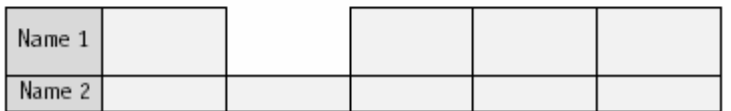

#### *Удаление Клипа в Film Style*

При удалении клипа в *Film Style*, объекты, которые следуют за удаляемым клипом сдвигаются, чтобы заполнить пробел (в результате нет промежутков).

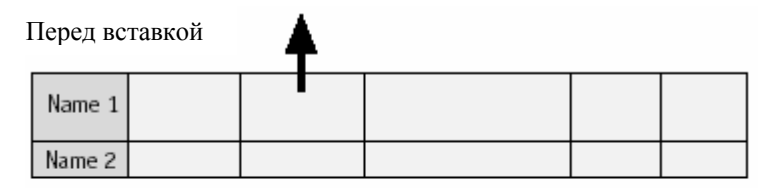

После вставки

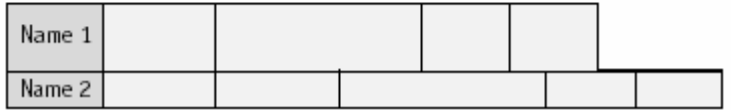

# *Удаление Промежутков*

Существует два способа удалить промежуток:

- Вырезка промежутка на *Timeline*, пока он не исчезает
- Установите метку-in и метку-out на *Timeline* в начале и конце промежутка. Нажмите кнопку Trash, чтобы удалить промежуток. Удостоверитесь, что Вы находитесь в *Film Style*, чтобы последующие объекты сдвигались, чтобы заполнить промежуток.

# Обрезка Timeline

Вы можете выполнять следующие операции подстройки с помощью мыши или клавиатуры.

**Обрезка клипов** *Details: 7-89* 

**Обрезка переходов** *Details: 7-91* 

**Одновременная обрезка нескольких объектов** *Details: 7-92* 

# *Обрезка клипов*

Эффект обрезки на других объектах на *Timeline* зависит от того, какой стиль редактировании Вы определили.

Самый простой тип обрезки - одиночная обрезка. Чтобы выполнить одиночную обрезку, просто нажмите область обрезки в начале или конце клипа и перетащите клип в нужном направлении. Это может также быть сделано в *Trim Editor*.

**SUPPERS 19 CTRL + ARROW RIGHT/LEFT позволяет обрезку на один фрейм;** SHIFT +CTRL + ARROW RIGHT/LEFT на десять фреймов .

### **Отдельная обрезка в film style** *Details: 7-89*

**Отдельная обрезка в overwrite style** *Details: 7-90* 

**Обрезка обоих** *Details: 7-90* 

**Пропуск клипа** *Details: 7-91* 

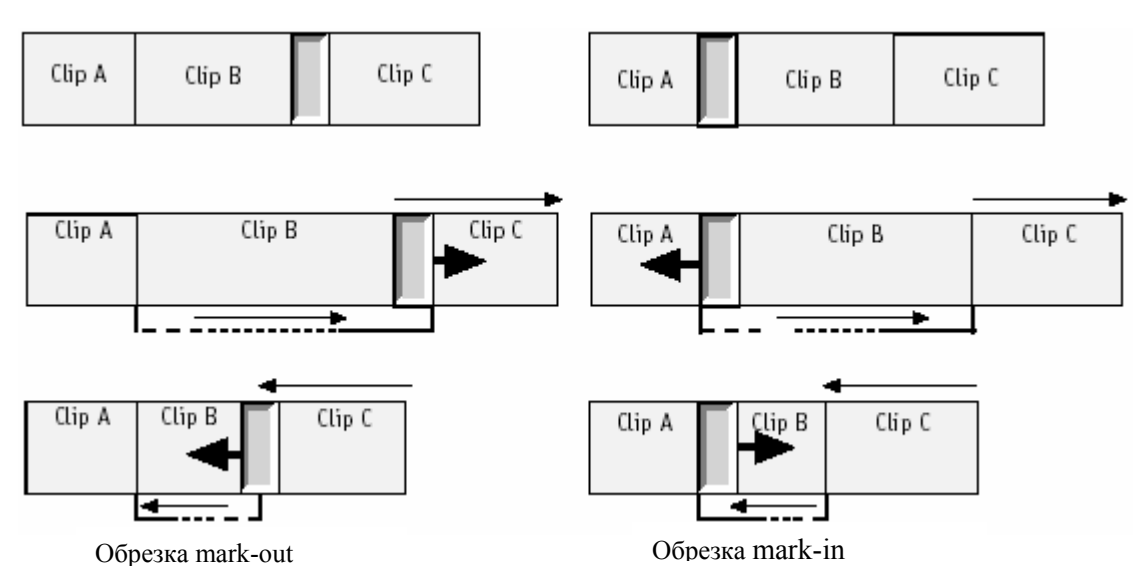

# *Отдельная обрезка в film style*

# *Отдельная обрезка в overwrite style*

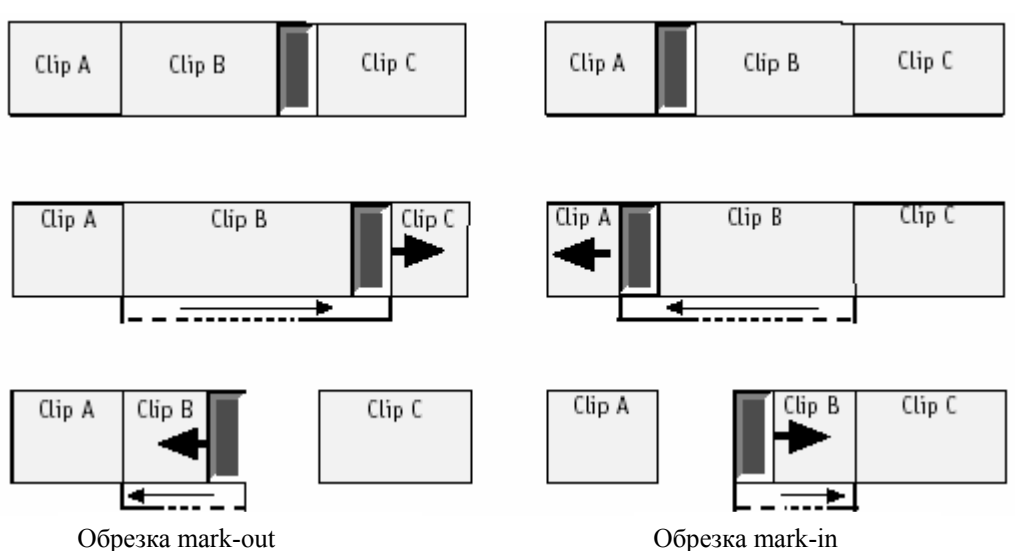

# *Обрезка обоих*

Опция *Trim Both* обрезает два клипа - метку- out исходящего клипа и метку-in входящего клипа. Общая длительность обоих клипов остается неизменной.

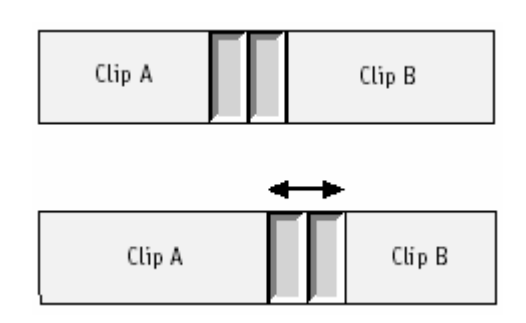

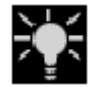

При использовании *Trim Both*, не делается никаких различий, какой стиль редактирования активизирован.

# *Пропуск клипа*

Опция *Slip Clip* изменяет содержимое зажима на *Timeline*, перемещая метку-in и метку-out на то же самое расстояние в том же самом направлении. И длительность и позиция на *Timeline* остаются неизменными.

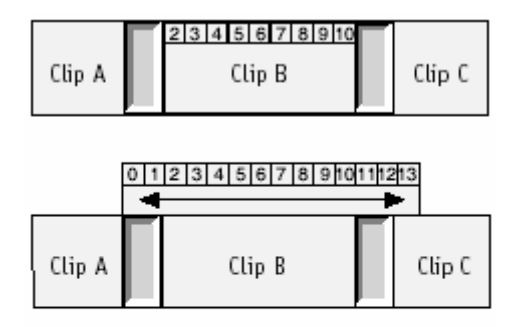

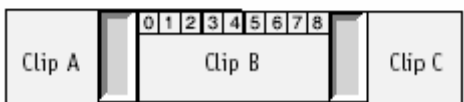

# *Обрезка переходов*

Перетащите начало или конец *Transition*, чтобы переместить его метку-in или меткуout.

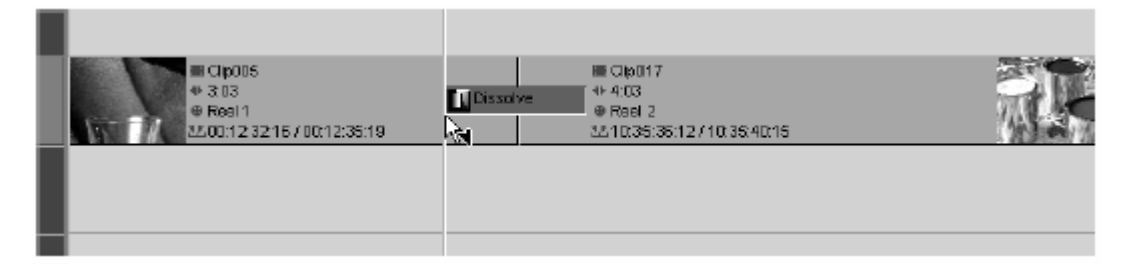

# *Одновременная обрезка нескольких объектов*

Чтобы обрезать несколько клипов на *Timeline*, отметьте различные точки обрезки, удерживая CTRL KEY и щелкнув на них. (Выбранные клипы могут быть в различных позициях на *Timeline*.) Перетащите один из маркеров, чтобы обрезать клипы.

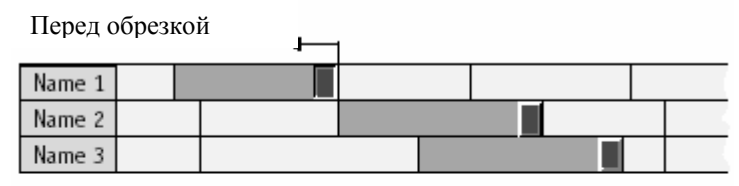

После обрезки

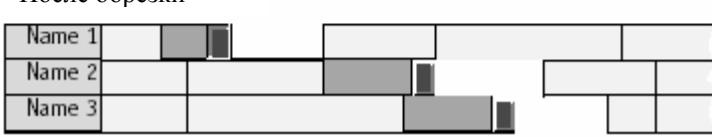

*Overwrite style* 

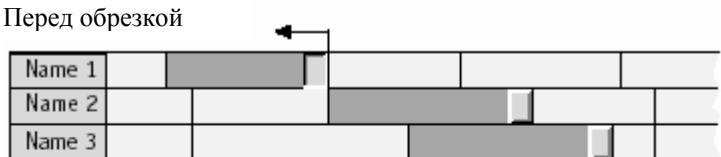

После обрезки

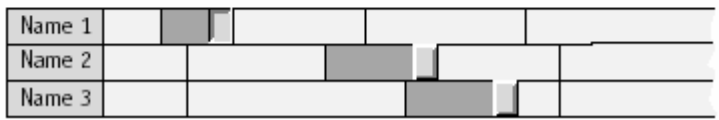

*Film style*

# Обрезка с Trim Editor

**Основы** Details: 7-93

**Открытие Trim Editor в различных Timeline ситуациях** *Details: 7-94* 

**Переход к следующему / предыдущему редактированию** *Details: 7-96* 

**Простая обрезка с Trim Editor** *Details: 7-97* 

**Добавление обрезок, активизацией дополнительныхTracks** *Details: 7-99* 

**Изменение выбранных обрезок** в**ручную** *Details: 7-100* 

**Режим пропуска клипа** *Details: 7-101* 

**Обрезка с Переходом** *Details: 7-102* 

# *Основы*

- Заданный по умолчанию режим обрезки *Trim Both*. Чтобы выбрать другой режим, нажмите выходящий или входящий клип в *Trim Editor*. Чтобы реактивировать *Trim Both*, нажмите область между двумя просмотрщиками. Режим обрезки применяется ко всем включенным редактированиям.
- Обрезка всегда сделается в film style.
- Нажмите выходящий просмотр, чтобы обрезать метку-out выходящего клипа.
- Нажмите входящий просмотр, чтобы обрезать метку-in входящего клипа.

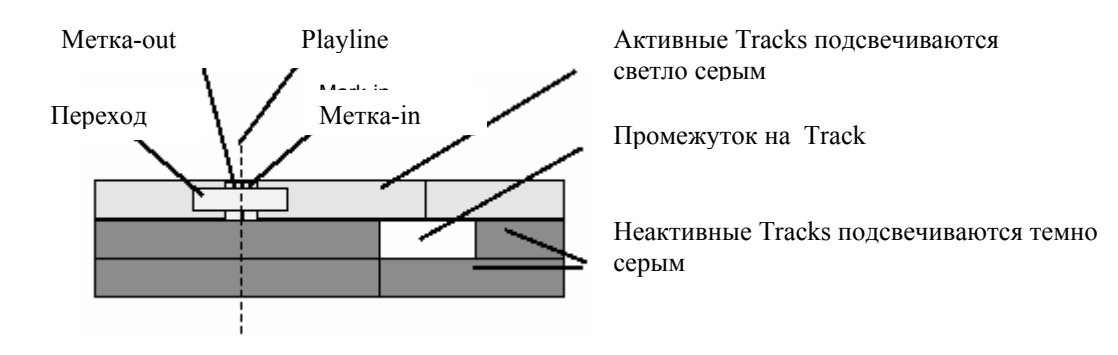

# **Открытие Trim Editor в различных Timeline ситуациях**

Этот раздел описывает эффекты активизированных / дезактивированных *Tracks* и накладывающихся *Edits*.

#### **Нет активных Tracks Active**

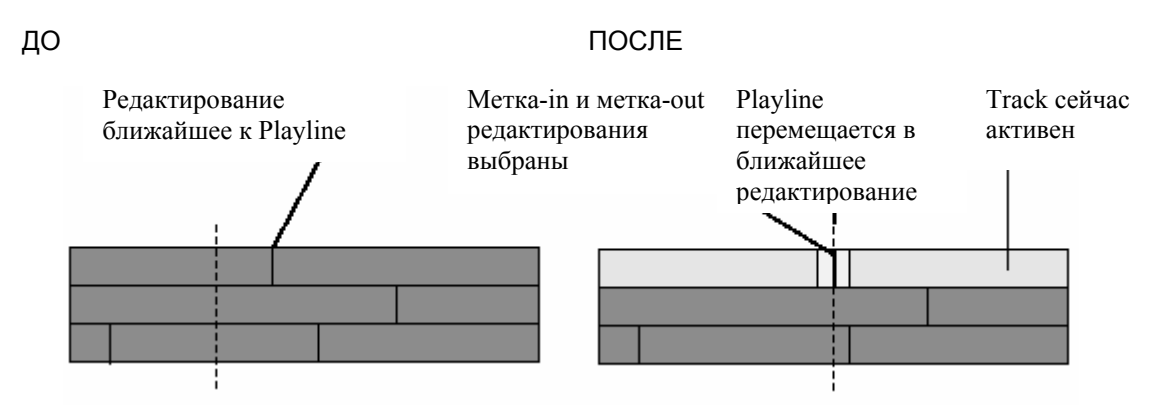

- *Playline* автоматически перемещается в ближайшее предыдущее / следующее редактирование.
- *Track* с редактированием устанавливается активной.
- *Trim Both* активизируется.

#### *Один активный Track*

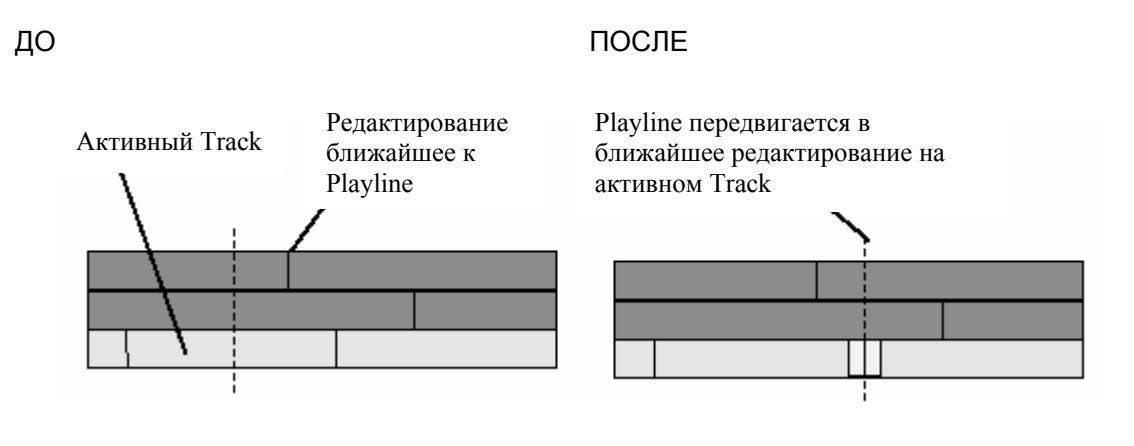

- *Playline* переходит к ближайшему предыдущему / следующему редактированию на активном *Track)*.
- *Trim Both* активизируется.

### *Два или более активных Tracks*

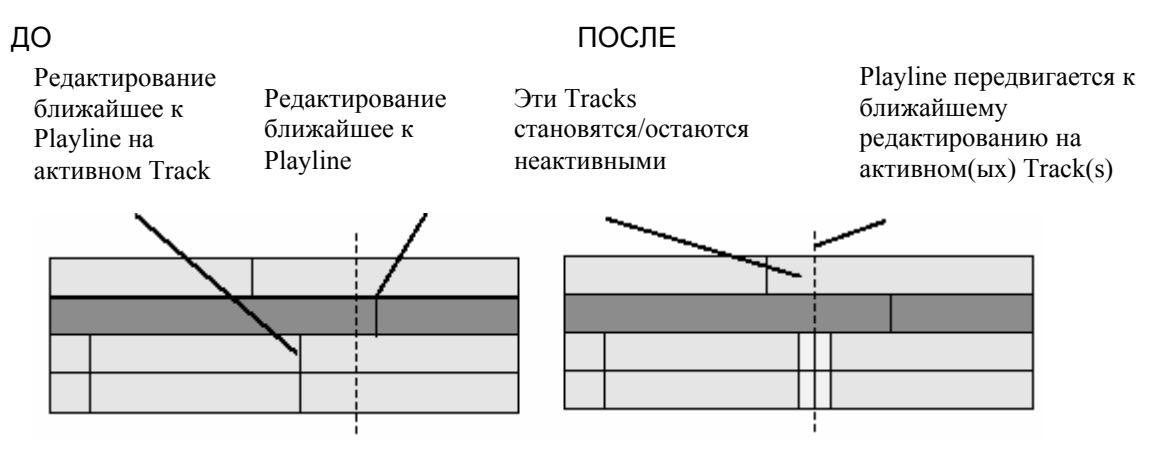

- *Playline* переходит к ближайшему предыдущему / следующему редактированию на активном *Track*(s).
- Все активные *Tracks*, которые не имеют редактирования в этой позиции, станут неактивными.
- Все редактирования в этой же позиции выбраны и режим *Trim Both*  активизирован.
- Все *Tracks* включенные активны.

### Два или более Редактирования в той же самой Позиции

#### ДО ПОСЛЕ

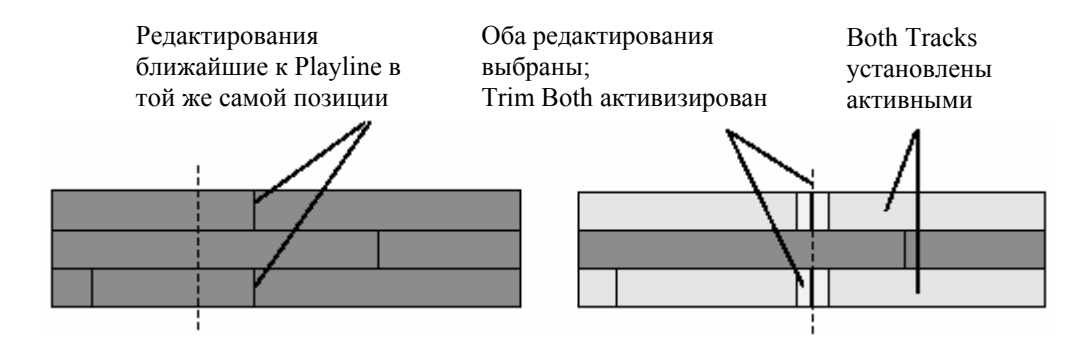

- Все редактирования выбраны; *Trim Both* активизирован.
- Все включенные *Tracks* установлены edit-active.
- *Tracks*, которые были предварительно edit-active, но не имеют редактирования в этой позиции, установливаются неактивными.

# **Переход в Предыдущее / следующее Редактирование в Различных Ситуациях Редактирования**

Эти ситуации происходят, если *Trim Editor* уже открыт, и Вы используете функцию *GoTo Previous/Next Edit.*

#### **Один Track активен**

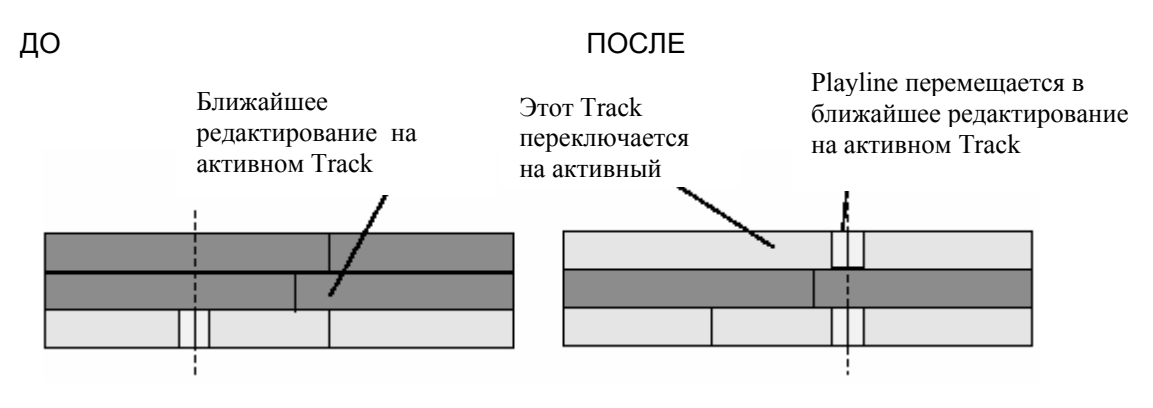

- *Playline* переходит к ближайшему редактированию на активном *Треке*.
- Если имеется другое редактирование на другом *Треке* в этой позиции, оно также выбирается, и данный *Трек* установливается в активный.

# **Два или более Tracks активны**

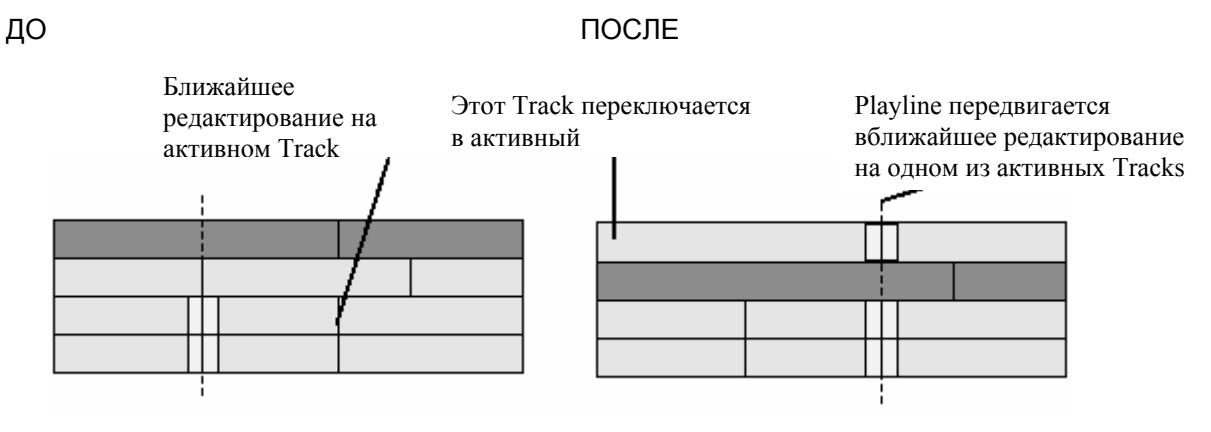

- *Playline* перемещается в ближайшее редактирование на активном *Треке*.
- Все активные *Tracks*, которые не имеют редактирования в этой позиции, установливаются неактивными.
- Все *Tracks*, которые имеют редактирование в этой позиции, установливаются активными; *Trim Both* режим активизируется.

### **Выбор Обрезок Вручную**

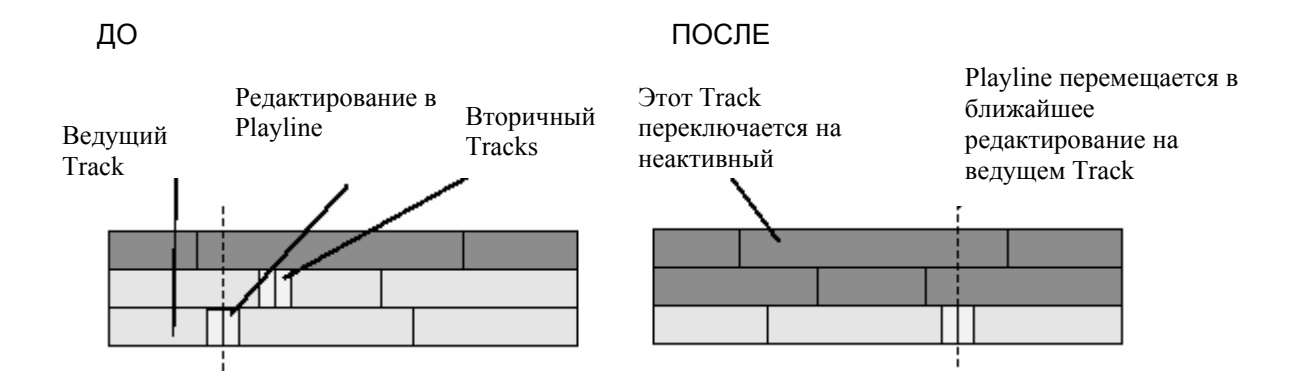

- Активный *Трек (ки)* с *Playline* установленной точно на редактировании мы называем «ведущий Трек*(ки)* » для этой обрезки. Активные *Треки* с вручную выбранными редактированиями мы вызываем « вторичные Треки»
- Нажмите *Goto Next/Previous Edit*, чтобы переместить *Playline* в ближайшее редактирование на одном из ведущих *Треков*.
- Все активные *Треки*, которые не имеют редактирования в этой позиции, установлены неактивными.
- Все *Треки*, которые имеют редактирование в этой позиции, установлены активными и режим *Trim Both* активизирован.

# **Простая Обрезка с Trim Editor**

Случаи, которые часто проходят:

#### **Trim Both**

Trim редактирование налево и направо

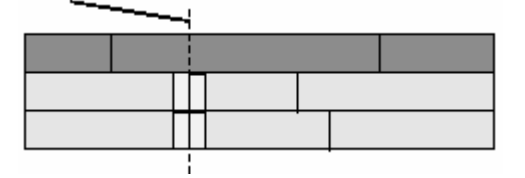

- *Trim Both* is the *Trim Editor's* default mode.
- Обрезка редактирования налево сокращает исходящий клип и удлиняет входящий клип равном числом фреймов. Это значит, что длина обрезанного *Трека* не изменяется, только точки редактирования перемещаются. Если Вы перемещаете точку редактирования направо, происходит противоположное.

### **Обрезка Выхода**

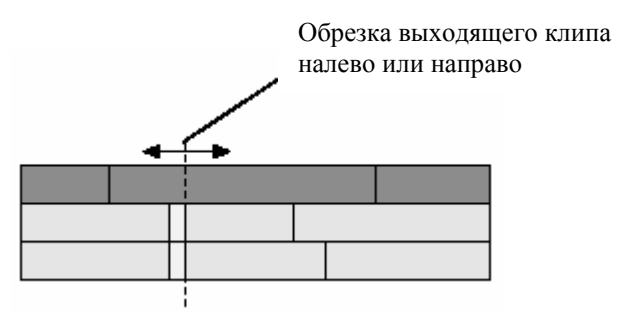

- Обрезка налево или направо, сокращает или удлиняет исходящий клип.
- Каждый объект направо от обрезанного редактирования (й) на обрезанных Т*реке(ках)* слегка сдвигается. В результате, Трек*(ки)* получается короче или длинее.

#### **Обрезка Входа**

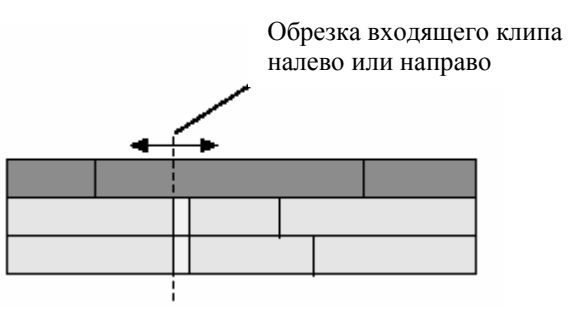

- Обрезка налево или право, сокращает или удлиняет входящий клип.
- Каждый объект направо от обрезанного редактирования (й) на обрезанном *Треке (ках)* сдвигаются. В результате, *Трек(ки)* становится короче или дольше.

# *Добавление Обрезок Активизацией Дополнительных Треков*

Вручную устанавливая Трек активным (нажимая на имя Track в области верхнего колонтитула *Трека*, редактирование на *Треке*, ближайшем к *Playline* ведущего *Трека* выбирается для подстройки.

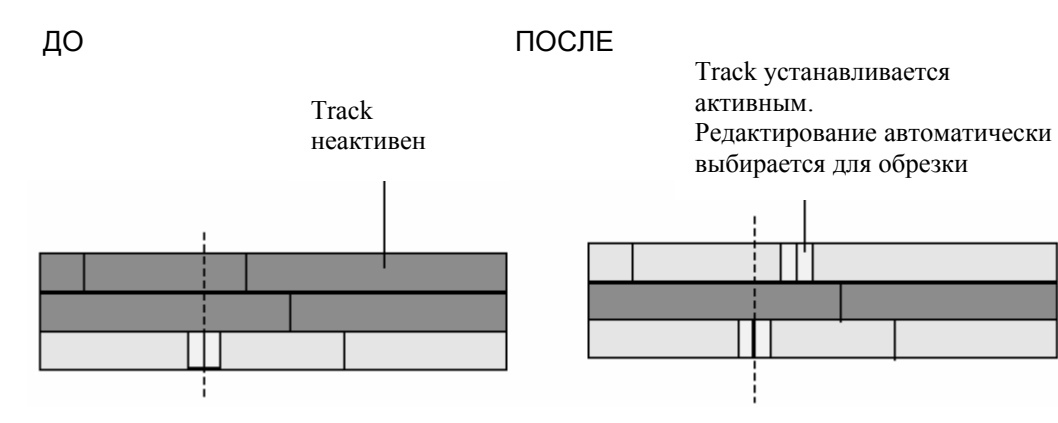
# *Состояние Обрезки*

Редактирование на дополнительно выбранном *Треке* назначает активизированный режим обрезки.

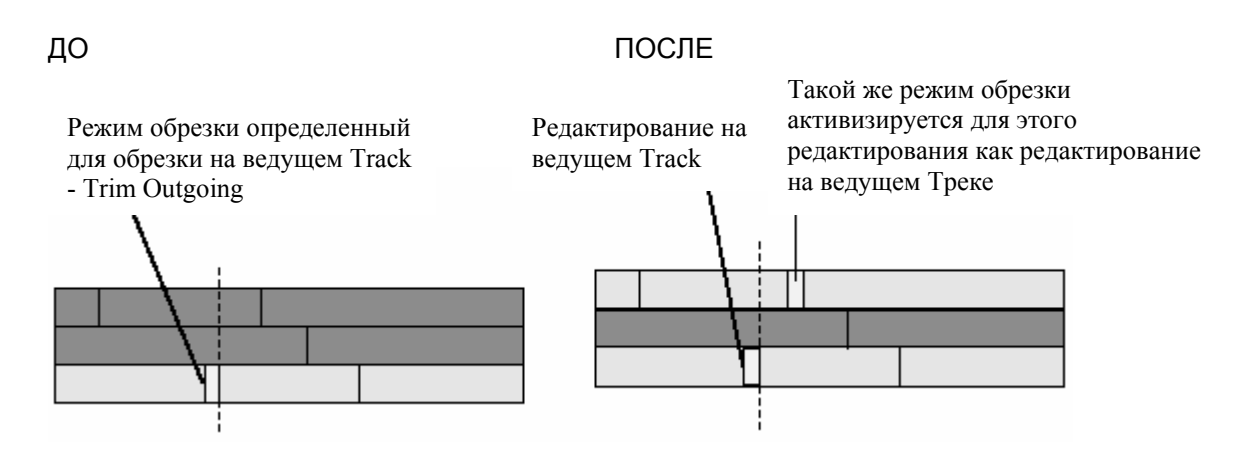

# *Изменение Выбранных Обрезок Вручную*

Нажмите метку-in или метку-out непосредственно, чтобы изменить выбранные j,резки. Тип указателя мыши указывает, активизированы ли *Trim Outgoing* или *Trim Incoming*.

#### **Выбор Метки-in а Неактивном Треке**

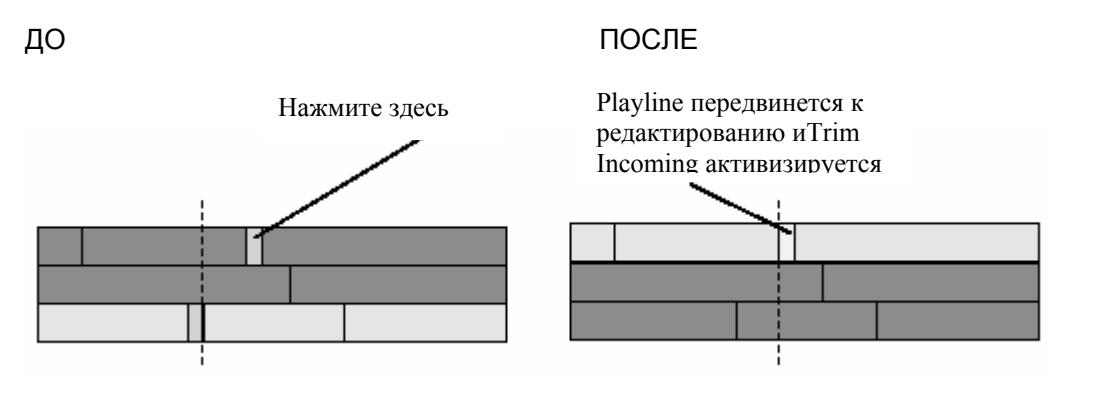

- *Track* становится активным.
- *Tracks*, которые не имеют редактирования в этой позиции, станут неактивным.
- *Playline* перемещается в выбранное редактирование.

В зависимости какую часть редактирования Вы нажали (левая сторона - центр правая сторона) *Trim Outgoing, Trim Both* или *Trim Incoming* активизируются. Вы можете изменить режим обрезки уже выбранного редактирования тем же самым способом.

# *Выбор Дополнительных Редактирований*

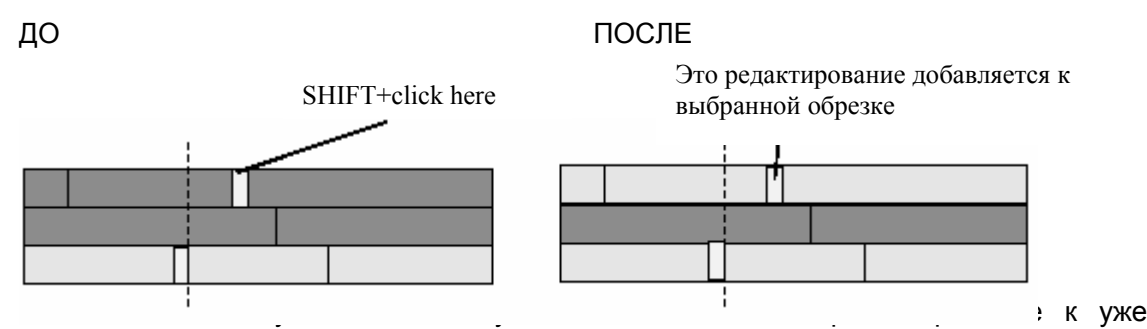

выбранным редактированиям. В этом случае *Playline* остается в его фактической позиции. Вы не можете выбирать больше чем одно редактирование на одном и том же *Треке*.

#### Обрезка метки-in и метки-out одновременно

Возможно активизировать различные режимы обрезки для одной и той же группы выбранных редактирований (например, *Trim Outgoing* и *Trim Incoming* в одно и то же время).

В примере выше, когда выходящий клип обрезается слева, он становится короче и когда входящий клип обрезается справа он также становится короче.

# Режим Пропуск Клипа (Slip Clip)

Активизируйте режим *Slip Clip* в *Trim Editor,* чтобы пропустить клип. Нажмите выходящий просмотрщик, чтобы пропустить выходящий клип; нажмите входящий просмотрщик, чтобы пропустить входящий клип

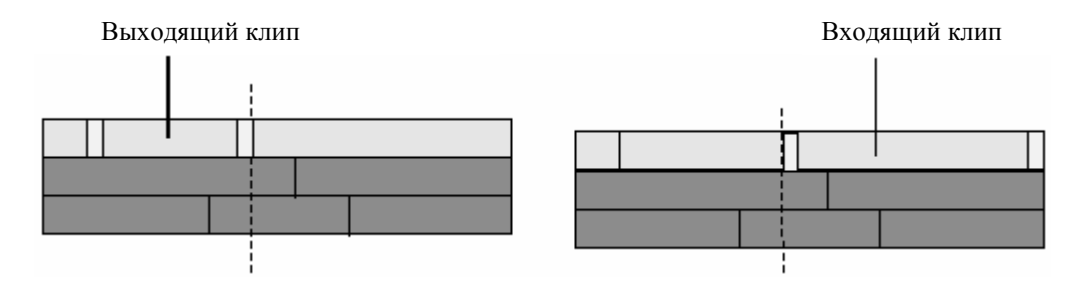

### Активизация Дополнительных Треков

ДО ПОСЛЕ Этот Track будет установлен активным Режим Slip Clip активизируется для этого клипа

Возможно работать с пропусками клипов на других *Треках*, активизируя другой *Трек* или, выбирая дополнительные точки редактирования непосредственно на *Timeline*.

Клип, который накладывается на ведущий клип (тот, который уже загружен в *Trim Editor*) и который, ближайший к *Playline*, будет выбран для пропуска клипа.

If the leading clip gets slipped, all other clips involved are also slipped. Slipping and trimming at the same time is not possible.

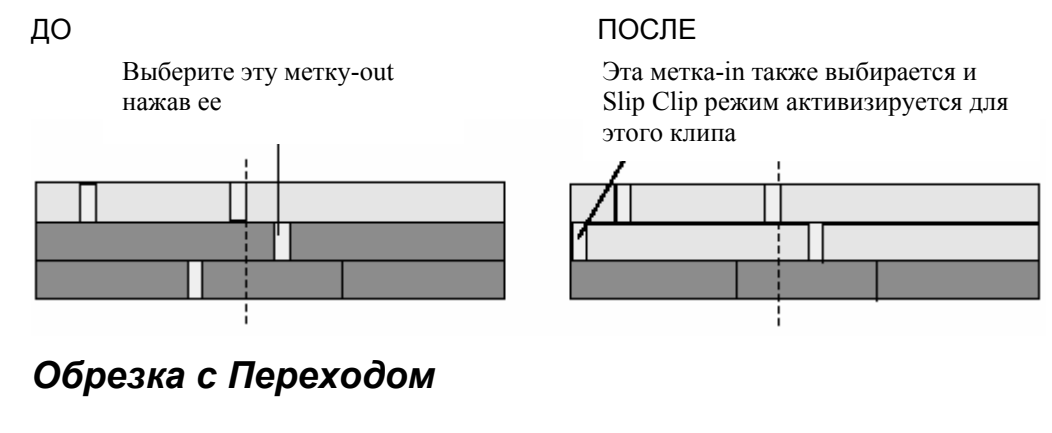

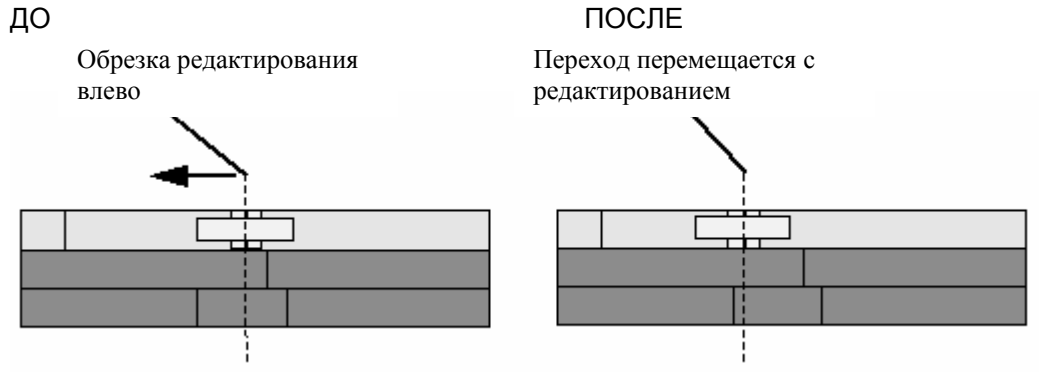

*Переход(Transition)* перемещается с редактированием и остается в той же самой позиции относительно редактирования. Вы можете только обрезать, пока *Переход* обезанного редактирования не достигнет следующего / предыдущего редактирования или другого *Перехода*. Иначе Вы должны сократить длительность *Перехода*.

# *АУДИО В TIMELINE*

Этот раздел содержит информацию о звуковом редактировании в EDITION *Timeline*. Звуковые клипы в основном ведут себя также как любой другой объект в *Clip Viewer*, *Source Viewer*, *Master Viewer* или на *Timeline*. Однако, имеются несколько специальных пунктов, на которые Вы должны обратить внимание.( Для подробной информации об аудио, см. раздел по *«Audio Postproduction»* на странице 8-3).

### "Audio" Tracks

Поскольку в EDITION нет такой вещи как "Audio *Timeline Track"*, важно думать, как Вы позиционируете аудио прежде, чем Вы начнете редактировать. Правильно сконфигурированный *Timeline*, содержащий чистые назначения поможет Вам поддержать краткий обзор. К тому времени, как Вы достигните постпродукции, Вы будете довольны, что Вы потратили время на организацию. См. *"Configuring Tracks"*  на странице 7-12 и *"Audio Playback"* на странице 7-11.

#### Синхронность

В EDITION, два или более клипа «синхронны», если они были отцифрованы вместе. Если они затем перемещаются независимо друг от друга, клипы станут асинхронными. Это может случиться, например, если Вы вставляете клип на *Timeline* в *Film Style*, когда не все *Tracks* активны. Чтобы избежать этого, проверьте следующее при вставке клипов:

- *Edit Style Film Style* ( Объекты(цели) перемещаются) или *Overwrite Style*? *Details: 7-22*
- *Active Tracks*  При вставке в *Film Style*, только объекты на активных *Tracks*  перемещаются. *Details: 7-15*

Сгруппированные видео и аудио клипы (то есть видео и аудио *Source Tracks,*  интегрированные в одном клипе) с меньшей вероятностью станут асинхронными, потому что аудио и видео связаны, образуя отдельный объект. Два метода доступны:

- Drag&drop: Если Вы вставляете клипы на Timeline, используя мышь, аудио и видео остается связанным внутри этих клипов, это значит, что они остаются синхронными. Для подробностей, см. раздел по *"Timeline Editing"* на странице 7- 50.
- Switch *Source Track Mapping* to *Grouped*: Затем аудио и видео клипы будут также сгруппированы, когда Вы вставляете их на *Timeline,* используя *Insert Arrow*. См. *"The Insert Arrow"* на странице 7-40 и *"Source Track Mapping"* на странице 7-19.

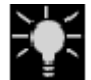

Вы будете всегда иметь опцию расформирования связанных клипов позже, например для звуковой постпродукции. *Details: 7-65* 

Другие функции в EDITION связанные с синхронностью:

- *Sync Break*  Указывает потерю синхронности, и визуально и в цифровой форме. *Details:7-13*
- *Item Link*  Отдельные объекты на различных *Tracks* могут быть объединены в группы, чтобы обезопасить их от перемещения относительно друг друга. *Details: 7-79*
- *Sync Lock*  Все объекты на всех или отдельных *Timeline Tracks* могут быть связаны вместе.*Details: 7-76*

• *ClipSync -* Эта функция позволяет Вам синхронизировать объекты, основанные на различных точках синхронизации, таких как timecode, метка-in или *Маркер* (*Details: 6-86*).

В случае сложных *Последовательностей*, потеря синхронности может сначала пройти незамеченной. Позже трудно восстановить причину. Естественно, Вы можете неоднократно применять функцию Undo на *Timeline*, но это также отменит любую работу, которую Вы сделали, после того как синхронность была потеряна. Часто самое быстрое средство - вновь создать аудио или видео клипы. Затем используйте функцию *Match Frame*, чтобы быстро найти синхронную точку синхронизации. *Details: 7-64*

### Объем и Панорамирование ( Volume and Panning)

Аудио клипы имеют специфический объем громкость(уровень) и специфическое выравнивание налево/ направо, называемое панорамированием или балансом, в зависимости от свойств – стерео или моно. Эта информация определяется, когда зажимы отцифровываются или импортируются, наряду с их или стерео или моно характеристиками (*"Stereo and Mono, Panorama and Balance"* на странице 8-9). Однако, Вы можете изменить эти параметры позже.

Обратите внимание, что объем и панорамирование не установлены глобально для *Timeline Track*; эти реквизиты принадлежат клипу, скорее чем *Track* . По этой причине имеет смысл, например, устанавливать все громкие звуковые клипы в один и тот же *Track* . *Tracks* могут затем быть дезактивированы внезапно (См. также *"Audio Playback"* на странице 7-11.) Вы можете также быстро выбирать эти клипы (*"Selecting Objects after Playline"*на странице 7-54) и корректировать уровни (*"Global Modification of Volume and Panning (Adjust Audio Function)"* на странице 8-36).

## Fade-In и Fade-Out

Чтобы достигать более гладких звуковых *Переходов* перед заключительным микшированием, Вы можете использовать временные звуковые фейдеры, которые могут быть отредактированы позже. Следующие опции:

- *Cross Fade*  Вы можете вставить *Cross Fade* вручную (*"ABCs of Effects"* на странице 7-32) или автоматически (*"Add Dissolve"* на странице 8-37).
- *1-Click FadeIn/Out*  Чтобы использовать эту опцию, *Audio Editor* должен быть открыт. (*Details: 8-19* )

### Вывод и Монитор ( Output and Monitor)

Что Вы слышите, когда проигрываете аудио на *Timeline*, зависит от ряда факторов.

- Панорамирование или баланс (влево/вправо/центр) прежде всего свойство клипа (*Details: 8-6*) но на него можно также повлиять в *Output Routing Audio Editor*  (*Details: 8-19*). На него можно воздействовать последующими микшерами и панелями коннекторов.
- На объем можно повлиять с помощью *Audio Tool* (вывод; *Details: 8-15*) и клипами, которые были откорректированы индивидуально. Звуковые эффекты клипа могут также воздействовать на уровень звука (объем).

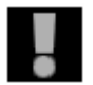

Если имеется звуковая плата, установленная в ваш компьютер, Вы можете использовать ее как дополнительный звуковой вывод (*Details: 8-18*).

# *СПЕЦИАЛЬНЫЕ ФУНКЦИИ*

#### **Усиление и Объединение (Consolidate и Condense )(Формирование Rack из Последовательности)**

Функция Condense объединяет все клипы *Последовательности*, чтобы сформировать новый *Rack (Details: 6-85)*; *Consolidate* создает копии требуемых Media Files *(Details: 6-81*).

#### **Вложение Последовательностей (построение Container)**

*Последовательности* могут быть вложены на до десяти уровней. *Details: 7-107*

### **Вложение Последовательностей (построение Container)**

Если Вы хотите включать *Последовательности* как объекты на *Timeline*, перетащите их из окна *Project* на *Timeline* или *Source Viewer* (или используйте команду *Send To* из контекстного меню). Вы можете теперь редактировать *Последовательность* точно так же как клип, например включать ее в другую *Последовательность* (построение *Containers*), применять эффекты или обрезку ее.

При вставке *Последовательностей*, обратите внимание, на возможную установку меток-in и меток-out, так как это определяет длину возникающего в результате *Container* клипа.

**Что такое Containers?** *Details: 7-108* 

**Построение Container** *Details: 7-108* 

**Продвижение в Container** *Details: 7-109*  Вставка дальнейших контейнеров *Details: 7-110* 

**Редактирование Containers** *Details: 7-110* 

**Демонтирование Container** *Details: 7-111*  Демонтировать или открыть containers? *Details: 7-111* 

**Containers являются копиями Sequences** *Details: 7-112*

Что такое Containers?

В EDITION, *Containers* - *Последовательности*, которые были интегрированы в другую *Последовательность*. Полные *Последовательности*, содержащие неограниченное число клипов и редактирований могут быть внедрены подобно объектам (то есть клипам) в другую *Последовательность*. EDITION позволяет Вам редактировать эти *Последовательности* на *Timeline* внутри главных *Последовательностей* и двигаться назад и вперед контейнера (ов) до главной *Последовательности* одним только щелчком мыши. Эти главные *Последовательности* - главный уровень; до десяти уровней (layers) может быть создано методом *Container*.

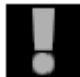

*Audio Routing* применяется на самом высоком уровне (*Details: 8-29*).

# Построение Container

Вы можете использовать функцию *Build Container*, чтобы объединить отдельный сегмент *Последовательности* (или полную *Последовательность*) в контейнер из *Timeline*. Эта функция может быть активизирована через контекстное меню панели инструментов или значок функции, показанный здесь; его может быть необходимо скопировать последнее из функциональной библиотеки на Панель инструментов. Определите область, которая будет включена в *Container*

- горизонтально с помощью метки-in и метки-out
- вертикально, активизируя или дезактивируя *Timeline Tracks*. Только объекты на активизированных *Tracks* включаются в *Контейнер*.

Удостоверитесь, что нет никаких неактивных *Tracks,* размещенных между активными *Tracks* . Если они есть, *Контейнер* не будет сформирован.

**Причина**: Построение *Container* может изменить приоритет *Timeline Tracks*. Это потому, что *Container* всегда сохраняется выше *Tracks*, он служит для объединения. Если Вы исключите один или более *Tracks* (потому что они дезактивированы), *Container*, который был сформирован, может теперь содержать клипы, которые размещены выше *Track*, который был исключен. Это значит, что те клипы, которые были размещены ниже клипов исключенного *Track* (то есть имели более низкий приоритет) будут размещены выше их, что может приводить к непредвиденным эффектам для мультииерархического представления. (См. также *"Track Priority"* на странице 7-18.)

Впоследствии, щелкните на *Build Container*. Эта функция вставляет клип соответствующей длины в следующий более высокий *Timeline Track*, который является доступным.

#### Включение в Container

Сначала вставьте *Последовательность (Container)* внутрь *Последовательности* (*Top Sequence*), кторая в настоящее время редактируется. Затем откройте контекстное меню *Container* и выберите *Container* > *Step Into Container*.

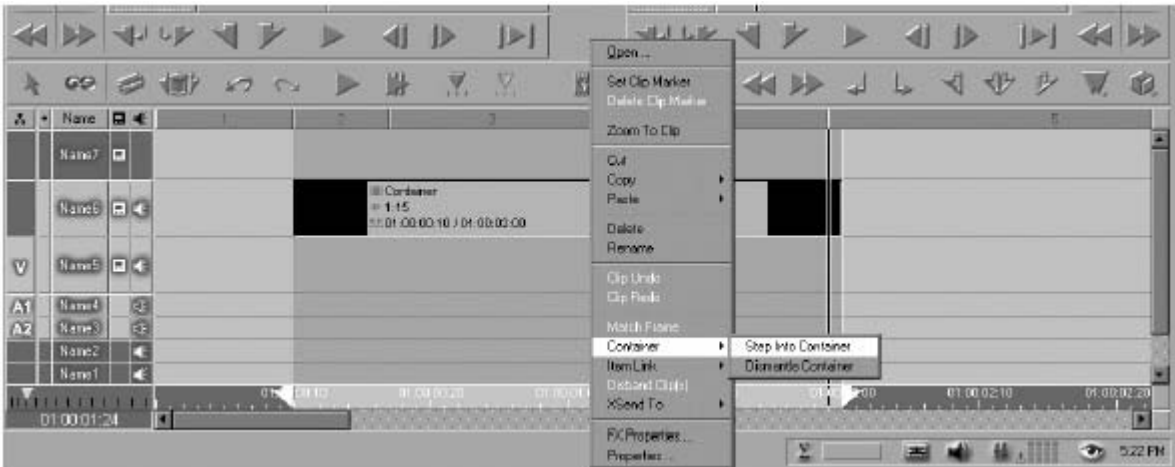

*Открытие container* 

Открытый *Container* теперь размещается на *Timeline*, включая все отдельные объекты. Закладка, указывающая, что текущий *Container* "stepped into" (открыт),

появляется слева из *Track Headers*. Нажимая эту закладку, Вы достигните более высокой *Последовательности*, то есть Вы закрываете *Контейнер*.

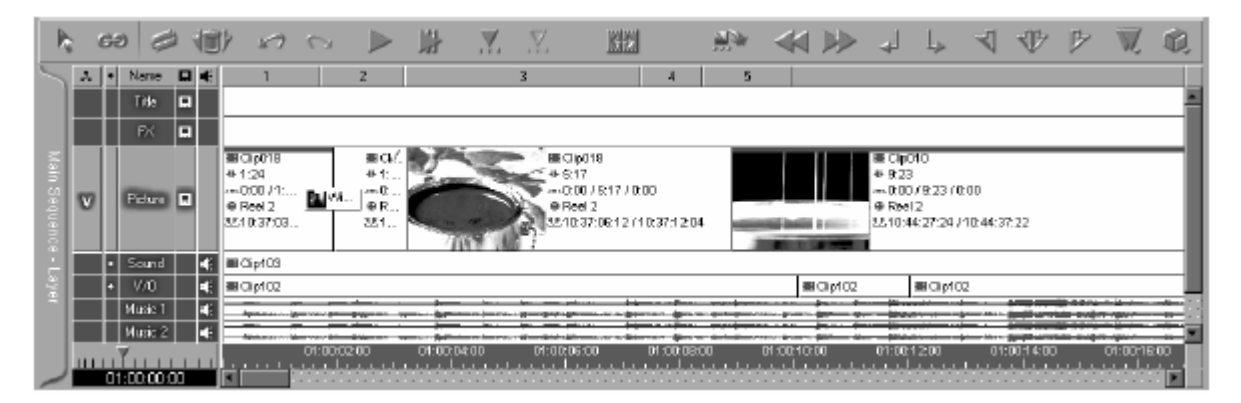

*Контейнер 1уровеня открыт*

An area is highlighted in color on the *Timecode* bar and is limited by mark-in and mark-out points. This area corresponds to the length of the *Container* in the higher *Sequence* (in this case the main *Sequence*). The indicated timecode refers to the *Container* currently open. Also the *Timeline* layout corresponds to the current *Container*.

Область подсвечивается цвете на *Timecode* bar и ограничена меткой-in и меткой-out. Эта область cсоответствует длине *Container* в более высокой *Последовательности* (в этом случае главной *Последовательности*). Обозначенный Timecode относится к *Container*, в настоящее время открытому. Также *Timeline* размещение соответствует текущему *Контейнеру*.

См. *"Dismantle Container"* на странице 7-111.

# **Вставка Последующих Контейнеров**

Вставка последующих *Containers* ведет к увеличению страниц закладки.

|  | ь | 62 |   |                    | 170 |                                   | D                      | 肼                                                          | X, X |             | 臘           | 222 |             |                             |                          | 业                |                                              |  |
|--|---|----|---|--------------------|-----|-----------------------------------|------------------------|------------------------------------------------------------|------|-------------|-------------|-----|-------------|-----------------------------|--------------------------|------------------|----------------------------------------------|--|
|  |   |    | A | Name.              | 日毛  |                                   |                        |                                                            |      |             |             |     |             |                             |                          |                  |                                              |  |
|  |   |    |   | Title              | ▬   |                                   |                        |                                                            |      |             |             |     |             |                             |                          |                  |                                              |  |
|  |   |    |   | <b>PX</b>          |     | 图 Clp003<br>41-24:12              |                        |                                                            |      |             |             |     |             | 画 ClpC08<br>#19:13          |                          |                  |                                              |  |
|  |   |    |   | <b>ERITO</b>       | ▬   | 图 ClipDD3<br>46.74:17<br>⊕ Reel 1 |                        |                                                            |      |             |             |     |             | E ClipOD5<br>***<br>⊕ Red 1 | A 1381-7<br>$-4 + 14.04$ | 图 Gp037 [Sub(1)] |                                              |  |
|  |   |    |   | $\bullet$ Sound    | Ξ   |                                   | E Clot M<br>$+1:01:12$ |                                                            |      |             |             |     |             |                             |                          |                  |                                              |  |
|  |   |    |   | Music 1            | Ξ   |                                   |                        |                                                            |      |             |             |     |             |                             |                          |                  |                                              |  |
|  |   |    |   | Music <sub>2</sub> | Ξ   |                                   |                        |                                                            |      |             |             |     |             |                             |                          |                  |                                              |  |
|  |   |    |   | 01:00:00:00        |     |                                   |                        | 01:00:06:00<br>and material and contract to all and a<br>. |      | 01:00:10:00 | 01:00:16:00 |     | 01:00:20:00 | 01:00:25:00                 | 01:00:30:00              |                  | 01:00:36:00<br><u>admid and a distribute</u> |  |

*Множественное вложение containers*

Вы достигаете более низких уровней внутри главной *Последовательности* повторением *Step Into Container* (который добавляет закладку каждый раз, когда Вы делаете это). Это соответствует out опции*"*Step Out Of Container*"*. *Sequence Editor*  всегда отображает имя главной *Последовательности*.

### Редактирование Containers

Вы можете редактировать открытый *Container* точно так же как любую другую *Последовательность*. При изменении длины клипов внутри *Container*, таким образом изменяется также общая длина, пожалуйста обратите внимание: удлинение / сокращение *Container* автоматически не воздействует на следующий, верхний уровень (ни). Это значит, что фактическая длина *Container*, помещенного как клип на *Timeline* остается неизменной, так:

• если Вы сокращаете открытый *Container*, сокращенная область отображается как «черная» в выходном видеосигнале в следующем верхнем уровнев течение проигрывания. Вы следовательно должны обрезать или удалить эту область *Container клипа*.

 если Вы удлиняете открытый *Container*, Вы должны удлинить *Container* клип обрезкой, его в следующем верхнем уровне после закрытия *Container*, чтобы удостовериться, что клип воспроизводится в его новой длине.

## Демонтаж Container

Подобно *Disband Clip(s)* эта функция в контекстном меню *Container* разбивает *Container* на его компоненты.

В отличие от *Step Into Container*, отдельная подпоследовательность не открывается на *Timeline*, и закладки *Layer* не появляются слева от *Timeline*. Если они не существуют, необходимые *Tracks* создаются ниже *Container*. Клипы, которые размещены непосредственно ниже *Container*, который будет демонтирован, перемещаются соответственно вниз.

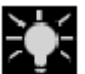

*Container* с одним или более Clip FX примененным к нему не может быть демонтирован. Используйте функцию *Step into Container* взамен.

#### **Демонтирование или Открытие Container?**

- Вы можете нажать на *Opened Container*, чтобы закрыть его снова. В случае вложенных контейнеров, Вы получите лучший краткий обзор, если Вы строго отделяете уровни.
- *Dismantled Container* может изменять *Timeline* размещение, если *Tracks* добавлены. Может также быть необходимо восстановить демонтированный файл, используя функцию *Build Container*.

#### Containers - Копии Последовательностей

*Containers* - копии *Последовательностей* и функционируют на *Timeline* точно так же как все другие клипы. Это значит, что изменения сделанные в *Container*, не воздействуют на первоначальные *Последовательности* в *Rack* и наоборот.

Вы должны принять это к рассмотрению при неоднократном использовании той же самой *Последовательности* в случае, если изменение становится необходимым. Вместо того, чтобы изменять десять отдельных *Container*, гораздо более полезно редактировать первоначальную *Последовательность* и заменить *Контейнер* впоследствии.